# Беркут-ET

Тестер-анализатор Ethernet/Gigabit Ethernet

Руководство по эксплуатации и паспорт Версия 1.2.1, 2010

Метротек

### c Метротек, 2006—2010

Версия документации 1.2.1 соответствует версии программного обеспечения 0.3.3-1(MCU)/0.1.11(SYS FPGA)/ 0.7.3-3(EXP FPGA). Никакая часть настоящего документа не может быть воспроизведена, передана, преобразована, помещена в информационную систему или переведена на другой язык без письменного разрешения производителя. Производитель оставляет за собой право без дополнительного уведомления вносить не влияющие на работоспособность тестера Беркут-ET изменения в аппаратную часть прибора или программное обеспечение, а также в настоящее Руководство по эксплуатации.

# Оглавление

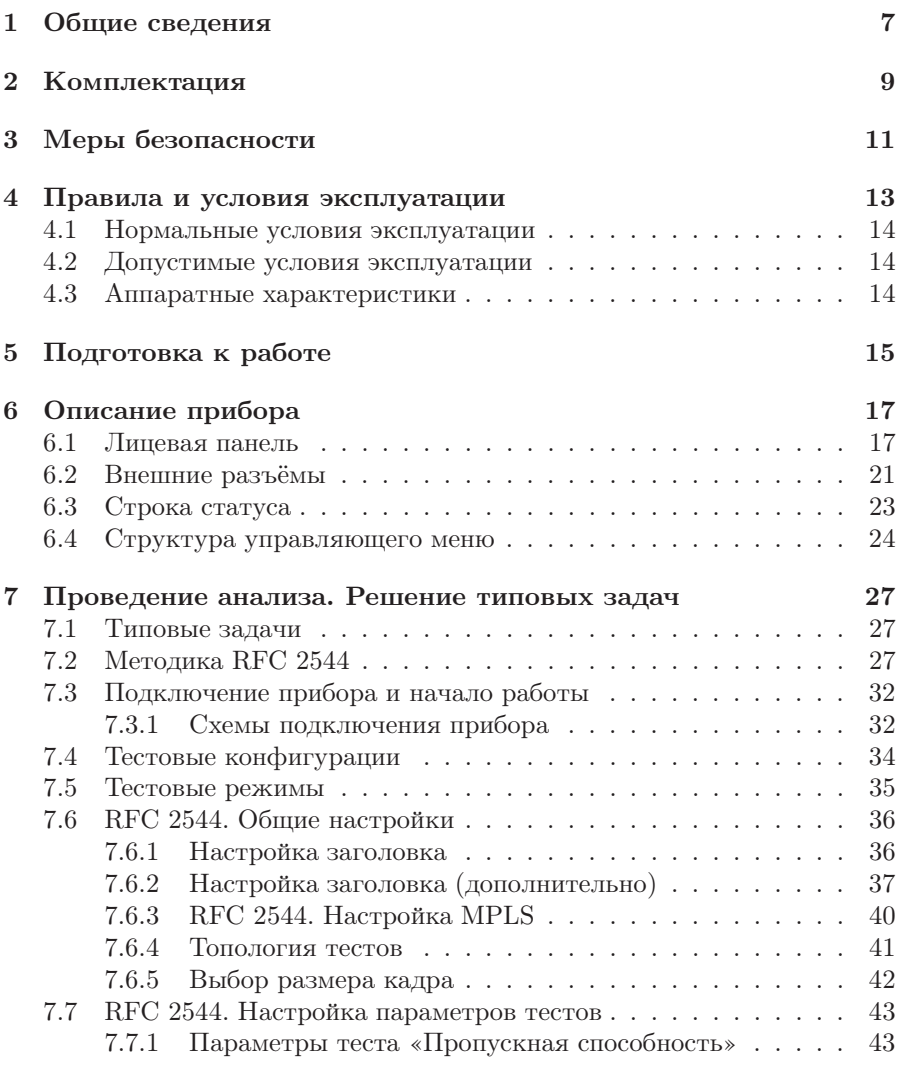

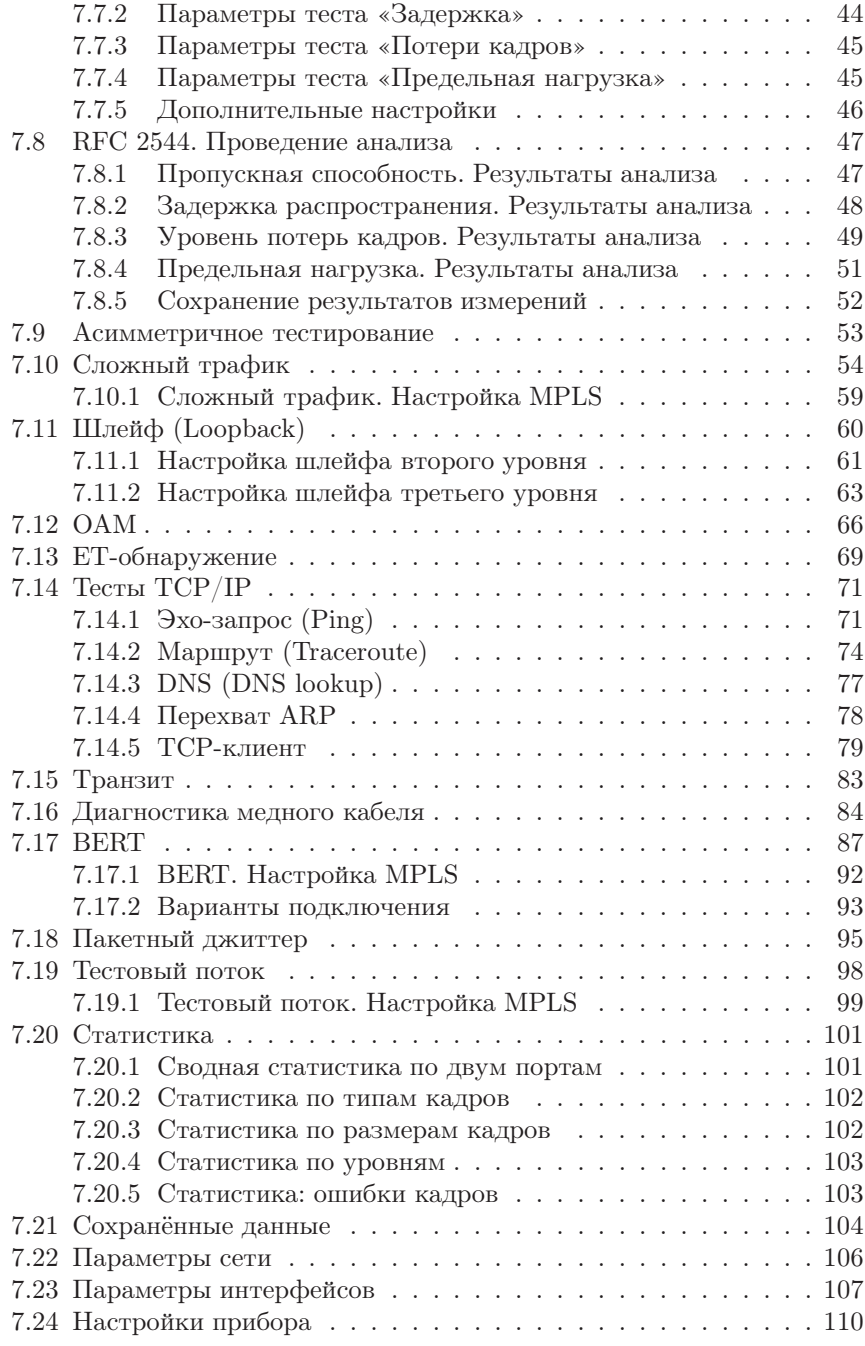

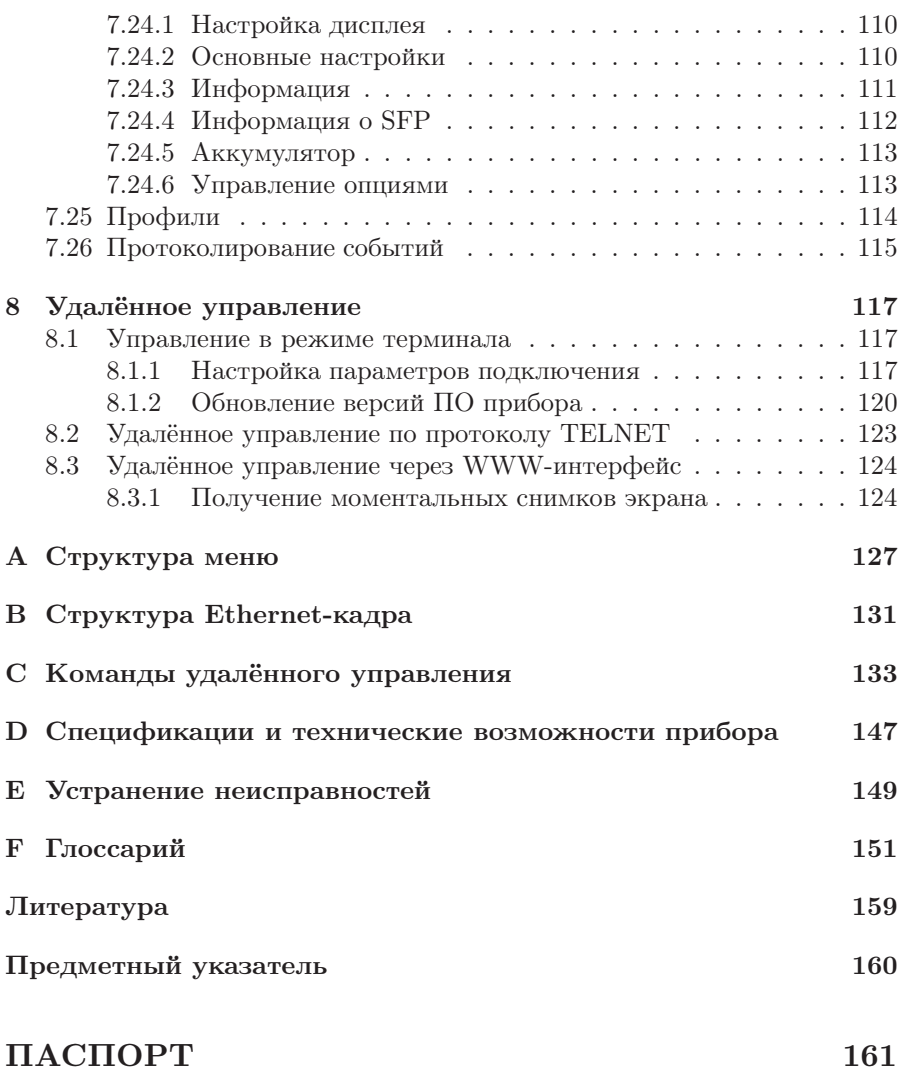

# <span id="page-6-0"></span>1. Общие сведения

Тестер-анализатор Ethernet/Gigabit Ethernet Беркут-ET (далее прибор, тестер) предназначен для проведения анализа и диагностического тестирования сетевого оборудования по методике RFC 2544 [\[5\]](#page-158-1), для оценки состояния кабеля, контроля связности канала. В приборе реализована возможность организации шлейфа, а также получения статистики по принимаемому и передаваемому трафику.

Прибор Беркут-ET обеспечивает выполнение следующих функций.

- Генерация/анализ трафика на канальном (MAC), сетевом (IP) и транспортном уровнях.
- Сбор и отображение статистической информации по принимаемому и передаваемому трафику на физическом, канальном и сетевом уровнях.
- Тестирование по методике RFC-2544<sup>[1](#page-6-1)</sup>: Throughput (пропускная способность), Latency (задержка распространения кадров), Frame Loss (уровень потерь кадров), Back-to-Back (предельная нагрузка).
- Диагностика неисправностей кабеля.
- Организация шлейфа (Loopback) на физическом, канальном, сетевом и транспортном уровнях.
- Включение режима «Шлейф» на удалённом приборе посредством протокола OAM.
- Определение коэффициента битовых ошибок (BERT).
- Измерение пакетного джиттера.

<span id="page-6-1"></span> $1$ Подробное описание каждого теста представлено в разделе [7.2.](#page-26-2)

# <span id="page-8-0"></span>2. Комплектация

Таблица 2.1. Комплектация прибора

<span id="page-8-1"></span>

| Наименование                                                                                              | $K$ $0$ JI-BO |
|----------------------------------------------------------------------------------------------------|---------------|
| $\Pi$ рибор «Тестер-анализатор Ethernet/Gigabit Ethernet<br>Беркут-ЕТ»                                    |               |
| Брошюра «Тестер-анализатор Ethernet/Gigabit Ethernet<br>Беркут-ЕТ». Руководство по эксплуатации и паспорт |               |
| Блок питания $(12 B, 1, 5 A)$                                                                             |               |
| Кабель (220 В, 3-полюсный)                                                                                |               |
| Кабель USB                                                                                                |               |
| Кабель Ethernet                                                                                           |               |

# <span id="page-10-0"></span>3. Меры безопасности

- 1. Тестер Ethernet Беркут-ET соответствует общим требованиям безопасности по ГОСТу 26104.
- 2. По способу защиты человека от поражения электрическим током тестер соответствует классу III, а блок питания — классу II по ГОСТу 26104.
- 3. Испытания, наладка, ввод в эксплуатацию и эксплуатация тестера должны производиться с учетом требований безопасности, изложенных в ГОСТе 12.3.019.
- 4. При эксплуатации тестера должны выполняться общие требования пожарной безопасности.
- 5. Качество воздуха рабочей зоны при эксплуатации тестера должно соответствовать требованиям ГОСТа 12.1.005.

Внимание! Во внешнем блоке питания тестера имеется опасное для жизни напряжение. Запрещается эксплуатация блока питания с повреждённым корпусом.

# <span id="page-12-0"></span>4. Правила и условия эксплуатации

- 1. До начала работы с тестером Беркут-ET внимательно изучите настоящее руководство по эксплуатации, назначение кнопок клавиатуры, внешних разъёмов и составных частей тестера.
- 2. Необходимо оберегать тестер и блок питания от ударов, попадания влаги и пыли, длительного воздействия прямых солнечных лучей.
- 3. Если тестер подвергался воздействию низких температур, то перед включением необходимо выдержать его в нормальных условиях не менее двух часов.
- 4. При длительных перерывах в работе тестера рекомендуется отключать прибор и блок питания от сети.
- 5. Тестер может эксплуатироваться при следующих режимах электропитания:
	- от сети 110–240 В, частотой 50 Гц, с помощью блока питания, при этом происходит подзарядка аккумуляторных элементов;
	- от аккумуляторных элементов (NiMh, с номинальным напряжением 4,8 В и емкостью 4300 мАч).
- 6. Заряд аккумуляторов автоматически включается при подключении блока питания.

Время полного заряда аккумуляторных элементов от внешнего блока питания при нормальных климатических условиях — не более 12 часов. После полного заряда аккумуляторных элементов зарядное устройство автоматически отключается.

Срок службы аккумуляторных элементов зависит от количества циклов «заряд-разряд». Для данного типа аккумуляторных элементов средний срок службы — 500 циклов «заряд-разряд». Время работы от внутренних аккумуляторных элементов — не менее  $6$  часов  $^1$  $^1$ .

 $\boldsymbol{\Pi}$ римечание: в случае установки полностью разряженных или новых аккумуляторных элементов перед включением тестера необходимо их зарядить (время зарядки аккумуляторов должно составлять не менее 30 минут).

<span id="page-12-1"></span><sup>&</sup>lt;sup>1</sup>Ярк. светодиодов – 40 %; Подсветка – 50 %; Дисплей автовыкл. – 5 мин.

Внимание! Для питания тестера от сети 220 В, с частотой 50 Гц, используйте только штатный блок питания. Использование блока питания с выходным током менее 1,5 A или с заземлённым плюсом может повредить прибор.

### <span id="page-13-0"></span>4.1 Нормальные условия эксплуатации

- температура окружающей среды 15–25 ◦С;
- относительная влажность воздуха  $40-80$  %, при температуре  $25^{\circ}\text{C}$ ;
- атмосферное давление 84–104,7 кПа (630–800 мм рт. ст.);
- напряжение сети 110–240 В, с частотой 50–60 Гц (при питании тестера от блока питания).

### <span id="page-13-1"></span>4.2 Допустимые условия эксплуатации

- температура окружающей среды 5–40 °С;
- относительная влажность воздуха 90 %, при температуре 25 °С;
- атмосферное давление 70–106,7 кПа (537–800 мм рт. ст.);
- напряжение сети  $110-240$  B, с частотой  $50-60$  Гц (при использовании внешнего блока питания).

## <span id="page-13-2"></span>4.3 Аппаратные характеристики

- Габаритные размеры измерительного блока не более  $200 \times 101 \times 44$  мм.
- Габаритные размеры блока питания не более  $90\times53\times35$  мм.
- Масса измерительного блока не более 0,640 кг.
- Масса блока питания не более 0,02 кг.

# <span id="page-14-0"></span>5. Подготовка к работе

- 1. Извлеките тестер из упаковки. Произведите внешний осмотр. Проверьте комплектность тестера в соответствии с таблицей [2.1.](#page-8-1)
- 2. Выдержите тестер в нормальных условиях не менее 2 часов (в том случае, если ранее тестер находился в условиях, отличных от нормальных).
- 3. Подключите блок питания тестера к сети (если для питания тестера будет использоваться сетевое напряжение 110–240 В, с частотой 50– 60 Гц).
- 4. Включите тестер.

# <span id="page-16-0"></span>6. Описание прибора

# <span id="page-16-1"></span>6.1 Лицевая панель

Вид лицевой панели прибора Беркут-ET представлен на рисунке 6.1.

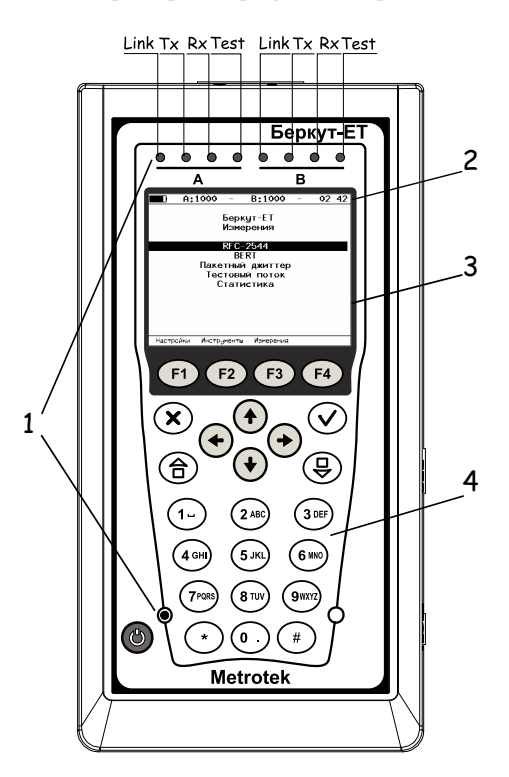

Рис. 6.1. Лицевая панель

### 1 – Светодиодные индикаторы.

Трёхцветные светодиодные индикаторы служат для анализа состояния интерфейсов.

#### Значение светодиодных индикаторов

Светодиодные индикаторы, обозначенные на рис. 6.1 как «Link», отображают состояние подключения:

- зелёный соединение с тестируемым оборудованием установлено;
- красный соединения нет.

Светодиодные индикаторы, обозначенные на рис. 6.1 как «Tx», отображают состояние передачи данных:

- зелёный (мигает или горит постоянно) идёт передача пакетов;
- не горит передача пакетов не осуществляется.

Светодиодные индикаторы, обозначенные на рис. 6.1 как «Rx», отображают состояние приёма данных:

- зелёный (мигает или горит постоянно) идёт приём пакетов;
- не горит приём пакетов не осуществляется.

Светодиодные индикаторы, обозначенные на рис. 6.1 как «Test», принимают следующие значения:

- зелёный проводится тестирование;
- зелёный (мигание) включён режим «Шлейф».

Светодиодный индикатор в нижней части передней панели корпуса прибора загорается при включении внешнего питания:

- зелёный аккумуляторные элементы заряжены;
- зелёный (мигание) происходит заряд аккумуляторных элементов;
- зелёный (мерцание) происходит обновление версий ПО прибора.

#### 2 – Строка статуса.

Описание строки статуса приведено в разделе [6.3.](#page-22-0)

3 – Дисплей.

Цветной графический дисплей.

4 – Клавиатура.

#### Назначение клавиш:

- $\bigcirc$  Включить/выключить  $(On/Off)$ Для включения/выключения питания тестера необходимо нажать и удерживать клавишу в течение 1–2 секунд.
- $\left(\widehat{\mathbf{a}}\right)$  Главное меню (Main menu) Клавиша служит для возврата в главное меню.
- — Ввод
	- в режиме меню в случае, когда высвечивается выбранный пункт, нажатие на клавишу обеспечивает переход в соответствующее меню и отображение соответствующего экрана;
	- в режиме задания данных нажатие на клавишу приводит к изменению параметра либо переводит в меню выбора параметров. В случае, когда клавиша  $(\checkmark)$  выполняет функцию ввода данных, для возврата в предыдущее меню используется клави- $_{\text{ma}}(\mathbf{x})$

# •  $(X)$  — Отмена/Выход

Нажатие на клавишу обеспечивает переход в предыдущее меню, а также в режиме задания данных служит для отмены ввода данных.

•  $(\overline{\Theta})$  – Информационная панель

При нажатии на клавишу  $\left(\bigoplus\right)$  на экране отображаются подписи к светодиодным индикаторам; цвет фона подписи совпадает с цветом соответствующего светодиодного индикатора.

- $\left( \begin{array}{cc} F1 \end{array} \right)$ ,  $\left( \begin{array}{cc} F3 \end{array} \right)$ ,  $\left( \begin{array}{cc} F4 \end{array} \right)$  Функциональные клавиши.
- Клавиши управления курсором.
- $(2$  ABC),  $(3$  DEF),  $(4$  GHI),  $(5$  JKL),  $(6$  MKO),  $(7$  PQRs),  $(8$  TUV),  $(9$ WXY2),  $(0\cdot), (\ast), (\ast)$   $\rm{KJIA-}$ виши ввода цифр, букв и знаков в соответствующие поля.

<span id="page-18-0"></span>Цифры, буквы и символы, которые можно ввести с помощью цифровой клавиатуры, представлены в таблице [6.1.](#page-18-0)

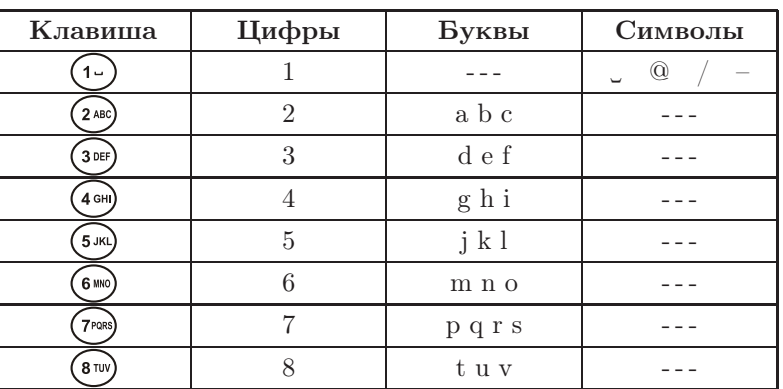

Таблица 6.1. Цифры, буквы и символы

Беркут-ET. Руководство по эксплуатации

| 9wxyz) |   | w x y z | - - |
|--------|---|---------|-----|
| υ.     |   |         |     |
| --     | - | - -     |     |

Таблица 6.1. Цифры, буквы и символы: продолжение

# <span id="page-20-0"></span>6.2 Внешние разъёмы

Расположение внешних разъёмов тестера на верхней и боковой панелях корпуса прибора показано на рисунках 6.2 и 6.3.

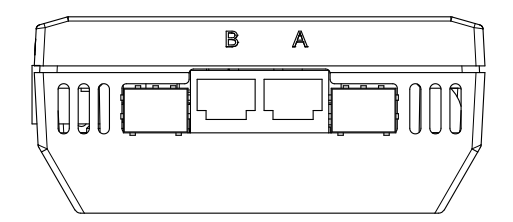

Рис. 6.2. Верхняя панель тестера

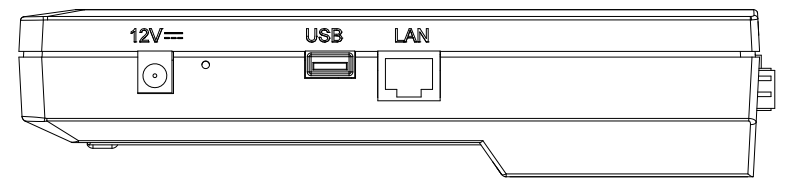

Рис. 6.3. Боковая панель тестера

<span id="page-20-1"></span>Назначение разъёмов и подключаемые к ним устройства приведены в таблице [6.2.](#page-20-1)

| Маркировка | Назначение разъёма                                                                                                    | Подключаемое<br>устройство или<br>кабель |
|------------|----------------------------------------------------------------------------------------------------|------------------------------------------|
| A, B       | Разъёмы RJ-45 для<br>подключения к тестируемому<br>устройству или сети<br>Ethernet/Gigabit Ethernet<br>(скорость передачи данных —<br>$10/100/1000$ $M6nT/c)$ | Кабель Ethernet                          |
|            | Разъёмы для подключения<br>SFP-модулей                                                                                                    | SFP-модуль                               |

Таблица 6.2. Описание разъёмов прибора

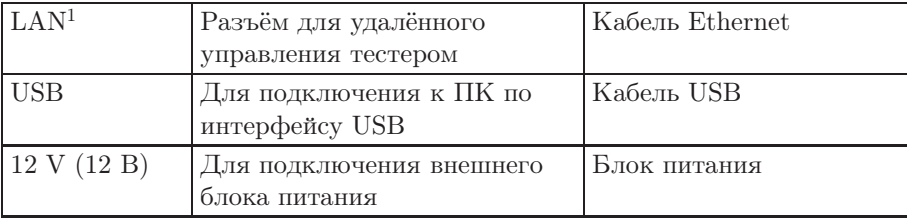

Таблица 6.2. Описание разъёмов прибора: продолжение

<span id="page-21-0"></span><sup>1</sup>Наличие разъёма зависит от версии прибора

# <span id="page-22-0"></span>6.3 Строка статуса

Строка статуса содержит данные о следующих параметрах (слева направо):

- заряд батареи;
- скорость соединения для порта  $A$  (например,  $\angle A:100$  означает, что скорость соединения для порта A составляет 100 Мбит/с);

Примечание: при подключении SFP-модуля цвет надписи изменится с белого на жёлтый.

- тест, запущенный с использованием порта  $A$ ;
- скорость соединения для порта B;

 $\boldsymbol{\Pi}$ римечание: при подключении SFP-модуля цвет надписи изменится с белого на жёлтый.

- тест, запущенный с использованием порта B;
- текущее время суток.

Тесты, проводимые с использованием порта А (В), обозначаются в строке статуса аббревиатурами:

- THR (throughput) анализ пропускной способности;
- LAT  $(\text{latency})$  анализ задержки;
- $BTB$  (back-to-back) анализ предельной нагрузки;
- FRL (frame loss) анализ уровня потерь кадров;
- LB1 (loopback layer 1) шлейф на физическом (первом) уровне;
- LB2 (loopback layer 2) шлейф на канальном (втором) уровне;
- LB3 (loopback layer  $3$ ) шлейф на сетевом (третьем) уровне;
- LB4 (loopback layer 4) шлейф на транспортном (четвёртом) уровне;
- **BER** (bit error rate test) определение коэффициента битовых ошибок;
- PJ (packet jitter) определение пакетного джиттера;
- GEN (generate) генерация тестового потока;
- $J+G$  (jitter + generate) определение пакетного джиттера и генерация тестового трафика запущены на одном порту;
- **PTH** (pass through) режим «Транзит»;
- $CTR$  (complex traffic) генерация/приём сложного трафика;
- REM (remote) порт используется для удалённого тестирования.

# <span id="page-23-0"></span>6.4 Структура управляющего меню

Главное меню прибора  $\bf{Bep}\times\bf{T}$  состоит из трёх полменю (далее меню), переключение между которыми осуществляется при нажатии на клавиши (Беркут-ET Настройки), (Беркут-ET Инструменты), (Беркут-ET Измерения).

Структура меню представлена в приложении [A.](#page-126-0)

Для перехода в подменю необходимо выбрать соответствующий пункт

при помощи клавиш  $(\bigstar)$  и  $(\star)$ , затем нажать на клавишу

1. Беркут-ET Настройки.

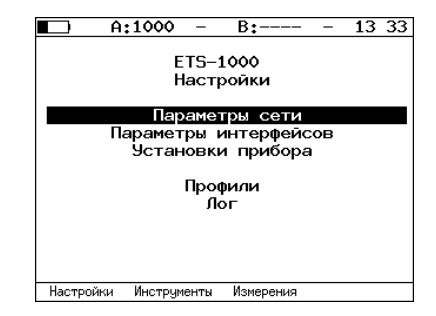

Рис. 6.4. Меню «Беркут-ET Настройки»

2. Беркут-ET Инструменты.

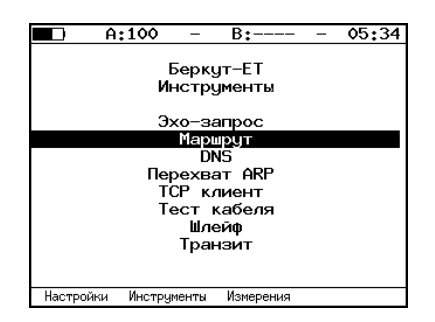

Рис. 6.5. Меню «Беркут-ET Инструменты»

3. Беркут-ET Измерения.

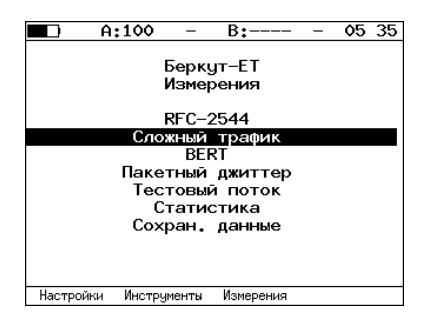

Рис. 6.6. Меню «Беркут-ET Измерения»

# <span id="page-26-0"></span>7. Проведение анализа. Решение типовых задач

### <span id="page-26-1"></span>7.1 Типовые задачи

Основной задачей при тестировании Ethernet-сетей является определение соответствия предоставляемых услуг характеристикам, которые оговариваются в соглашении об уровне обслуживания (SLA — Service Level Agreement) между операторами связи и клиентами. На первом месте стоят вопросы обеспечения гарантированного качества обслуживания  $(QoS - Quality of Service)$ , которое характеризуется следующими параметрами: пропускная способность, уровень потерь кадров, задержка и предельная нагрузка. Эти параметры и подвергаются тестированию в соответствии с методикой RFC 2544. Для проверки достижимости определённого адреса внутри или за пределами сети и маршрутов следования данных используются инструменты Ping (Эхо-тест) и Traceroute (Маршрут). Режим Loopback (Шлейф) позволяет осуществить перенаправление трафика на физическом, канальном, сетевом и транспортном уровнях.

# <span id="page-26-2"></span>7.2 Методика RFC 2544

Методика RFC 2544 определяет набор тестов, которые используются при анализе и оценке важнейших характеристик сетевых устройств. Согласно этой методике, при тестировании Ethernet-сетей рекомендуется проводить анализ, используя следующие основные размеры кадра: 64, 128, 256, 512, 1024, 1280 и 1518 байт. Благодаря предусмотренным возможностям анализа пропускной способности, предельной нагрузки, уровня потерь кадров и задержки, эта методика в настоящее время является стандартом «де-факто» для оценки производительности Ethernet-сетей.

В приборе Беркут-ET возможно проведение четырёх стандартных тестов в соответствии с методикой RFC 2544.

1. Анализ пропускной способности (Throughput). Этот тест проводится для определения максимально возможной скорости коммутации для сетевых элементов, которые располагаются в транспортных сетях Ethernet.

Пропускная способность — максимальная скорость передачи дан-ных, на которой количество тестирующих кадров<sup>[1](#page-27-0)</sup>, прошедших через DUT, равно количеству кадров, отправленных ему с тестирующего оборудования.

При анализе пропускной способности некоторое количество пакетов с минимальным межкадровым интервалом передаётся на вход  $\rm DUT^2$  $\rm DUT^2$ (рис. 7.1 [3](#page-27-2) ). Затем подсчитывается количество пакетов, пришедших с выходного порта DUT. Если оно оказывается меньше количества переданных пакетов, то межкадровый интервал увеличивается и тест выполняется снова.

 $\boldsymbol{\Pi}$ римечание: зависимость между межкадровым интервалом и нагрузкой является обратной, поэтому большим значениям межкадрового интервала соответствуют меньшие значения нагрузки.

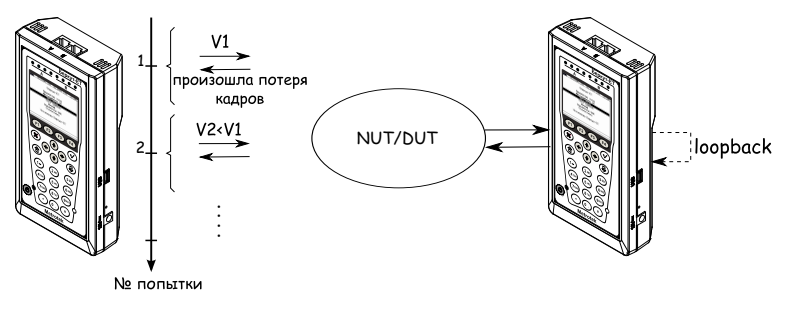

V1, V2 - скорость передачи данных

Рис. 7.1. Анализ пропускной способности

2. Анализ задержки (Latency). Этот тест применяется для анализа времени, которое необходимо кадру для прохождения от источника к получателю и обратно, к исходному элементу. Если время задержки изменяется, это может привести к проблемам в работе сервисов реального времени.

При анализе задержки сначала определяется пропускная способность DUT для вышеперечисленных размеров кадра. Для каждого размера пакета на соответствующей ему максимальной скорости

<span id="page-27-0"></span><sup>&</sup>lt;sup>1</sup> Термины кадр, дейтаграмма и пакет в описаниях тестов являются синонимами.

<span id="page-27-1"></span><sup>2</sup>В этом и последующих описаниях тестов все рассмотренные действия выполняются тестером автоматически.

<span id="page-27-2"></span><sup>3</sup>На рисунках представлен один из способов подключения прибора к тестируемому устройству/сети. Другие варианты подключения — см. раздел [7.3.](#page-31-0)

посылается поток кадров по определённому адресу. Минимальная длительность тестового потока — 120 с (пользователь может задавать другое значение в пределах от 1 до 2886 с). Через некоторое время в один пакет вставляется метка определённого формата. На передающей стороне записывается значение  $Ta$  – времени, к которому пакет с меткой был полностью передан. На приёмной стороне определяется метка и записывается значение  $Tb$  — времени приёма пакета с меткой.

Задержка (Latency) — это разница (Tb – Ta). Этот тест повторяется не менее 20 раз (пользователь может задавать другое значение в пределах от 1 до 30). По результатам анализа вычисляется средняя задержка.

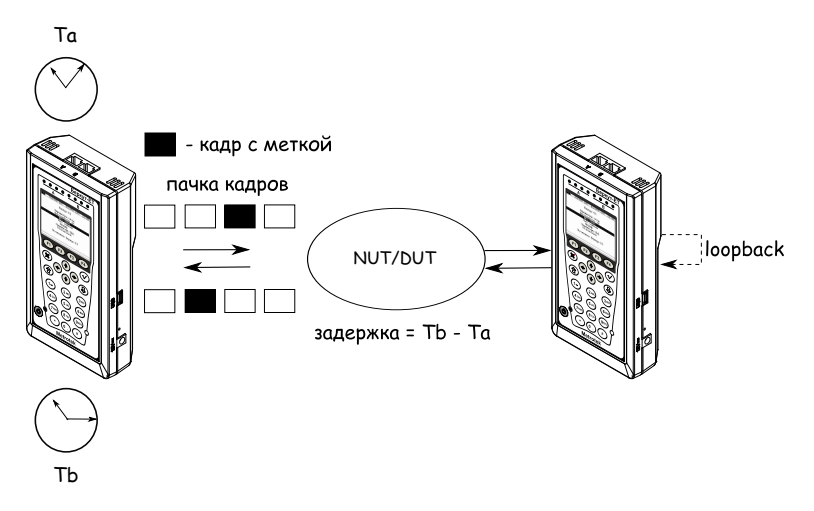

Рис. 7.2. Анализ задержки

3. Анализ уровня потерь кадров (Frame Loss Rate). Этот тест необходим для проверки способности сети поддерживать приложения, которые работают в реальном времени (без возможности повторной передачи), так как большой процент потерь кадров приведёт к ухудшению качества сервиса.

Анализ уровня потерь кадров позволяет рассчитать процент кадров, которые не были переданы сетевым элементом при постоянной нагрузке из-за недостатка аппаратных ресурсов.

При анализе уровня потерь кадров на вход DUT на определённой скорости посылается некоторое количество кадров (input count) и подсчитывается количество пакетов, пришедших с выходного порта DUT (output count).

Уровень потерь кадров рассчитывается по формуле:

$$
\frac{100 \times (input\ count - output\ count)}{(input\ count)}
$$

Первая попытка должна осуществляться на скорости, максимальной для данного соединения. Следующая попытка должна проходить на скорости, составляющей 90  $\%$  от максимальной, затем на скорости, составляющей 80 % от максимальной. Испытания повторяют, уменьшая скорость тестового потока на  $10\ \%$  (возможен меньший шаг), до тех пор, пока в двух попытках подряд не будет потеряно ни одного кадра.

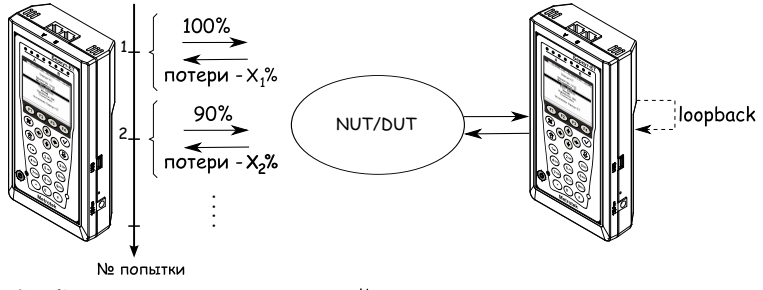

Х,%, Х<sub>2</sub>% - потери при соответствующей нагрузке

Рис. 7.3. Анализ уровня потерь кадров

4. Анализ предельной нагрузки (Back-to-back). Тест позволяет оценить время, в течение которого устройство справляется с максимальной нагрузкой.

При анализе неравномерности передачи данных на вход DUT отсылаются кадры с минимальной межкадровой задержкой и подсчитывается количество пакетов с выхода DUT. Если количество отправленных кадров равно количеству кадров на выходе DUT, то время, в течение которого отправляются кадры, увеличивается и тест повторяется (пока в двух попытках подряд не будет потеряно ни одного кадра). Если же количество пакетов на выходе DUT меньше числа отправленных, то время уменьшается и тест повторяется.

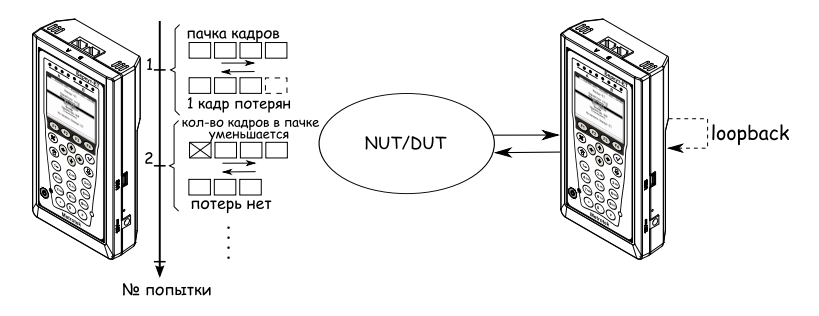

Рис. 7.4. Анализ предельной нагрузки

# <span id="page-31-0"></span>7.3 Подключение прибора и начало работы

#### <span id="page-31-1"></span>7.3.1 Схемы подключения прибора

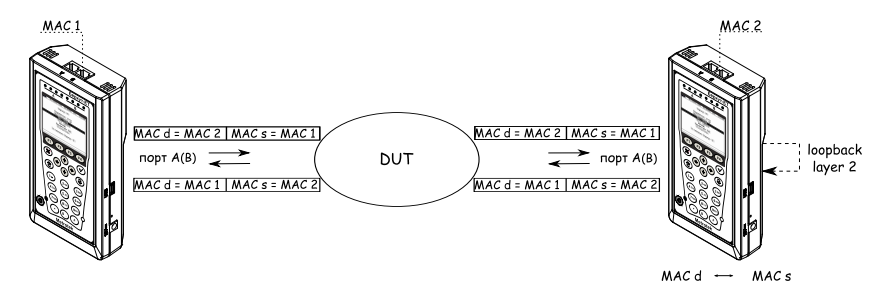

Рис. 7.5. Вариант подключения 1

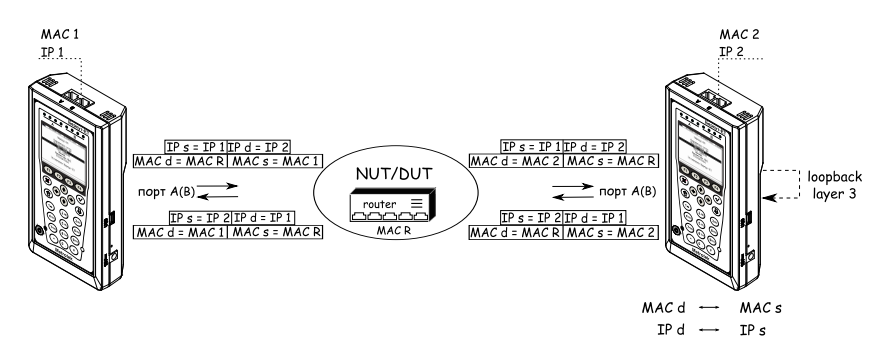

Рис. 7.6. Вариант подключения 2

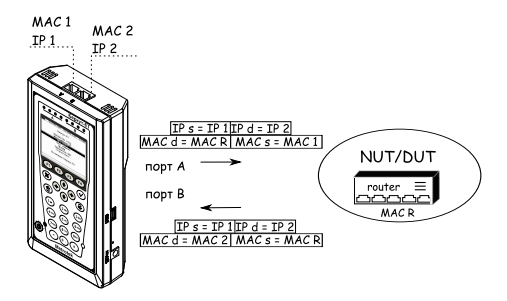

Рис. 7.7. Вариант подключения 3

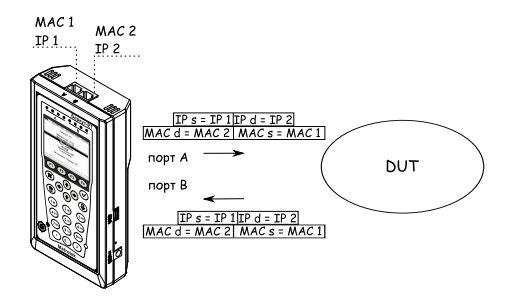

Рис. 7.8. Вариант подключения 4

На рис. 7.5 показано схематическое подключение прибора (с использованием одного порта) к сети, содержащей устройства, работающие на канальном уровне, такие, как, например, сетевой коммутатор (switch). В этом случае генерируемый прибором трафик должен быть перенаправлен обратно посредством организации внешней «петли» (loopback). При этом во входящих пакетах меняются местами MAC-адреса отправителя и получателя, и трафик возвращается на исходный порт.

На схемах подключения введены следующие обозначения:

- MAC  $s MAC$ -адрес отправителя;
- MAC  $d MAC$ -адрес получателя;
- MAC  $R MAC$ -адрес шлюза;
- IP  $s$  IP-адрес отправителя;
- IP  $d IP$ -адрес получателя.

На рис. 7.6 показано подключение прибора к сети, содержащей устройства, работающие на канальном и сетевом уровнях, такие, как, например, сетевой коммутатор (switch), маршрутизатор (router). В отличие от предыдущего случая, во входящих пакетах меняются местами и MAC- и IP-адреса отправителя и получателя, и трафик возвращается на иcходный порт.

В случае тестирования устройств/сетей с возможностью маршрутизации IP-трафика используются два порта (рис. 7.7). В этом случае пакеты перенаправляются на другой порт прибора при помощи маршрутизатора. Также Беркут-ET может быть подключён к сетевому коммутатору, такое подключение показано на рис. 7.8.

### <span id="page-33-0"></span>7.4 Тестовые конфигурации

В приборе Беркут-ET имеется возможность использования двух те-стовых конфигураций<sup>[4](#page-33-1)</sup>.

Это означает, что одновременно можно проводить два независимых теста RFC-2544 и BERT в следующих комбинациях:

- BERT и BERT:
- RFC-2544 и RFC-2544;
- BERT и RFC-2544;
- RFC-2544 и BERT.

На рисунке 7.9 схематично представлен один из 4 возможных вариантов тестирования: с порта A на порт B проводится тест RFC-2544, а с порта B на порт A – BERT.

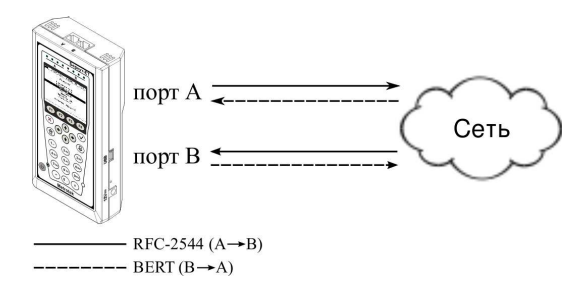

Рис. 7.9. Схема подключения

Для переключения между тестовыми конфигурациями используются клавиши  $(1)$ и  $(2)$  жд. Номер выбранной в данный момент конфигурации отображается в строке статуса справа от индикатора заряда батареи.

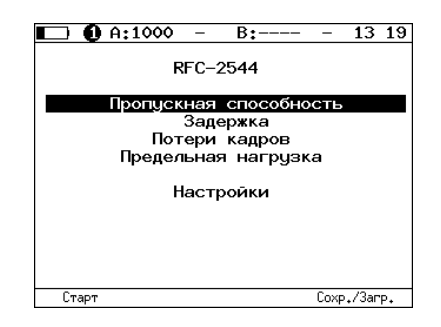

Рис. 7.10. Тестовые конфигурации

<span id="page-33-1"></span><sup>4</sup>В базовую конфигурация не входит. Доступна при дополнительном заказе опции.

### <span id="page-34-0"></span>7.5 Тестовые режимы

В приборе Беркут-ET существует два тестовых режима:

- 1. BERT/RFC-2544.
- 2. Сложный трафик/Пакетный джиттер.

В режиме «BERT/RFC-2544» при попытке запустить тест «Сложный трафик» или «Пакетный джиттер», прибор выдает сообщение о необходимости проведения реконфигурации для перехода в режим «Сложный трафик/Пакетный джиттер» (см. рис. 7.11).

Процесс реконфигурации, при котором происходит смена микрокода FPGA, занимает около 40 секунд. У приборов аппаратной версии 2.1 и выше (серийные номера 9xxx) реконфигурация занимает около 3 секунд.

Реконфигурация необходима также при переходе из режима «Сложный трафик/Пакетный джиттер» в режим «BERT/RFC-2544».

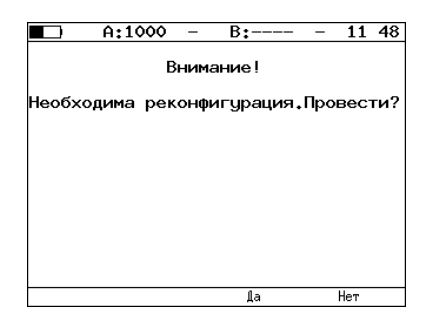

Рис. 7.11. Сообщение о необходимости реконфигурации

# <span id="page-35-0"></span>7.6 RFC 2544. Общие настройки

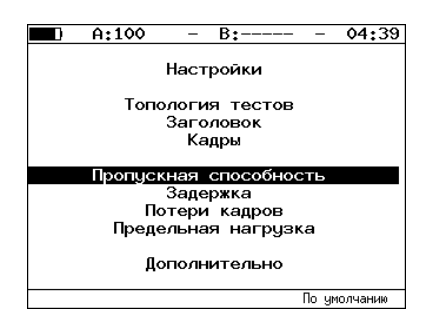

Рис. 7.12. RFC 2544. Настройки

Задать значения параметров тестов для проведения анализа можно двумя способами:

- 1. Выбрать стандартные настройки в соответствии с методикой RFC 2544 (клавиша ( $\epsilon$ 4) («По умолчанию»)). Настройки будут применены для всех подменю, показанных на рис. 7.12, кроме «Топология тестов» и «Заголовок».
- 2. Провести настройку вручную (см. разделы [7.6.1–](#page-35-1)[7.6.5,](#page-41-0) [7.7.1–](#page-42-1)[7.7.5\)](#page-45-0).

### <span id="page-35-1"></span>7.6.1 Настройка заголовка

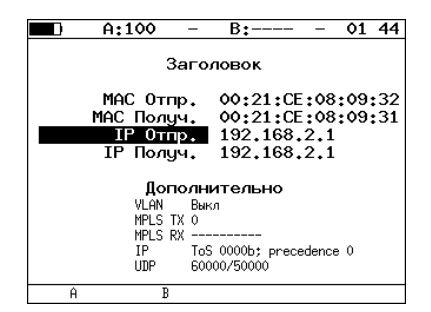

Рис. 7.13. Меню «Заголовок»

- МАС Отпр. МАС-адрес отправителя. В качестве МАС-адреса отправителя указывается MAC-адрес интерфейса источника.
- МАС Получ. МАС-адрес получателя.
- Если источник и получатель соединены напрямую, без промежуточных маршрутизаторов, в качестве MAC-адреса получателя указывается MAC-адрес интерфейса получателя.
- Если между источником и получателем существует хотя бы один маршрутизатор, необходимо указать MAC-адрес ближайшего к источнику маршрутизатора.
- **IP Отпр.**  $-$  IP-адрес отправителя.
- **IP Получ.**  $-$  IP-адрес получателя.

Существует возможность автоматической подстановки MAC- и IPадресов:

- при нажатии на клавишу  $\left( F_1 \right)$  ( $F_2$ ) вместо текущего MAC-адреса будет подставлен MAC-адрес порта A (B), указанный в меню «Информация»;
- при нажатии на клавишу ( $F1$  ( $F2$ ) вместо текущего IP-адреса будет подставлен IP-адрес порта A (B), заданный в меню «Параметры сети»;
- при нажатии на клавишу (F3 (при выборе «МАС Получ.») будет проведён ARP-запрос. В результате запроса вместо текущего MACадреса получателя будет подставлен MAC-адрес, соответствующий IP-адресу получателя.

Также на экране отображаются значения, задаваемые в меню «Заголовок (доп.)».

### <span id="page-36-0"></span>7.6.2 Настройка заголовка (дополнительно)

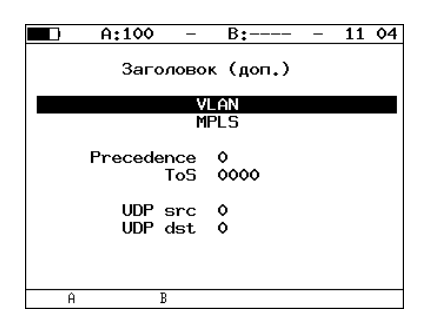

Рис. 7.14. Меню «Заголовок (доп.)»

•  $VLAN$  — переход в меню «VLAN», позволяющее задавать до трёх VLAN-меток:

**Примечание:** при нажатии на клавишу (F1) / F2 («A»/«B») в качестве настроек VLAN будут автоматически подставлены настройки, заданные в меню «Параметры **интерфейсов»**  $\Rightarrow$  «**VLAN**» для порта  $A(B)$ .

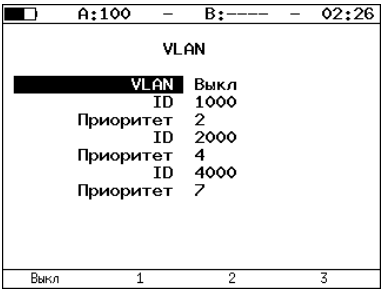

Рис. 7.15. Меню «VLAN»

- $ID 12$ -битный идентификатор VLAN, представляет собой число от 0 до 4095. Однозначно определяет VLAN, которой принадлежит кадр. Нулевое значение VLAN ID показывает, что данный кадр не несёт информации о VLAN, а содержит информацию только о приоритете. Если значение VLAN ID установлено равным 1, то при проходе через порт сетевого коммутатора значение VLAN ID для этого кадра будет установлено равным VLAN ID порта.
- <span id="page-37-0"></span>– Приоритет – поле, которое определяет приоритет трафика. Существует 8 значений приоритета ([\[1\]](#page-158-0)), соответствие между приоритетом и типом трафика представлено в таблице [7.1.](#page-37-0)

| Значение                    | Описание              |
|-----------------------------|-----------------------|
|                             | Background            |
| $0$ (Default)               | Best Effort           |
| $\mathcal{D}_{\mathcal{A}}$ | Excellent Effort      |
| 3                           | Critical Applications |
|                             | Video                 |
| 5                           | Voice                 |
| $\epsilon$                  | Internetwork Control  |
|                             | Network Control       |

Таблица 7.1. Приоритеты и типы трафика

Типы трафика Network Control и Internetwork Control зарезервированы для сообщений управления сетью. Приоритеты 4 и 5 могут использоваться для особо чувствительного к задержкам трафика, такого, как видео или речь. Приоритеты трафика с 3 по 1 предназначены для различных задач — от потоковых приложений до FTP-трафика, способного справиться с возможными потерями. Класс 0 резервируется для «максимально лучшей» доставки и присваивается в тех случаях, когда не специфицирован никакой другой класс.

•  $MPLS$  — переход в меню «Стек меток».

**Примечание:** при нажатии на клавишу (F1) / F2 («A»/«B») в качестве настроек MPLS будут автоматически подставлены настройки, заданные в меню «Параметры **интерфейсов»**  $\Rightarrow$  «**MPLS**» для порта  $A(B)$ .

<span id="page-38-0"></span>• Precedence — поле, которое указывает приоритет кадра. Возможно восемь значений приоритета кадра в соответствии с RFC 791 [\[2\]](#page-158-1). Отправитель может установить в этом поле любое значение из таблицы [7.2.](#page-38-0)

|               | Значение   Описание  | Примечание                 |
|---------------|----------------------|----------------------------|
|               | Routine              | Обычный приоритет          |
|               | Priority             | Предпочтительный приоритет |
| $\mathcal{D}$ | Immediate            | Немедленный приоритет      |
| 3             | Flash                | Срочный приоритет          |
|               | Flash Override       | Экстренный приоритет       |
| 5             | CRITIC/ECP           | Критический приоритет      |
|               | Internetwork Control | Межсетевое управление      |
|               | Network Control      | Сетевое управление         |

Таблица 7.2. Значения поля Precedence

• ToS (Type of Service) — поле, которое определяет тип обслуживания IP-пакета. Отправитель может установить в этом поле любое значение из таблицы [7.3,](#page-39-0) руководствуясь методикой RFC 1349 [\[4\]](#page-158-2). Также возможно установить любую другую комбинацию из 4-х бит в соответствии с настройками маршрутизатора.

<span id="page-39-0"></span>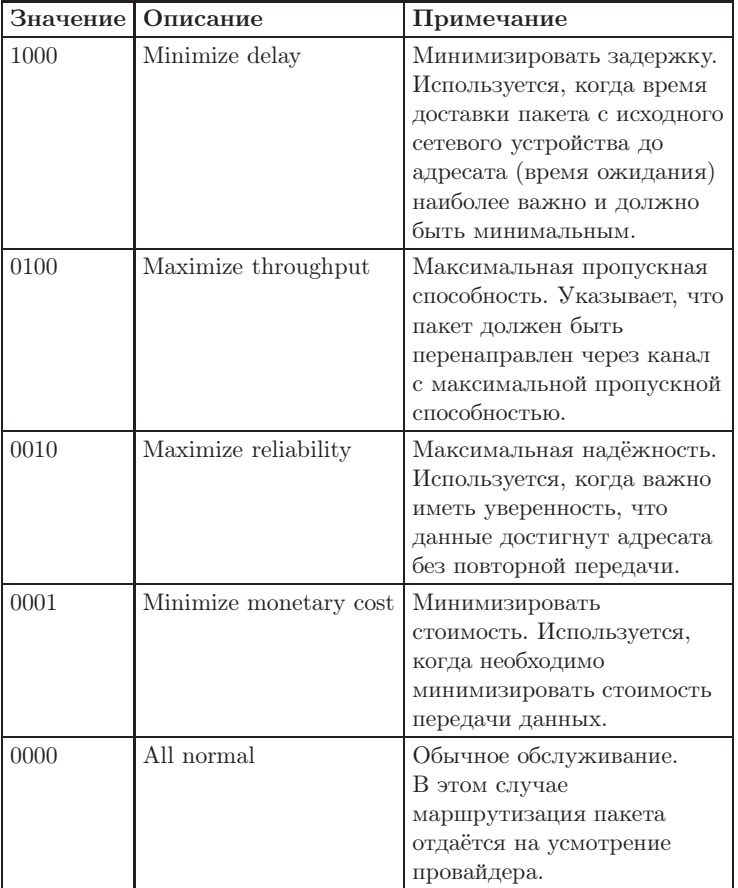

Таблица 7.3. Значения поля ToS

- $UDP$  src поле позволяет ввести номер  $UDP$ -порта отправителя.
- $UDP$  dst поле позволяет ввести номер  $UDP$ -порта получателя.

#### 7.6.3 RFC 2544. Настройка MPLS

Стек меток для тестирования по методике RFC 2544 задаётся в меню «Стек меток»: Измерения ⇒ «RFC 2544» ⇒ «Настройки» ⇒ «Заголовок» ⇒ «Дополнительно» ⇒ «MPLS».

|      | A:100                                            |                                              | B:                                                               | 19 22 |  |
|------|--------------------------------------------------|----------------------------------------------|------------------------------------------------------------------|-------|--|
|      |                                                  |                                              | Стек меток                                                       |       |  |
|      | Кол-во меток<br>MPLS COS<br>MPLS COS<br>MPLS COS | Метка<br>TTL<br>Метка<br>TTL<br>Метка<br>TTI | 3<br>30000<br>٥<br>128<br>20000<br>Ô<br>128<br>10000<br>٥<br>128 |       |  |
| Выкл |                                                  |                                              | 2                                                                | 3     |  |

Рис. 7.16. Меню «Стек меток»

- Кол-во меток выбор количества меток (от 1 до 3).
- Метка значение метки.
- MPLS COS класс обслуживания пакета.
- $TTL$  время жизни пакета с меткой.

### 7.6.4 Топология тестов

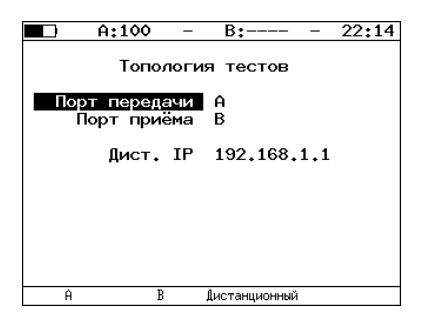

Рис. 7.17. Меню «Топология тестов»

С помощью этого меню задаётся порт приёма и порт передачи данных. Один и тот же порт может служить и для передачи и для приёма данных (например, при использовании функции Loopback). В случае использования функции асимметричного тестирования в качестве порта передачи/приема выбирается «Дистанционный» (см. раздел [7.9\)](#page-52-0).

#### 7.6.5 Выбор размера кадра

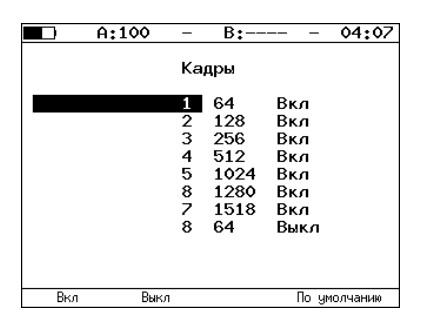

Рис. 7.18. Меню «Кадры»

Размеры кадров для проведения тестирования можно задать двумя способами:

- Выбрать стандартные размеры передаваемых кадров в соответствии с методикой RFC 2544 (клавиша  $F4$  («По умолчанию»)): 64, 128, 256, 512, 1024, 1280, 1518 байт. При этом имеется возможность дополнительно задать один кадр произвольного размера (от 64 до 9600 байт).
- Ввести все размеры кадров вручную. Размеры кадров не должны быть меньше 64 байт и превышать 9600 байт.
- 7.7 RFC 2544. Настройка параметров тестов
- 7.7.1 Параметры теста «Пропускная способность»

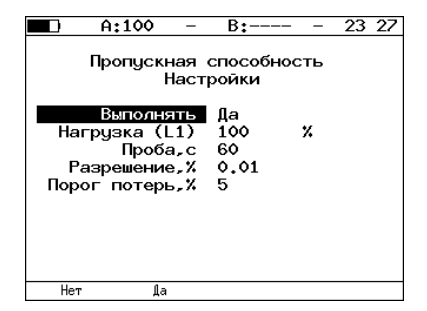

Рис. 7.19. Настройка параметров теста

- Выполнять включение/отключение анализа пропускной способности.
- Нагрузка  $(L1)$  значение физической  $(L1)$  скорости в процентах ( $\left( F1 \right)$ ), в кбит/с ( $\left( F2 \right)$ ) или в Мбит/с ( $\left( F3 \right)$ ).
- Проба,  $c$  период времени, в течение которого выполняется проба для каждого заданного в настройках размера кадра  $(1-2886\ c)$ .
- Разрешение,  $\%$  разрешение, с которым будет производиться поиск пропускной способности. Возможные значения:  $10$  ( $\epsilon$ 1),

 $1$  ( $\epsilon$  = 2), 0,1 ( $\epsilon$  = 3), 0,01 ( $\epsilon$  = 4). Наименьшее значение разрешения соответствует наибольшей точности измерения пропускной способности канала.

• Порог потерь,  $\%$  — порог допустимых потерь (0–10 %). Если количество принятых пакетов оказывается меньше количества переданных на величину допустимого порога потерь, тест считается пройденным.

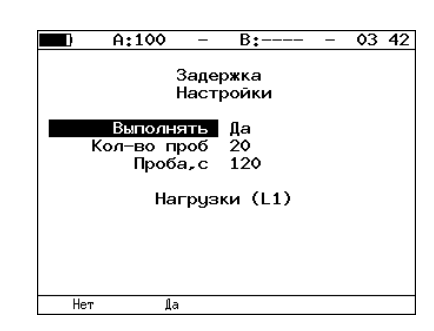

### 7.7.2 Параметры теста «Задержка»

Рис. 7.20. Настройка параметров теста

- Выполнять включение/отключение анализа задержки передачи данных.
- Кол-во проб количество повторений теста для каждого заданного размера кадра.
- Проба,  $c$  период времени, в течение которого выполняется проба для каждого заданного в настройках размера кадра  $(1-2886 c)$ .
- Нагрузки  $(L1)$  переход в меню «Нагрузки  $(L1)$ ».

|             | A:100         |                           | $B$ :----            |   | 22 23 |  |  |  |  |
|-------------|---------------|---------------------------|----------------------|---|-------|--|--|--|--|
|             | Нагрузки (L1) |                           |                      |   |       |  |  |  |  |
|             |               |                           | Источник Проп. спос. |   |       |  |  |  |  |
|             |               | 64 байт 100               |                      | x |       |  |  |  |  |
|             |               | 128 байт 100              |                      | x |       |  |  |  |  |
|             |               | 256 байт 100              |                      | x |       |  |  |  |  |
|             |               | 512 байт 100              |                      | X |       |  |  |  |  |
|             |               | 1024 байт 100             |                      | x |       |  |  |  |  |
|             |               | 1280 байт 100             |                      | x |       |  |  |  |  |
|             |               | 1518 байт 100             |                      | × |       |  |  |  |  |
|             |               | $910066a$ $\bar{u}$ T 100 |                      | z |       |  |  |  |  |
| Проп. спос. |               | Вручную                   |                      |   |       |  |  |  |  |

Рис. 7.21. Меню «Нагрузки (L1)»

• Источник — при выборе «Проп. спос.» ( $\epsilon$  ) тест «Задержка» будет проходить при значении нагрузки, полученном в результате теста «Пропускная способность». При выборе «Вручную» (F2) при проведении теста будут использованы значения, заданные пользователем.

#### A:100 21:32  $B:--- -$ Потери кадров Настройки .<br>Выполнять Да Проба. с  $\mathbf{1}$  $K$ on-Bo Marob 10 Нач.нагр.(L1) 100 X Кон, нагр. (L1) 10 Ÿ Her **l**a

### 7.7.3 Параметры теста «Потери кадров»

Рис. 7.22. Настройка параметров теста

- Выполнять включение/отключение анализа уровня потерь передачи.
- Проба,  $c$  период времени, в течение которого выполняется проба для каждого заданного в настройках размера кадра  $(1-2886 c)$ .
- Кол-во шагов количество шагов изменения нагрузки.
- Поля начальная нагрузка (L1) и конечная нагрузка (L1) позволяют задать диапазон значений нагрузки, на которой будет проводиться анализ уровня потерь. Значения физической (L1) скорости задаются в процентах ( $\epsilon$ ), в кбит/с ( $\epsilon$ ) или в Мбит/с ( $\epsilon$ ).

### 7.7.4 Параметры теста «Предельная нагрузка»

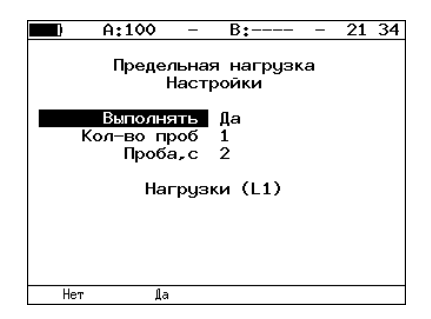

Рис. 7.23. Настройка параметров теста

• Выполнять — включение/отключение анализа предельной нагрузки.

- Кол-во проб количество повторений теста для каждого заданного в настройках размера кадра.
- Проба,  $c$  период времени, в течение которого выполняется проба для каждого заданного в настройках размера кадра  $(2-2886 c)$ .
- Нагрузки  $(L1)$  переход в меню «Нагрузки  $(L1)$ » (см. рис. 7.21).

### 7.7.5 Дополнительные настройки

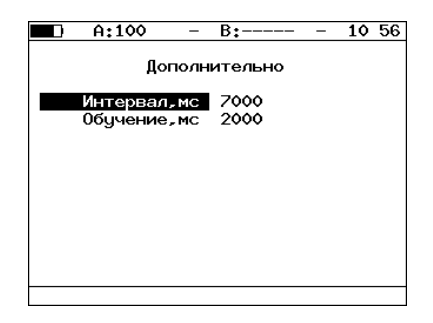

Рис. 7.24. Меню «Дополнительно»

- Интервал, мс время между окончанием одной пробы и отправкой обучающего кадра $^5\!$  $^5\!$  $^5\!$ .
- Обучение, мс время, через которое начнётся тестирование после отправки обучающего кадра.

Согласно RFC 2544, интервал составляет 7000 мс (2000 мс отводится на получение остаточных кадров, 5000 мс — на рестабилизацию тестируемого устройства), а обучение — 2000 мс.

Пользователь может задавать произвольные значения интервала в пределах от 100 до 10000 мс, величина обучения не должна быть меньше 100 мс и превышать 10000 мс.

<span id="page-45-0"></span><sup>5</sup>Определение термина «обучающий кадр» приведено в глоссарии.

## 7.8 RFC 2544. Проведение анализа

### 7.8.1 Пропускная способность. Результаты анализа

 $\bullet$  Таблина.

|                                                         | 0.61000                                                                      | B÷—                                                                                                   | 15 52                                                                      |
|---------------------------------------------------------|------------------------------------------------------------------------------|----------------------------------------------------------------------------------------------------|----------------------------------------------------------------------------|
| Кадр<br>64<br>128<br>256<br>512<br>1024<br>1280<br>1518 | Нагр Х<br>100.00<br>100.00<br>100.00<br>100.00<br>100.00<br>100.00<br>100.00 | Пропускная способность<br>Кадр/с<br>1488095<br>844594<br>452898<br>234962<br>119731<br>96153<br>81274 | Тест<br>Готово<br>Готово<br>Готово<br>Готово<br>Готово<br>Готово<br>Готово |
|                                                         |                                                                              |                                                                                                    |                                                                            |
| Старт                                                   | График                                                                       | M6/c L2                                                                                               | Coxp./3arp.                                                                |

Рис. 7.25. Результаты теста: таблица

Результаты теста отображаются в табличном виде: размер кадра (в байтах), значение пропускной способности (в %), полученное в результате анализа значение пропускной способности (при нажатии на клавишу  $\boxed{F3}$ происходит выбор единиц измерения — Мбит/с L2, Мбит/с L3, Мбит/с L4 или кадр/c).

• График.

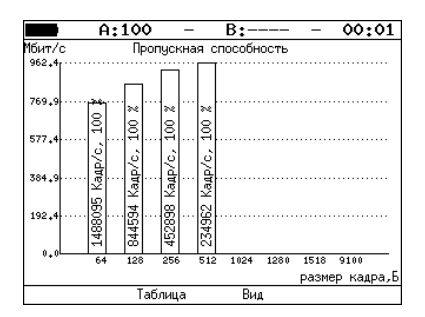

Рис. 7.26. Результаты теста: график

При нажатии на клавишу («Вид») происходит переключение между двумя вариантами графического представления результатов тестирования:

- 1. Максимальное значение по оси Y соответствует максимальной скорости соединения. Пустые столбцы отображают максимальное теоретическое значение пропускной способности.
- 2. Максимальное значение по оси Y соответствует максимальному измеренному значению пропускной способности.

По оси X в обоих случаях отложены значения, соответствующие размеру кадра.

На заполненных столбцах диаграммы отображается полученное в результате тестирования значение пропускной способности в кадр/c и в процентах относительно заданной нагрузки.

#### 7.8.2 Задержка распространения. Результаты анализа

• Таблица.

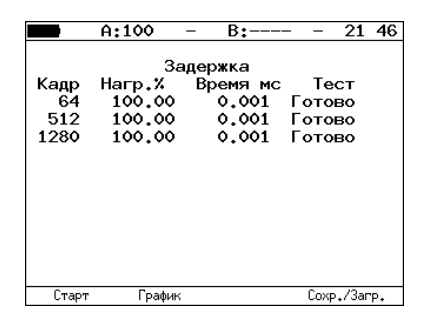

Рис. 7.27. Результаты теста: таблица

Таблица показывает среднее значение задержки (в мс) для каждого заданного в настройках размера кадра данных и соответствующее ему значение пропускной способности (в %), полученное в результате теста «Пропускная способность».

• График.

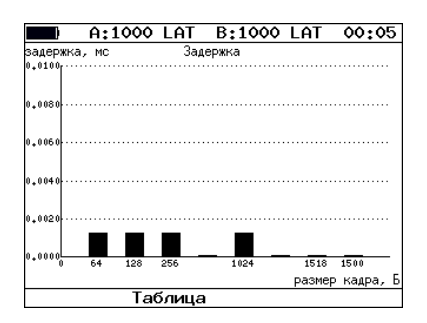

Рис. 7.28. Результаты теста: график

На диаграмме для каждого размера кадра отображается столбец, высота которого соответствует среднему значению задержки (в мс).

#### 7.8.3 Уровень потерь кадров. Результаты анализа

• Таблица.

| 0.61000                                                 |                                                                                     | B+----                                                                                | 15 53       |
|---------------------------------------------------------|-------------------------------------------------------------------------------------|---------------------------------------------------------------------------------------|-------------|
| Кадр<br>64<br>128<br>256<br>512<br>1024<br>1280<br>1518 | Потери кадров<br>100.00<br>100.00<br>100.00<br>100.00<br>100.00<br>100.00<br>100.00 | Нагр.Х Потери Х<br>0.0000<br>0.0000<br>0.0000<br>0.0000<br>0.0000<br>0.0000<br>0.0000 |             |
| График<br>Старт                                         |                                                                                     | M6/c L2                                                                               | Coxp./3arp. |

Рис. 7.29. Результаты теста: таблица

В таблице для каждого размера пакета (в байтах) и соответствующей загрузки канала (в %) отображается значение уровня потерь (в %, Мбит/с L2, Мбит/с L3, Мбит/с L4).

• График.

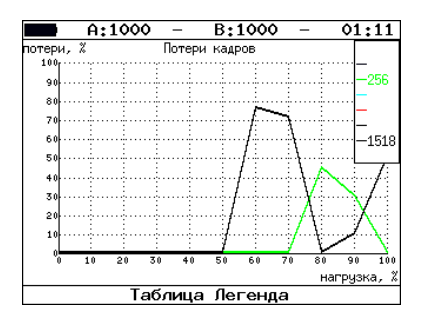

Рис. 7.30. Результаты теста: график

На графике для каждого указанного в настройках размера кадра показана зависимость уровня потерь кадров (в %) от нагрузки (в %).

#### 7.8.4 Предельная нагрузка. Результаты анализа

• Таблица.

|              | Предельная нагрузка          |  |  |
|--------------|------------------------------|--|--|
|              | Кадр Нагр, % Количество Тест |  |  |
| 1024 100.000 | 6.150е+05 Готово             |  |  |
| 128 100,000  | 4.290е+06 Готово             |  |  |
| 256 100.000  | 2.315е+06 Готово             |  |  |
| 512 100,000  | 1.207е+06 Готово             |  |  |
| 1024 100,000 | 6.158е+05 Готово             |  |  |
| 1280 100.000 | 4.944е+05 Готово             |  |  |
| 1518 100.000 | 4.151е+05 Готово             |  |  |
|              |                              |  |  |

Рис. 7.31. Результаты теста: таблица

В таблице для каждого размера пакета отображается заданная в настройках теста нагрузка и время, в течение которого устройство справляется с максимальной нагрузкой. Если время, в течение которого тестируемое устройство выдерживает максимальную нагрузку, определить не удалось, в столбце состояния теста выводится «Ошибка», а в столбце «Время, с» — прочерки.

При нажатии на клавишу («Кадры») вместо столбца «Время, с» отображается столбец «Количество», в котором представлено количество кадров, переданных за время тестирования.

• График.

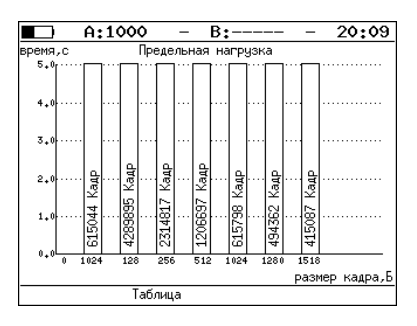

Рис. 7.32. Результаты теста: график

На диаграмме для каждого заданного размера кадра отображается столбец, высота которого соответствует времени, в течение которого устройство справлялось с предельной нагрузкой.

На столбцах диаграммы отображается количество пакетов, переданных за время тестирования.

### 7.8.5 Сохранение результатов измерений

В режиме тестов по методике RFC 2544 при нажатии на клавишу («Сохр./Загр.») происходит переход в меню, в котором возможен вывод информации о сохранённых измерениях ( $\left( \begin{array}{c} F1 \end{array} \right)$ , сохранение результатов и параметров тестов ( $\overline{F2}$ ), а также загрузка ( $\overline{F3}$ ) или удаление ( $\overline{F4}$ ) сохранённых результатов и параметров измерений.

Подробное описание процессов сохранения и загрузки данных — см. раздел [7.21.](#page-103-0)

## <span id="page-52-0"></span>7.9 Асимметричное тестирование

Функция асимметричного тестирования<sup>[6](#page-52-1)</sup> используется при проверке работоспособности каналов связи, для которых скорости приёма и передачи данных различны.

При проведении тестирования используется 2 прибора Беркут-ЕТ: локальный, на котором производится настройка параметров анализа, и дистанционный, находящийся на другом конце асимметричного канала.

Генерация тестового трафика может производиться двумя способами:

- 1. С локального прибора на дистанционный. В этом случае на локальном приборе в качестве порта отправителя указывается порт A(B) локального прибора, а в качестве порта получателя — «Дистанционный».
- 2. С дистанционного прибора на локальный. В этом случае на локальном приборе в качестве порта отправителя необходимо указать «Дистанционный», а в качестве порта получателя — порт  $A(B)$ локального прибора.

Схема подключения представлена на рис. 7.33.

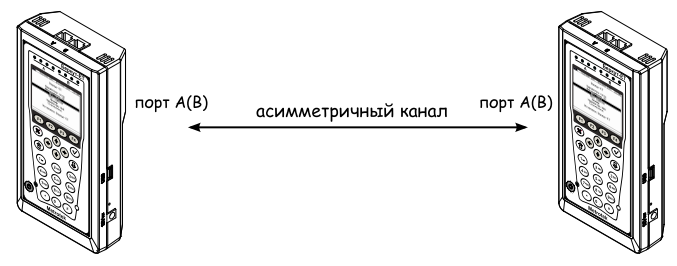

локальный Беркут-ЕТ

дистанционный Беркут-ЕТ

Рис. 7.33. Схема подключения

Ниже перечислены тесты, для которых возможно использование функции асимметричного тестирования:

- 1. RFC 2544: пропускная способность, потери кадров, предельная нагрузка.
- 2. BERT.
- 3. Сложный трафик.

Примечание: передача данных осуществляется по протоколу UDP. Порт поличателя  $-9000$ .

<span id="page-52-1"></span> $^6\mathrm{B}$ базовую конфигурация не входит. Доступна при дополнительном заказе опции.

# 7.10 Сложный трафик

Функция генерации сложного тестового трафика<sup>[7](#page-53-0)</sup> позволяет создать до 10 потоков данных с различными параметрами. С её помощью можно проверить, работает ли в тестируемом устройстве приоритезация, имитировать различные профили нагрузки.

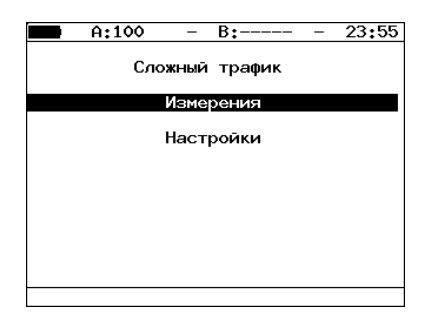

Рис. 7.34. Меню «Сложный трафик»

• Измерения — переход к экрану «Сложный трафик: отчёт» (запуск теста, отображение результатов измерений).

|                    | A:100  |                                                                                                    | B:---- | 21:58       |  |
|--------------------|--------|----------------------------------------------------------------------------------------------------|--------|-------------|--|
| 1<br>$\frac{2}{3}$ |        | Сложный трафик: отчёт<br># Frm Rate,% Loss,% BW,Mbps<br>64 7.62 0.00 76.19<br>64 0.00 100.00 0.00<br>64 0.00 100.00 | 0.00   |             |  |
| Старт              | График |                                                                                                    |        | Coxp./3arp. |  |

Рис. 7.35. Экран «Сложный трафик: отчёт»

Для начала тестирования необходимо нажать на клавишу  $\blacksquare$  (Старт), предварительно настроив параметры теста в меню «Настройки». По окончании тестирования на экране для каждого потока отображается:

- заданный размер кадра;
- заданная информационная (L2) скорость;

<span id="page-53-0"></span><sup>7</sup>В базовую конфигурацию не входит. Доступна при дополнительном заказе опции.

- потери кадров, полученные в результате тестирования;
- ширина полосы пропускания, рассчитанная по результатам тестирования.

При нажатии на клавишу (График) осуществляется переход к экрану, содержащему графическое представление результатов теста.

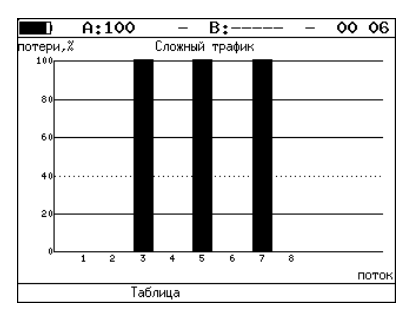

Рис. 7.36. Экран «Сложный трафик» (график)

На диаграмме для каждого потока отображается столбец, высота которого соответствует величине потерь кадров.

При нажатии на клавишу («Сохр./Загр.») осуществляется переход в меню «Результаты» (см. раздел [7.21\)](#page-103-0).

При нажатии на клавишу  $\left(\rightarrow\right)$  осуществляется переход к экрану «Сложный трафик: задержка».

| A:100 |                                                                                                    | B:—— | 21:58       |
|-------|----------------------------------------------------------------------------------------------------|------|-------------|
|       | Сложный трафик: задержка<br>Cur,ms Min,ms Avg,ms Max,ms<br>$1$ 0.001 0.001 0.001 0.001<br>2 0.035 0.035 0.035 0.035<br>3 0.105 0.105 0.105 0.105 |      |             |
| Старт | График                                                                                                    |      | Coxp./3arp. |

Рис. 7.37. Экран «Сложный трафик: задержка»

- $Cur$  текущая задержка передачи данных;
- Min минимальная задержка передачи данных;
- $Avg$  средняя задержка передачи данных;
- $Max -$  максимальная задержка передачи данных.

При повторном нажатии на клавишу  $\leftrightarrow$  осуществляется переход к экрану «Сложный трафик: кадры».

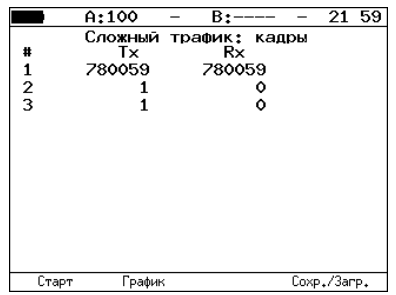

Рис. 7.38. Экран «Сложный трафик: кадры»

На экране для каждого потока отображается количество переданных (Tx) и принятых (Rx) пакетов.

• Настройки — переход в меню «Настройки».

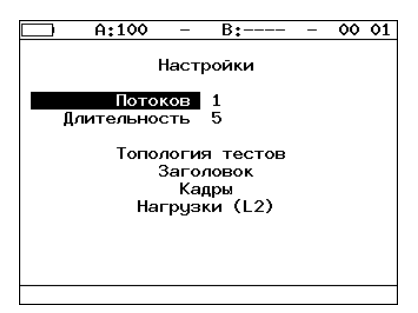

Рис. 7.39. Меню «Настройки»

- Потоков количество потоков данных  $(1-10)$ .
- Длительность длительность генерации заданного количества потоков  $(1-2886 c)$ .
- Топология тестов переход в меню «Топология тестов».

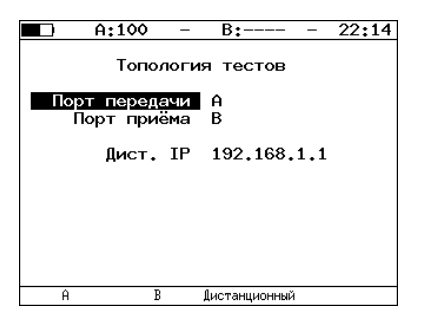

Рис. 7.40. Меню «Топология тестов»

С помощью этого меню задаётся порт приёма и порт передачи данных. Один и тот же порт может служить и для передачи и для приёма данных (например, при использовании функции Loopback).

В случае использования функции асимметричного тестирования в качестве порта передачи/приема выбирается «Дистанционный» (см. раздел [7.9\)](#page-52-0).

– Заголовок — переход в меню «Заголовок».

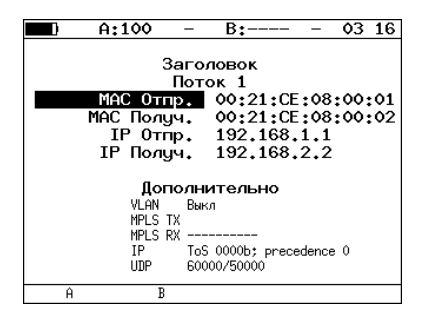

Рис. 7.41. Меню «Заголовок»

Номер настраиваемого потока выбирается при нажатии на клавиши  $($  + ) и ( + Настройки аналогичны описанным в разделах [7.6.1](#page-35-0) и [7.6.2.](#page-36-0)

A:100 00:09  $- B$ :  $-- \sim$ Кадры 1. 64 256  $2345678$ 512 64 1024 64 512  $512$ ġ. 64 10 64

– Кадры — переход в меню «Кадры».

Рис. 7.42. Меню «Кадры»

Размеры кадров для каждого потока задаются вручную в пределах от 64 до 9600 байт.

– Нагрузки  $(L2)$  — переход в меню «Нагрузки  $(L2)$ ».

|                | A:100  |                          | B:            |    | 00 03 |
|----------------|--------|--------------------------|---------------|----|-------|
|                |        |                          | Нагрузки (L2) |    |       |
|                |        |                          | 10            | ×  |       |
|                |        |                          | ٥             |    |       |
|                |        | $\frac{1}{2}$            | ٥             | ×  |       |
|                |        |                          | Ó             | ٧  |       |
|                |        | $\frac{4}{5}$            | ٥             | ż, |       |
|                |        | 6                        | ٥             | ٪  |       |
|                |        | $\overline{\phantom{a}}$ | ٥             | ×  |       |
|                |        | 8                        | ٥             | 7. |       |
|                |        | 9                        | ٥             | ٪  |       |
|                |        | 10                       | ٥             | ٧  |       |
| $\overline{z}$ | Кбит/с |                          | Мбит/с        |    |       |

Рис. 7.43. Меню «Нагрузки (L2)»

Значение информационной (L2) скорости задаётся в процентах ( $\epsilon$  ), в кбит/с ( $\epsilon$  ) или в Мбит/с ( $\epsilon$  3).

### 7.10.1 Сложный трафик. Настройка MPLS

Стек меток для тестирования задаётся в меню «Стек меток»: Измерения ⇒ «Сложный трафик» ⇒ «Настройки»⇒ «Заголовок» ⇒ «Дополнительно» ⇒ «MPLS».

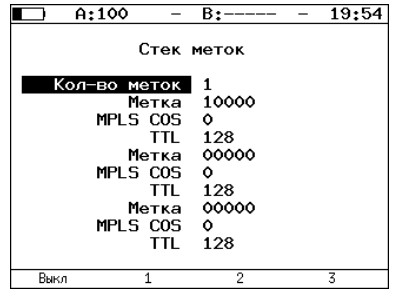

Рис. 7.44. Меню «Стек меток»

- Кол-во меток выбор количества меток (от 1 до 3), которое будет добавлено в передаваемый пакет.
- Метка значение метки.
- MPLS  $\cos -$  класс обслуживания пакета.
- $TTL$  время жизни пакета с меткой.

# 7.11 Шлейф (Loopback)

Для тестирования сетей по методике RFC 2544, а также для решения ряда других задач необходима функция организации шлейфов — Loopback. Функция Loopback позволяет выполнять тестирование сети без изменения её настроек. Тестирование может быть реализовано на разных уровнях модели OSI.

- На физическом уровне  $(L1)$  весь входящий трафик перенаправляется обратно без изменений, при этом ведётся статистика по принимаемому трафику.
- На канальном уровне  $(L2)$  все входящие кадры перенаправляются обратно, при этом могут меняться местами MAC-адреса отправителя и получателя; существует возможность подстановки других (заданных пользователем) MAC-адресов. Ведётся статистика по принимаемому и передаваемому трафику.

Примечание: для шлейфа канального (L2) и сетевого  $(L3)$  уровней пакеты с одинаковыми MAC Dst и MAC Src, а так же блоки данных протокола ОАМ (ОАМРDU) и ARP-запросы, содержащиеся во входящем трафике, не перенаправляются.

• На сетевом уровне  $(L3)$  все входящие пакеты перенаправляются обратно, при этом меняются местами IP-адреса отправителя и получателя; существует возможность подстановки других (заданных пользователем) IP-адресов. Ведётся статистика по принимаемому и передаваемому трафику.

 $\boldsymbol{\Pi}$ римечание: если входящий пакет содержит MPLS метку, он будет перенаправлен без изменения её значения.

• На транспортном уровне  $(L4)$  входящий трафик перенаправляется обратно (без повреждённых пакетов), при этом, помимо перестановки МАС-адресов и IP-адресов, меняются местами номера TCP/UDP портов отправителя и получателя.

> $\boldsymbol{\Pi}$ римечание: если входящий пакет содержит MPLS метку, он будет перенаправлен без изменения её значения.

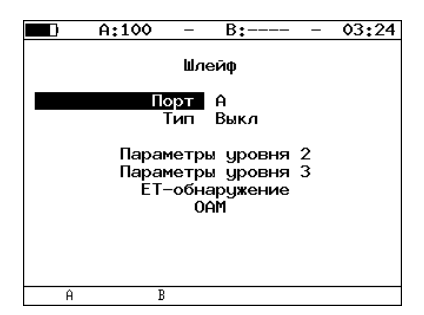

Рис. 7.45. Меню «Шлейф»

- Порт выбор порта (А или В), на котором будет организована функция Loopback.
- Тип выбор уровня, на котором будет происходить перенаправление тестового трафика:
	- Выкл отключить организацию шлейфа на выбранном порту;
	- $-1$  физический;
	- $-2$  канальный (MAC);
	- $-3$  сетевой (IP);
	- $-4$  транспортный (TCP/UDP).
- $ET$ -обнаружение переход в меню «ЕТ-обнаружение».
- $OAM$  переход в меню « $OAM$ ».

### 7.11.1 Настройка шлейфа второго уровня

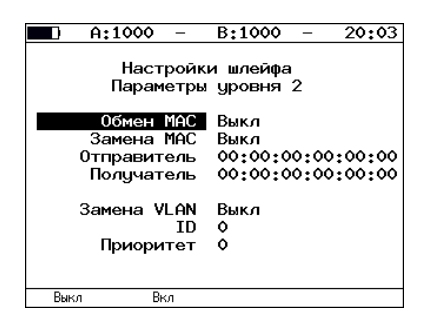

Рис. 7.46. Меню «Параметры уровня 2»

• Обмен  $MAC -$  включение/выключение режима, при котором MACадреса отправителя и получателя в приходящих пакетах меняются местами.

- Замена  $MAC -$  выбор режима замены  $MAC$ -адресов:
	- Выкл замена МАС-адресов выключена;
	- Отправитель замена поля «Source MAC Address» («MACадрес отправителя»), см. рис. 7.48;
	- Получатель замена поля «Destination MAC Address» («МАСадрес получателя»), см. рис. 7.47;
	- Оба замена полей «Source MAC Address» и «Destination MAC Address», см. рис. 7.49.
- Отправитель позволяет задать MAC-адрес, который будет подставлен в поле «Source MAC Address» Ethernet-пакета.
- Получатель позволяет задать МАС-адрес, который будет подставлен в поле «Destination MAC Address» Ethernet-пакета.
- Замена  $VLAN -$  выбор режима замены  $VLAN$ -меток:
	- Выкл замена VLAN-меток выключена;
	- ID замена поля «VLAN ID» («Идентификатор VLAN»);
	- Приоритет замена поля «VLAN priority» («Приоритет трафика»);
	- ID+ $\Pi$ р замена полей «VLAN ID» и «VLAN priority».
- ID позволяет задать значение, которое будет подставлено в поле «VLAN ID» Ethernet-пакета.
- Приоритет позволяет задать значение, которое будет подставлено в поле «VLAN priority» Ethernet-пакета.

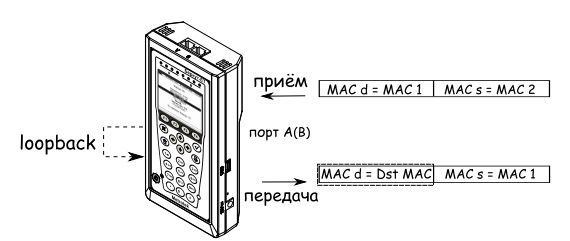

Dst MAC - МАС-адрес получателя, заданный пользователем.

Рис. 7.47. Режим замены «Получ.»

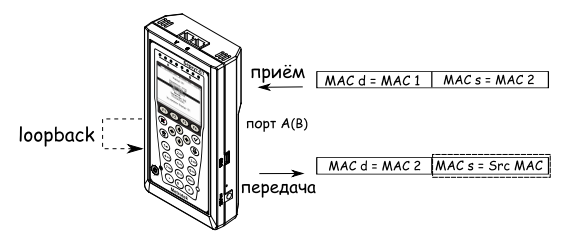

Src MAC- МАС-адрес отправителя, заданный пользователем.

Рис. 7.48. Режим замены «Отпр.»

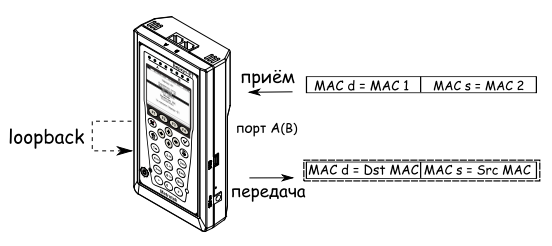

Dst MAC-MAC-адрес получателя, заданный пользователем. Src MAC-MAC-адрес отправителя, заданный пользователем.

Рис. 7.49. Режим замены «Оба»

### 7.11.2 Настройка шлейфа третьего уровня

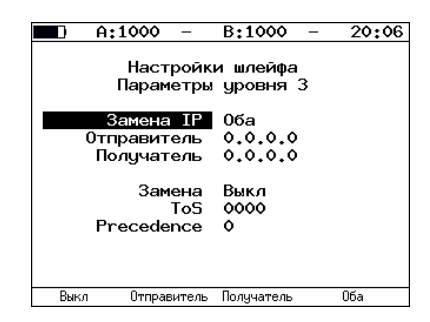

Рис. 7.50. Меню «Параметры уровня 3»

- Замена  $IP$  выбор режима замены IP-адресов:
	- Выкл замена IP-адресов выключена;
	- Отправитель замена поля «Source IP address» («IP-адрес отправителя»), см. рис. 7.51;

- Получатель замена поля «Destination IP address» («IPадрес получателя»), см. рис. 7.52;
- Оба замена полей «Source IP address» и «Destination IP address», см. рис. 7.53.
- Отправитель позволяет задать IP-адрес, который будет подставлен в поле «Source IP address» Ethernet-пакета.
- Получатель позволяет задать IP-адрес, который будет подставлен в поле «Destination IP address» Ethernet-пакета.
- Замена выбор режима замены полей  $T_0S$ :
	- Выкл замена полей «Type of Service» («Тип обслуживания») и «Precedence» («Приоритет») выключена;
	- $\text{ToS}$  замена поля «Type of Service»;
	- $Prec samea$  поля «Precedence»;
	- ToS+Prec замена полей «Type of Service» и «Precedence».
- $\text{ToS}$  позволяет задать значение, которое будет подставлено в поле «Type of Service» Ethernet-пакета.
- Precedence позволяет задать значение, которое будет подставлено в поле «Precedence» Ethernet-пакета.

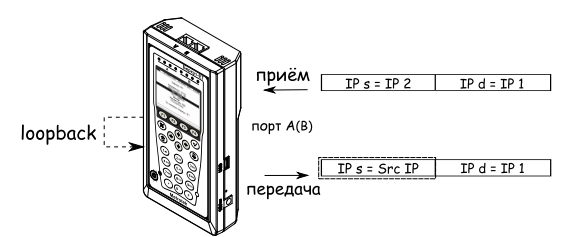

Src IP - IP-адрес отправителя, заданный пользователем.

Рис. 7.51. Режим замены «Отпр.»

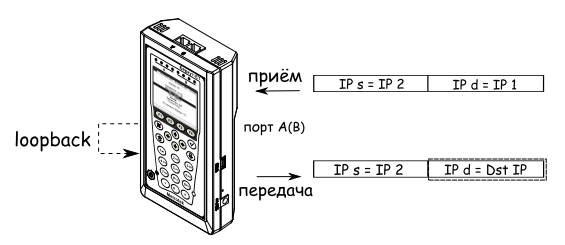

Dst IP - IP-адрес получателя, заданный пользователем.

Рис. 7.52. Режим замены «Получ.»

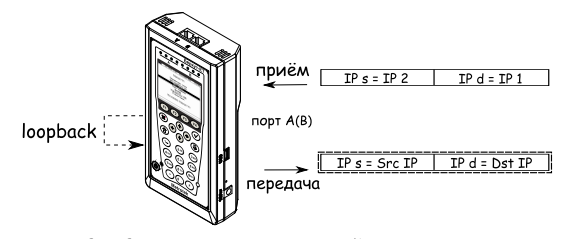

Src IP - IP-адрес отправителя, заданный пользователем. Dst IP - IP-адрес получателя, заданный пользователем.

Рис. 7.53. Режим замены «Оба»

## 7.12 OAM

Важной задачей поставщиков услуг связи является обеспечение высокого уровня администрирования и технического обслуживания Ethernetсетей. Для этих целей был разработан стандарт IEEE 802.3ah[\[8\]](#page-158-3) (известный также как «Ethernet in the First Mile (EFM) OAM» — «Ethernet OAM на «первой миле»).

OAM (Operations, Administration, and Maintenance — эксплуатация, администрирование и обслуживание) — протокол мониторинга состояния канала, функционирует на канальном уровне модели OSI. Для передачи информации между Ethernet-устройствами используются блоки данных протокола — OAMPDU.

Важной функцией протокола OAM является возможность включения режима «Шлейф» на удалённом приборе.

Для установления соединения между прибором  $\rm{Bepkyr-ET}$  и удалённым устройством по протоколу OAM и для включения режима «Шлейф» необходимо:

1. Непосредственно соединить локальный Беркут-ЕТ и удалённое устройство  $8$  в соответствии со схемой, приведённой ниже.

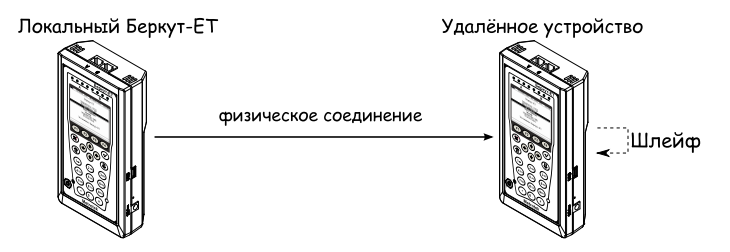

Рис. 7.54. Схема тестирования

2. На удалённом приборе разрешить работу протокола OAM в активном или пассивном режиме.

На локальном приборе:

- 3. Перейти в меню «OAM» (см. рис. 7.55).
- 4. В пункте меню «Порт» выбрать порт, к которому подсоединено удалённое устройство.
- 5. В пункте меню «Режим» выбрать активный режим работы протокола OAM.
- 6. Состояние обнаружения удалённого устройства в пункте меню «Обнаружение» должно принять значение «Send any».

<span id="page-65-0"></span> ${}^{8}$ На рис. 7.54 Беркут-ET приведён в качестве примера удалённого устройства.

- 7. Перейти в меню «Удалённый прибор». На экране должна отобразиться информация об удалённом устройстве.
- 8. Нажать на клавишу («LB up»). На удалённом устройстве будет включён режим «Шлейф» второго (L2) уровня (трафик будет перенаправляться без замены MAC-адресов).

Для выключения режима «Шлейф» необходимо нажать на клавишу  $F1$  («LB down»).

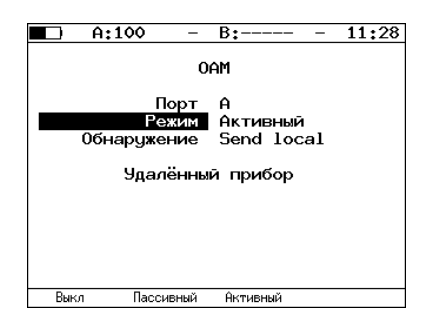

Рис. 7.55. Меню «OAM»

- Порт выбор порта для настройки ОАМ.
- Режим возможные состояния  $OAM$ :
	- Активный активный режим; в активном режиме порт может посылать команды на обнаружение устройств и включение функции «Шлейф» на удалённом приборе, а также реагировать на команды Ethernet OAM от удалённого устройства;
	- Пассивный пассивный режим; в пассивном режиме порт не может инициировать включение функции «Шлейф», а может только реагировать на команды Ethernet OAM от удалённого устройства;
	- Выкл OAM отключён.
- Обнаружение состояние обнаружения удалённого сетевого устройства. Возможные состояния:
	- $Fault$  начальное состояние, соединение с удалённым устройством не установлено;
	- Send local отправка OAMPDU с информацией о поддерживаемых режимах работы;
	- $Passive wait oxиqame OAMPDU c$  информацией о поддерживаемых режимах работы от удалённого устройства, сконфигурированного в активном режиме;

- Send loc/rem отправка OAMPDU с информацией о поддерживаемых режимах работы локального и удалённого прибора и с меткой, означающей возможность установления соединения;
- $-$  Send loc/rem ok получение OAMPDU с информацией о том, что режимы работы локального и удалённого устройства являются совместимыми;
- $-$  Send any соединение установлено<sup>[9](#page-67-0)</sup>.
- Удалённый прибор переход в меню, содержащее информацию об удалённом устройстве.

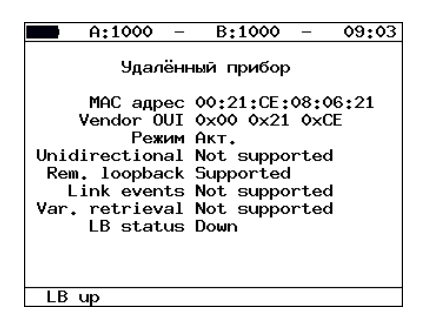

Рис. 7.56. Меню «Удалённый прибор»

- МАС адрес МАС-адрес удалённого устройства.
- Vendor  $OUI -$  уникальный идентификатор организации, используемый для генерации MAC-адреса.
- Режим состояние ОАМ удалённого клиента.
- $\bullet$  Unidirectional поддержка однонаправленного соединения.
- Rem. loopback поддержка режима удалённого шлейфа.
- Link events поддержка уведомления об ошибках соединения.
- Var. retrieval поддержка считывания переменных, используемых для оценки качества канала связи.
- LB status состояние режима «Шлейф» на удалённом приборе.

<span id="page-67-0"></span><sup>9</sup>Успешное соединение возможно только в том случае, если удалённый прибор поддерживает функцию «Remote loopback» (режим удалённого шлейфа). В случае отсутствия данной функции состояние обнаружения удалённого устройства примет значение «Send loc/rem ok».

## 7.13 ET-обнаружение

Функция «ET-обнаружение» позволяет включить режим «Шлейф» канального (L2), сетевого (L3) или транспортного (L4) уровня на удалённом тестере-анализаторе Беркут-ET или устройстве образования шлейфа Беркут-ETL.

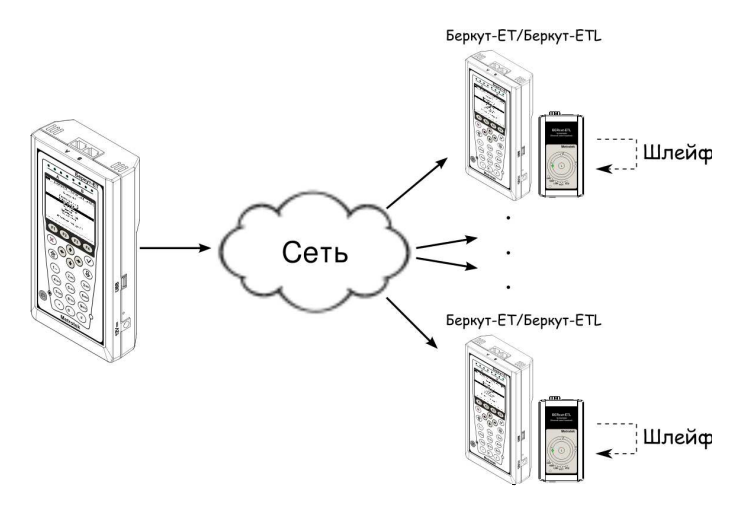

Рис. 7.57. Схема тестирования

В соответствии со схемой тестирования можно последовательно включать режим «Шлейф» на нескольких устройствах Беркут-ET и/или Беркут - ETL, которые могут находиться как в разных, так и в одной подсети.

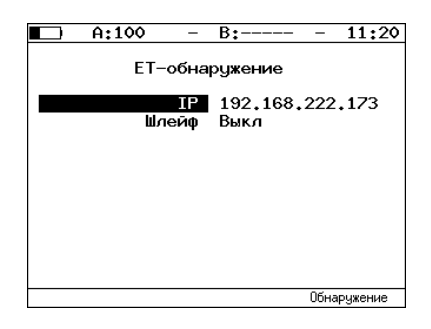

Рис. 7.58. Меню «ET-обнаружение»

Для получения данных об удалённом приборе и возможности включения режима «Шлейф» следует:

- подключить прибор к сети;
- в поле «IP-адрес» ввести IP-адрес удалённого устройства;
- нажать на клавишу ( $F4$  («Обнаружение»).

В случае успешного выполнения функции на экран прибора будут выведены IP-адрес, имя и MAC-адрес удалённого устройства (см. рис. 7.59). Пункт меню «Шлейф» станет доступным для редактирования.

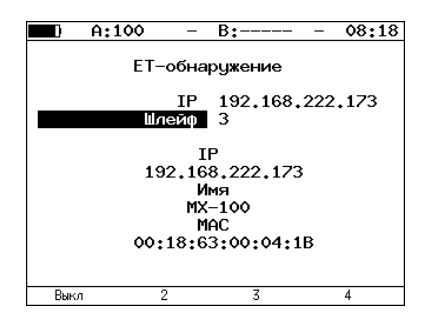

Рис. 7.59. Пример выполнения ET-обнаружения

Уровень шлейфа выбирается кнопками:

- **F1** включение/выключение режима «Шлейф»;
- — включение шлейфа канального уровня;
- — включение шлейфа сетевого уровня;
- $F4 BKJIO$ чение шлейфа транспортного уровня.

 $\boldsymbol{\Pi}$ римечание: передача данных осуществляется по протоколу UDP. Порт получателя — 32 792. Порт отправителя — 32 793.

## 7.14 Тесты TCP/IP

Тесты, описанные в данном разделе, необходимы при проведении тестирования в сетях, содержащих устройства, осуществляющие коммутацию и маршрутизацию передаваемых данных. С помощью реализованных в приборе TCP/IP тестов можно обнаружить проблемы, связанные с конфигурацией сети, убедиться в связности канала между узлами сети, определить маршруты следования данных, проверить работоспособность и оценить загруженность каналов передачи данных.

### 7.14.1 Эхо-запрос (Ping)

Инструмент «Эхо-запрос» используется для проверки связности канала между узлами сети.

В процессе тестирования заданному узлу сети посылаются запросы и фиксируются поступающие ответы. Эта процедура основывается на IP- и ICMP-протоколах пересылки дейтаграмм и позволяет проверить работоспособность каналов передачи данных и промежуточных устройств.

Для проведения тестирования необходимо:

1. Подключить прибор к тестируемой сети с использованием одного порта в соответствии со схемой, приведённой ниже:

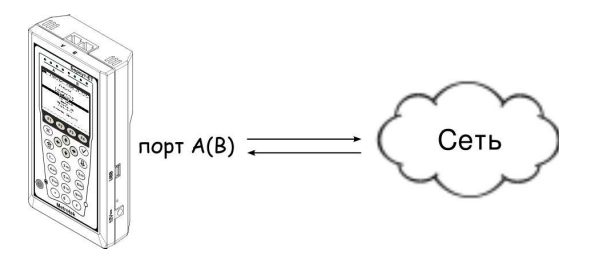

Рис. 7.60. Вариант подключения 1

**Примечание:** прибор также может быть подключён к сети с использованием двух портов (см. рис. 7.61). Настройки прибора для данного случая аналогичны описанным настройкам для одного порта.

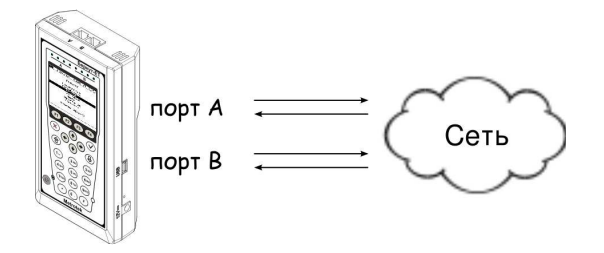

Рис. 7.61. Вариант подключения 2

2. Перейти в меню «Эхо-запрос» (см. рис. 7.62). Нажать на клавишу  $(F3)($ «Настройки»).

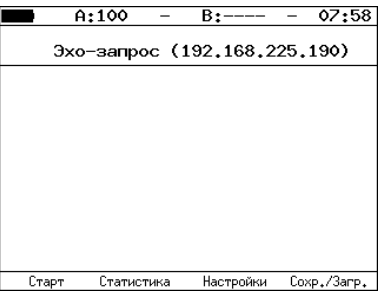

Рис. 7.62. Меню «Эхо-запрос»

Функциональные клавиши:

- $F1$  («Старт») запуск теста.
- **F2** («Статистика») переход к экрану «Статистика».
- **F3** («Настройки») переход в меню «Настройки».
- $\mathsf{F4}$  («Сохр./Загр.») переход в меню «Результаты».
- 3. Настроить параметры тестирования в меню «Настройки эхо-запроса».
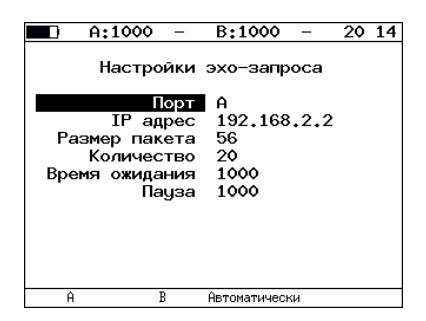

Рис. 7.63. Меню «Настройки эхо-запроса»

•  $\text{Top}r$  — выбор порта, с которого будет осуществляться передача данных (A/B/Автоматически).

Если прибор подключён к сети и установлено значение «Автоматически», выбор порта производится автоматически:

- если порт A и порт B находятся в одной сети (т. е. сетевые части IP-адресов, заданных в меню «Параметры интерфейсов», совпадают), то эхо-запрос будет отправлен с порта A;
- если порт A и порт B находятся в разных сетях, то эхозапрос будет отправлен с порта, который находится в той же сети, что и тестируемое устройство;
- если порт A, порт B и тестируемое устройство находятся в разных сетях, эхо-запрос будет отправлен с порта, который находится в той же сети, что и шлюз  $^{10}$  $^{10}$  $^{10}$ .
- IP адрес IP-адрес узла, достижимость которого необходимо проверить.
- Размер пакета размер ICMP-пакета в байтах.
- Количество количество отправляемых пакетов (от 0 до 9999). Если выбрано нулевое значение, пакеты будут отправляться до тех пор, пока не будет нажата клавиша (F1) («Стоп»).
- Время ожидания время ожидания ответа на эхо-запрос (в мс).
- Пауза время между отправкой двух последовательных запросов (в мс).
- 4. Нажать на клавишу (F1) («Старт»). Начнётся тестирование, в ходе которого на экран будут выведены строки, содержащие следующую информацию (слева направо):
	- размер ICMP-пакета;
	- IP-адрес узла сети, ответившего на эхо-запрос;

<span id="page-72-0"></span><sup>10</sup>IP-адрес шлюза задаётся в меню «Параметры сети».

- порядковый номер пакета;
- время между отправкой запроса и получением ответа.

Пример результатов тестирования представлен на рис 7.64.

|  |       | A:---                                      |            | B+---     |    | 19:4                                                |
|--|-------|--------------------------------------------|------------|-----------|----|-----------------------------------------------------|
|  |       | Эхо-запрос (85,142,45,242)                 |            |           |    |                                                     |
|  |       | 56 B from 85.142.45.242: n=1 time=5315 ms  |            |           |    |                                                     |
|  |       | 56 B from 85.142.45.242: n=2 time=5396 ms  |            |           |    |                                                     |
|  |       | 56 B from 85.142.45.242: n=3 time=5370     |            |           | ms |                                                     |
|  |       | 56 B from 85.142.45.242: n=4 time=5381     |            |           | ms |                                                     |
|  |       | 56 B from 85.142.45.242: n=5 time=5415     |            |           | ms |                                                     |
|  |       | 56 B from 85.142.45.242: n=6 time=5388     |            |           | ms |                                                     |
|  |       | 56 B from 85.142.45.242: n=7 time=5470     |            |           | ms |                                                     |
|  |       | 56 B from 85.142.45.242: n=8 time=5534 ms  |            |           |    |                                                     |
|  |       | 56 B from 85.142.45.242: n=9 time=5506 ms  |            |           |    |                                                     |
|  |       | 56 B from 85.142.45.242: n=10 time=5612 ms |            |           |    |                                                     |
|  |       |                                            |            |           |    | 115 packets transmitted, 10 received, 5 packet loss |
|  |       | min/avg/max: 5315/5438/5612 ms             |            |           |    |                                                     |
|  | Старт |                                            | Статистика | Настройки |    | Coxp./3arp.                                         |

Рис. 7.64. Результаты теста «Эхо-запрос»

По результатам тестирования формируется статистика (см. рис. 7.65).

В статистике отображается информация о минимальном, среднем, максимальном времени между отправкой запроса и получением ответа, а также о количестве переданных, принятых, потерянных и повторных (с одинаковым порядковым номером) пакетов. Значение в строке таймаут соответствует количеству пакетов, для которых время ответа на эхо-запрос было превышено.

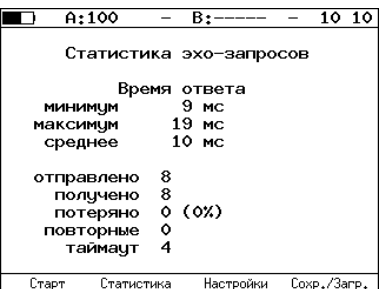

Рис. 7.65. Статистика теста «Эхо-запрос»

### 7.14.2 Маршрут (Traceroute)

Инструмент «Маршрут»[11](#page-73-0) используется для определения маршрутов следования данных в сетях на основе TCP/IP. В процессе тестирования

<span id="page-73-0"></span> $^{11}$ В базовую конфигурацию не входит. Доступен при дополнительном заказе опции.

указанному узлу сети отправляется последовательность дейтаграмм, при этом отображаются сведения о всех промежуточных маршрутизаторах, через которые прошли данные на пути к конечному узлу. Таким образом, инструмент «Маршрут» позволяет диагностировать доступность промежуточных пунктов на пути передачи потока данных в сети.

Для проведения тестирования необходимо:

- 1. Подключить прибор к тестируемой сети в соответствии со схемой, приведённой на рис. 7.60.
- 2. Перейти в меню «Маршрут» (см. рис. 7.66). Нажать на клавишу  $(F3)($ «Настройки»).

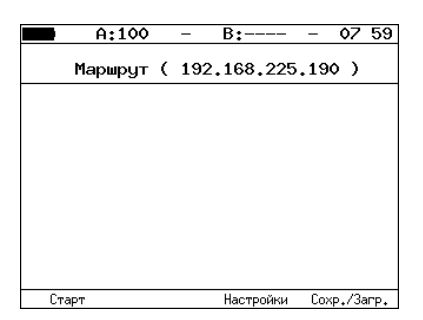

Рис. 7.66. Меню «Маршрут»

Функциональные клавиши:

- $\textsf{F1}$  («Старт») запуск теста.
- $\mathsf{F3}$  («Настройки») переход в меню «Настройки».
- («Сохр./Загр.») переход в меню «Результаты».
- 3. Настроить параметры тестирования в меню «Настройки маршрута».

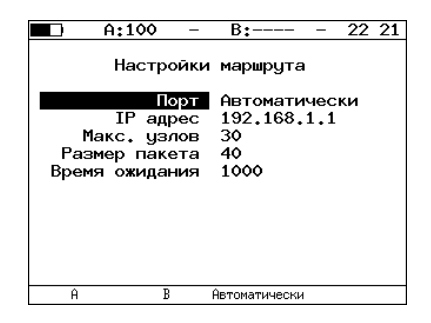

Рис. 7.67. Меню «Настройки маршрута»

- Порт выбор порта, с которого будет осуществляться передача данных (A/B/Автоматически). Если прибор подключён к сети и установлено значение «Автоматически», выбор порта производится автоматически:
	- если порт A и порт B находятся в одной сети (т. е. сетевые части IP-адресов, заданных в меню «Параметры интерфейсов», совпадают), то данные будут отправляться с порта A;
	- если порт A и порт B находятся в разных сетях, то данные будут отправляться с порта, который находится в той же сети, что и тестируемое устройство;
	- если порт A, порт B и тестируемое устройство находятся в разных сетях, данные будут отправляться с порта, который находится в той же сети, что и шлюз  $^{12}$  $^{12}$  $^{12}$ .
- **IP** адрес IP-адрес узла.
- Макс. узлов максимальное количество маршрутизаторов. которое может быть пройдено пакетами.
- Размер пакета размер кадра в байтах.
- Время ожидания время, по истечении которого будет отправлен следующий запрос (в случае, если не пришёл ответ на предыдущий).
- 4. Нажать на клавишу (F1 («Старт»). Начнётся тестирование, в ходе которого на экран будут выведены строки, содержащие следующую информацию (слева направо):
	- номер промежуточного узла;
	- IP-адрес промежуточного узла;
	- время ожидания ответа.

Если время ожидания ответа от промежуточного узла превысило таймаут, в строке результатов будет выведен значок «∗». Пример результатов тестирования представлен на рис. 7.68

<span id="page-75-0"></span><sup>12</sup>IP-адрес шлюза задаётся в меню «Параметры сети».

|               | A:1000            |          | B۰                  | 19<br>28    |
|---------------|-------------------|----------|---------------------|-------------|
|               | Маршрут           |          | (209, 85, 229, 104) |             |
|               | 195.131.127.1     | 8 ms     |                     |             |
| $\frac{2}{3}$ | 10.45.72.1        | $21$ ms  |                     |             |
| 4<br>5        | 195.131.241.4     | 18ms     |                     |             |
|               | 195, 131, 252, 4  | 20 ms    |                     |             |
| 6             | 194, 85, 177, 138 | 15 ms    |                     |             |
| 7             | 216, 239, 43, 240 | 41 ms    |                     |             |
| 8             | 209.85.250.189    | 58 ms    |                     |             |
| 9             | 66,249,95,132     | $62$ ms  |                     |             |
| 10            | 209.85.248.78     | 63 ms    |                     |             |
| 11            | ∗                 |          |                     |             |
| 12            | 209, 85, 252, 83  | 68<br>ms |                     |             |
| 13            | 209.85.243.81     | $72$ ms  |                     |             |
| 14            | 209.85.229.104    | $71$ ms  |                     |             |
|               | Старт             |          | Настройки           | Coxp./3arp. |

Рис. 7.68. Результаты теста «Маршрут»

## 7.14.3 DNS (DNS lookup)

DNS (Domain Name System — система доменных имён) — распределённая база данных, способная по запросу, содержащему доменное имя узла, сообщить его IP-адрес. Функция DNS lookup (поиск на сервере имён)<sup>[13](#page-76-0)</sup> помогает обнаружить ошибки в работе NS-серверов.

Для проведения тестирования необходимо:

- 1. Подключить прибор к тестируемой сети в соответствии со схемой, приведённой на рис. 7.60.
- 2. Перейти в меню «DNS» (см. рис. 7.69).
- 3. В пункте меню «Порт» указать порт для приёма и передачи данных.
- 4. В пункте меню «Узел» ввести доменное имя узла.
- 5. Нажать на клавишу (F1) («Старт»). В пункте меню «IP» отобразится IP-адрес узла.

Если IP-адрес определить не удалось, в пункте меню «IP» отобразится нулевой IP-адрес (0.0.0.0).

Пример результатов тестирования представлен на рис. 7.69.

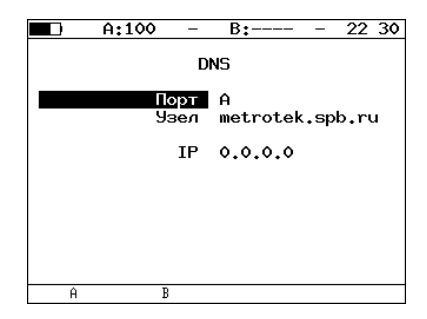

Рис. 7.69. Меню «DNS»

<span id="page-76-0"></span><sup>13</sup>В базовую конфигурацию не входит. Доступна при дополнительном заказе опции.

- Порт выбор порта для приёма и передачи данных.
- Узел имя узла, IP-адрес которого необходимо определить.
- **IP** полученный в результате проведения теста IP-адрес узла, имя которого задано выше.

## 7.14.4 Перехват ARP

Функция «Перехват ARP» позволяет отслеживать ARP-ответы, передающиеся в сети, и «перехватывать» содержащиеся в них IP- и MACадреса сетевых устройств. На основании полученных данных формируется список (см. рис. 7.71).

Для проведения тестирования необходимо:

- 1. Подключить прибор к тестируемой сети в соответствии со схемой, приведённой на рис. 7.60 или на рис. 7.61.
- 2. Перейти в меню «Перехват ARP» (см. рис. 7.70).

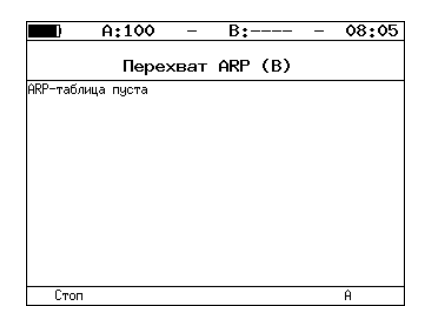

Рис. 7.70. Меню «Перехват ARP»

Функциональные клавиши:

- $F1 \times C$ топ») завершение тестирования.
- ( $\mathsf{F4}$  ( $\langle B\rangle/\langle A\rangle$ ) переход к таблице IP- и MAC-адресов для порта B(A).
- 3. Нажать на клавишу  $\epsilon$ 4 для выбора порта (А или В).
- 4. Через некоторое время надпись «ARP-таблица пуста» исчезнет и на экран будут выводиться IP- и MAC-адреса сетевых устройств. Пример результатов тестирования представлен на рис. 7.71.

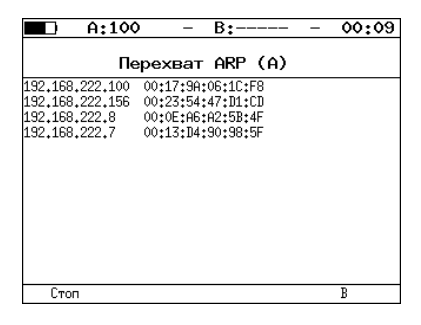

Рис. 7.71. Экран «Перехват ARP»

Если какая-то из записей не обновится в течение одной минуты, то она будет удалена из списка.

5. Для завершения тестирования необходимо нажать на клавишу  $(*Cron).$ 

### 7.14.5 TCP-клиент

Функция «TCP-клиент»[14](#page-78-0) позволяет установить TCP-соединение с удалённым узлом сети, принимать от него данные и передавать данные этому узлу. С помощью этой функции также можно управлять удалённым узлом по протоколу TELNET.

Для установления соединения необходимо:

- 1. Подключить прибор к сети в соответствии со схемой, приведённой на рис. 7.60.
- 2. Настроить параметры соединения (меню «TCP-клиент» ⇒ «Настройки» $($  F4):
	- выбрать порт для приёма и передачи данных;
	- ввести доменное имя или IP-адрес узла;
	- ввести номер порта (наиболее часто используемые номера портов приведены в таблице [7.4\)](#page-79-0).

<span id="page-78-0"></span> $^{14}$ В базовую конфигурацию не входит. Доступна при дополнительном заказе опции.

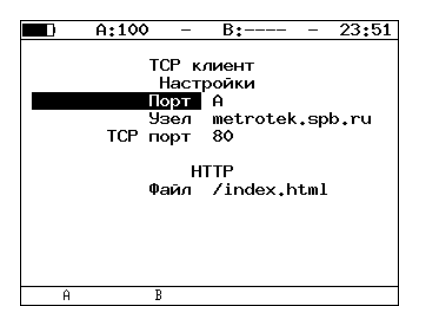

Рис. 7.72. Настройки теста «TCP-клиент»

- Порт выбор порта для приёма и передачи данных;
- Узел доменное имя или IP-адрес узла;
- $\text{Top}r$  номер порта назначения;
- Файл имя файла, содержимое которого будет показано в окне результатов в случае успешного HTTP GET-запроса.
- 3. Открыть TCP-соединение, нажав на клавишу («Открыть»).

В случае успешного соединения (см. рис. 7.73) можно вводить команды соответствующего протокола, запрашивать у сервера веб-страницы.

<span id="page-79-0"></span>В случае возникновения проблем при установлении соединения выводится сообщение об ошибке. Некоторые сообщения об ошибках приведены в таблице [7.5.](#page-80-0)

| Номер порта (протокол) | Описание                                                                     |
|------------------------|------------------------------------------------------------------------------|
| $21$ (FTP)             | протокол передачи файлов                                                     |
| $22$ (SSH)             | безопасный протокол для удалённого управ-<br>ления и передачи файлов         |
| 23 (TELNET)            | протокол для доступа к удалённому сетево-<br>му устройству                   |
| $25$ (SMTP)            | протокол передачи электронной почты                                          |
| $80$ (HTTP(WWW))       | протокол, используемый веб-браузерами и<br>веб-серверами для передачи файлов |
| 161 (SNMP)             | протокол для управления сетевыми устрой-<br>ствами                           |

Таблица 7.4. Номера портов протокола TCP/IP

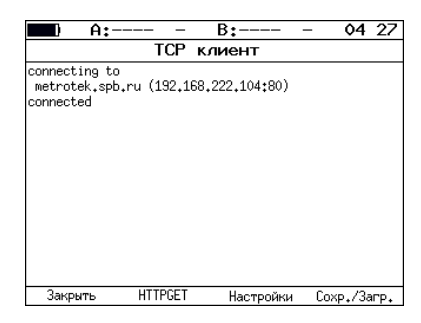

Рис. 7.73. Пример успешного соединения с узлом

<span id="page-80-0"></span>

| Сообщение                                 | Описание                                             |  |  |
|-------------------------------------------|------------------------------------------------------|--|--|
| protocol not supported                    | протокол не поддерживается                           |  |  |
| can't assign requested address            | невозможно назначить запрошенный адрес               |  |  |
| network is down                           | сеть недоступна                                      |  |  |
| network is unreachable                    | сеть не работает                                     |  |  |
| network dropped connection<br>on reset    | утеряно соединение с сетью                           |  |  |
| software<br>caused<br>connection<br>abort | программное обеспечение вызвало разрыв<br>соединения |  |  |
| connection reset by peer                  | узел разорвал соединение                             |  |  |
| connection timed out                      | истекло время ожидания соединения                    |  |  |
| connection refused                        | отказ в соединении                                   |  |  |
| host is down                              | узел не отвечает                                     |  |  |
| no route to host                          | отсутствует маршрут до узла                          |  |  |

Таблица 7.5. Ошибки соединения

Для передачи веб-страниц используется протокол HTTP. В этом про-токоле определён HTTP GET-запрос<sup>[15](#page-80-1)</sup>. С его помощью возможно проверить, отвечает ли сервер на HTTP-запросы и получить содержимое указанного ресурса.

Для получения содержимого файла с сервера необходимо:

1. В окне настроек теста в поле «Файл» (см. рис. 7.72) указать имя запрашиваемого файла.

<span id="page-80-1"></span><sup>15</sup>Функция доступна при дополнительном заказе опции

- 2. Установить соединение с узлом.
- 3. В окне «ТСР клиент» нажать на клавишу ( $\epsilon$ 2) («НТТРСЕТ»). Пример результатов тестирования представлен на рис. 7.74.

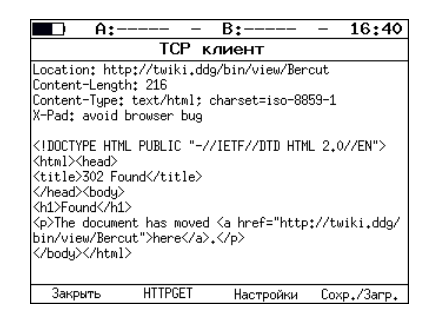

Рис. 7.74. Пример ответа на HTTP GET-запрос

# 7.15 Транзит

В режиме «Транзит» прибор включается в разрыв соединения между двумя сетевыми устройствами. Трафик, приходящий на порт A(B) отправляется на порт B(A), пример подключения показан на рис. 7.75.

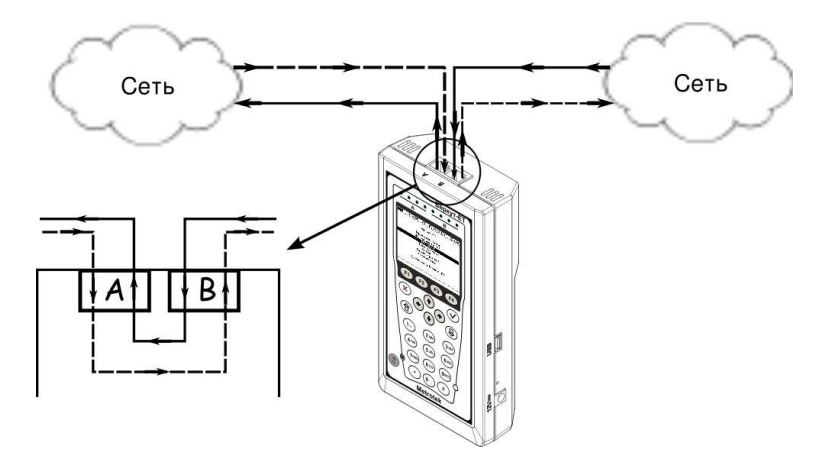

Рис. 7.75. Пример подключения в режиме «Транзит»

При передаче данных с порта на порт осуществляется сбор статистических данных о проходящем трафике. Результаты доступны в меню «Статистика». При подсчёте статистики по уровням повреждённые пакеты не учитываются.

Если скорости передачи данных для порта A и для порта B различны, возможны потери при проведении тестирования. Потери произойдут в том случае, если передача ведётся с порта с большей скоростью на порт с меньшей.

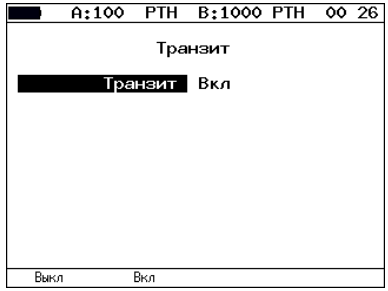

Рис. 7.76. Меню «Транзит»

# 7.16 Диагностика медного кабеля

Прибор Беркут-ET позволяет провести диагностику медного кабеля типа «витая пара», измерив основные характеристики и определив его состояние и тип.

Для проведения тестирования необходимо:

- 1. Перейти в меню «Тест кабеля» (см. рис.7.77).
- 2. Подключить к прибору тестируемый кабель/кабели через разъём/разъёмы RJ-45 $^{16}$  $^{16}$  $^{16}$ .
- 3. Нажать на клавишу (F1) («Старт»), при этом, в случае подключения двух кабелей, будут одновременно протестированы оба интерфейса. С помощь клавиш ( $\mathsf{F2}$  («A») и  $\mathsf{F3}$  («B») выбрать порт для просмотра результатов тестирования.

Для определения типа кабеля необходимо:

- 1. Перейти в меню «Тест кабеля».
- 2. Один конец тестируемого кабеля подключить к порту A(B) прибора, другой — к порту  $B(A)$ .
- 3. Нажать на клавишу (F1 («Старт»).
- 4. Сравнить результаты тестирования, отображённые в строке «Перекр.» для порта A и порта B, и значения, представленные в таблице [7.6.](#page-84-0)

| A:100                                                                  |     | B:----                                     |              | 15 30                           |
|------------------------------------------------------------------------|-----|--------------------------------------------|--------------|---------------------------------|
| Состояние норм. норм. к.з.<br>Затух, дБ<br>Дистм<br>Полярн.<br>Перекр. | MDI | Тест кабеля (А)<br>Пара 1-2 3-6 4-5<br>MDI | $-1.9$<br>17 | $7 - 8$<br>K.S.<br>$-2.7$<br>16 |
| Старт                                                                  | Ĥ   | B                                          |              | Coxp./3arp.                     |

Рис. 7.77. Экран «Тест кабеля»

• Состояние — состояние кабеля.

Возможные состояния:

– тест — идёт тестирование кабеля на наличие неисправностей;

<span id="page-83-0"></span> $^{16}$ Проведение теста возможно только при подключении к анализируемому кабелю с использованием разъёма RJ-45. SFP-модули для тестирования не применяются.

- норм. нормальное состояние кабеля;
- обрыв отсутствие соединения контактов витой пары;
- к.з. два или более проводников витой пары короткозамкнуты;
- сбой невозможно провести тестирование.
- Затух.  $\overline{AB}$  значение затухания сигнала.
- Дист.  $M -$  расстояние до обнаруженного дефекта.
- Полярн. полярность витых пар.

Возможные состояния:

- $\lt$  +  $>$  положительная полярность (нормальное состояние);
- <—> отрицательная полярность (соединение двух проводников витой пары на одном конце обратно их соединению на другом).
- <span id="page-84-0"></span>• Перекр. – режим включения витых пар (MDI/MDI-X); значения, выводимые в строке «Перекр.» позволяют определить тип кабеля.

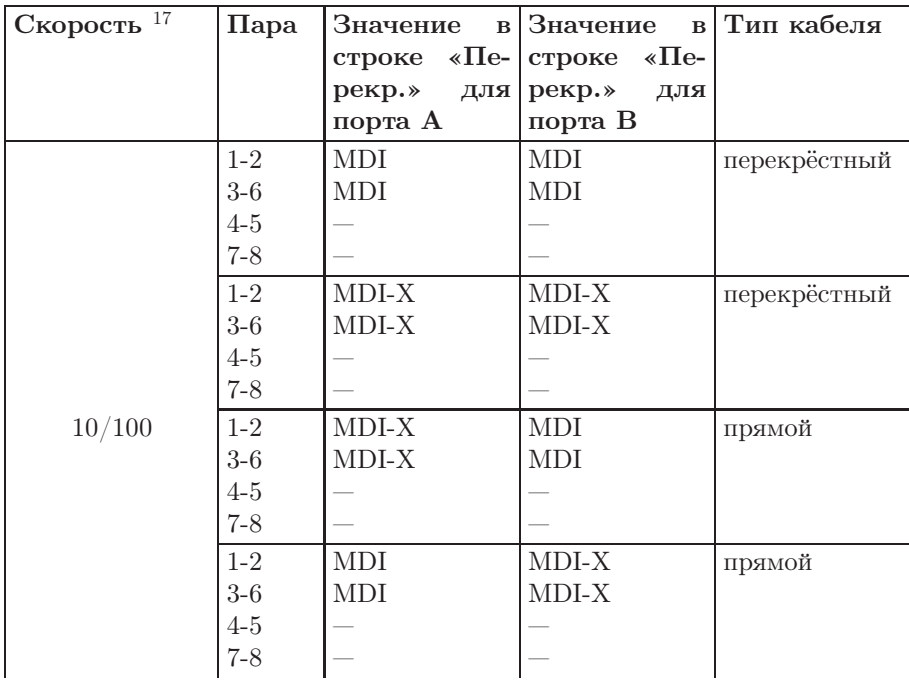

Таблица 7.6. Определение типа кабеля

<sup>17</sup>Скорость передачи данных для порта А и порта В (в Мбит/с) задаётся в меню «Параметры интерфейсов».

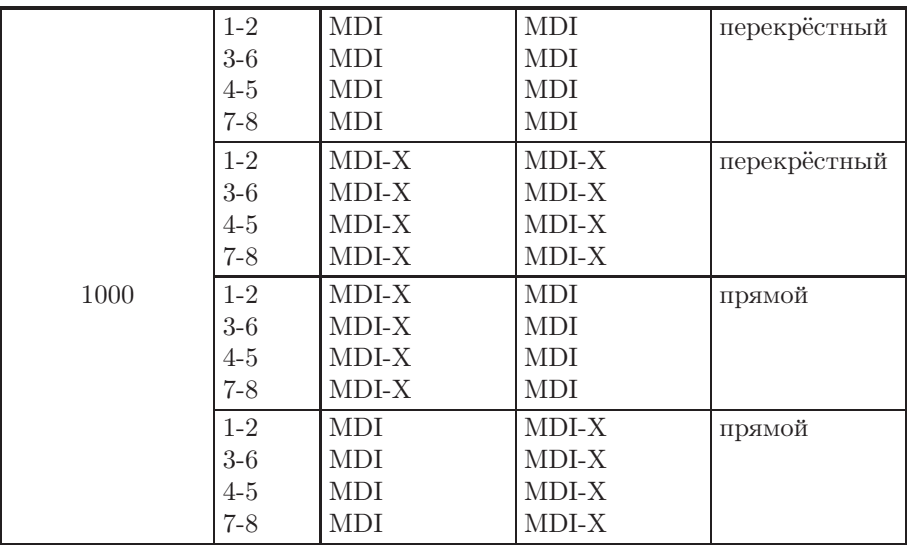

Таблица 7.6. Определение типа кабеля ( продолжение)

## 7.17 BERT

BERT (Bit Error Rate Test) — тест, позволяющий определить основной битовый показатель качества канала – «bit error rate» (коэффициент битовых ошибок), т. е. отношение числа ошибочных бит к общему количеству переданных бит. Известная на приёмном и передающем конце бинарная последовательность помещается в Ethernet-кадр, который передаётся в физическую среду. На приёмном конце последовательность сравнивается с исходной, и вычисляется коэффициент битовых ошибок. Для подключения к TDM-сети используется конвертер интерфейсов, который осуществляет преобразование трафика пакетной сети (Ethernet) в трафик, передаваемый в TDM-сетях.

Тестирование может быть реализовано на четырёх уровнях модели OSI.

• На физическом уровне данные отправляются частями с определённым межкадровым интервалом (IFG — Interframe Gap). В этом случае тестирование проводится с порта A (B) на порт B (A) (см. рис. 7.88) или используется функция «Шлейф» (см. рис. 7.89).

| Гестовая | <sup>1</sup> Контр., | Тестовая                                                                                                    | I Контр. |
|----------|----------------------|----------------------------------------------------------------------------------------------------|----------|
|          |                      | последовательность $ \! \Delta \mathsf{c} \rangle$ умма $ \! \Delta \mathsf{c} $ последовательность $ \! \Delta \mathsf{c} \rangle$ умма $ \! \Delta \mathsf{c} $ |          |

Рис. 7.78. Кадр физического уровня

• На канальном уровне к данным добавляется Ethernet-заголовок, что позволяет передать тестовые пакеты через сеть, которая содержит устройства, работающие на втором уровне модели OSI (например, сетевой коммутатор (switch)). Способы подключения прибора к тестируемой сети показаны на рис. 7.90, 7.91, 7.92.

| MAC-      | Тестовая           | Контр. |
|-----------|--------------------|--------|
| заголовок | последовательность | сумма  |

Рис. 7.79. Кадр канального уровня

• На сетевом уровне данные помещаются в IP-пакет, а затем – в Ethernet-кадр. Это позволяет передать тестовые пакеты через сеть, которая содержит устройства, работающие на канальном и сетевом уровнях (например, сетевой коммутатор, маршрутизатор (router)). Способы подключения прибора к тестируемой сети показаны на рис. 7.90, 7.91, 7.92.

| MAC- | TP- | Тестовая                                | Контр. |
|------|-----|-----------------------------------------|--------|
|      |     | заголовок заголовок  последовательность | сумма  |

Рис. 7.80. Кадр сетевого уровня

 $\bullet$  На транспортном уровне формируется Ethernet-кадр, содержащий IP- и UDP-заголовок, что позволяет передать тестовую последовательность с использованием транспортных протоколов. Способы подключения прибора к тестируемой сети показаны на рис. 7.90, 7.91, 7.92.

| $MAC-$ | TP- | UDP- | Тестовая                                               | Контр. |
|--------|-----|------|--------------------------------------------------------|--------|
|        |     |      | заголовок заголовок заголовок последовательность сумма |        |

Рис. 7.81. Кадр транспортного уровня

|                    | A:1000                           | B:1000       | 11 45          |  |  |  |  |
|--------------------|----------------------------------|--------------|----------------|--|--|--|--|
|                    | BERT                             |              |                |  |  |  |  |
| FT <sub></sub>     | 00:00:04                         | RT.          | 00:59:56       |  |  |  |  |
| BITs               | 2.587e+05<br>EBITs 0.000e+00 BER |              | $0.000e + 00$  |  |  |  |  |
| <b>LSS</b><br>1.05 | ٥<br>Ô                           | XLSS<br>XLOS | 0.000<br>0.000 |  |  |  |  |
| Настройки          |                                  |              |                |  |  |  |  |
| Старт              |                                  |              | Coxp./3arp.    |  |  |  |  |

Рис. 7.82. Экран «BERT»

- $ET$  время, прошедшее с начала теста;
- $RT$  время, оставшееся до окончания теста;
- $BITs -$  количество принятых бит;
- $EBITs -$  количество ошибочных бит;
- $BER$  отношение количества ошибочных бит к общему числу принятых бит;
- $\text{LSS}$  время, в течение которого наблюдалась потеря синхронизации тестовой последовательности;
- $\%$ LSS отношение времени, в течение которого наблюдалась потеря синхронизации тестовой последовательности, к времени, прошедшему с начала теста (в процентах);
- $LOS$  время, в течение которого сигнал отсутствовал;
- $\%$ LOS отношение времени, в течение которого сигнал отсутствовал, ко времени, прошедшему с начала теста (в процентах);

• Настройки — переход в меню «Настройки BERT».

Примечание: LSS это состояние отсутствия синхронизации с принимаемыми данными, при котором нет возможности оценивать параметр BER. Возможные причины отсутствия синхронизации:

- несоответствие тестовых последовательностей (например, на приёме настроена ПСП 2e15, а в канале передаётся ПСП 2e23);
- канал, в котором передаётся последовательность, имеет слишком высокий уровень BER (пороговое значение составляет 0,01).

При нажатии на клавишу (F4 («Сохр./Загр.») осуществляется переход в меню, в котором возможен вывод информации о сохранённых измерениях ( $\epsilon$ 1), сохранение результатов и параметров тестов ( $\epsilon$ 2), а также загрузка ( $\overline{\phantom{a}}$ ) и удаление ( $\overline{\phantom{a}}$  ) сохранённых результатов и параметров измерений.

Подробное описание процессов сохранения и загрузки данных приведено в разделе [7.21.](#page-103-0)

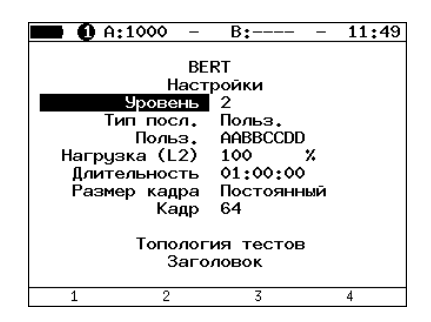

Рис. 7.83. Меню «Настройки BERT»

- Уровень выбор уровня модели OSI, на котором будет проводится тест:
	- 1 физический уровень;
	- $-2$  канальный уровень;
	- $-3 -$  сетевой уровень;
	- $-4$  транспортный уровень.
- Тип посл. выбор стандартной или задаваемой пользователем тестовой последовательности.

- Польз. ввод пользовательской последовательности.
- Нагрузка  $(L2)$  значение информационной  $(L2)$  скорости в процентах (F1), в кбит/с (F2) или в Мбит/с (F3).
- Длительность задание времени измерения.
- Размер кадра:
	- если выбрано «Случайный», то размер кадра будет изменяться по равномерному закону в заданных пределах (пункты меню «Мин. кадр», «Макс. кадр»);
	- если выбрано «Постоянный», то для тестирования будут использоваться кадры, размер которых задаётся в пункте меню «Кадр».
- Кадр ввод размера кадра данных.
- Топология тестов переход в меню «Топология тестов».

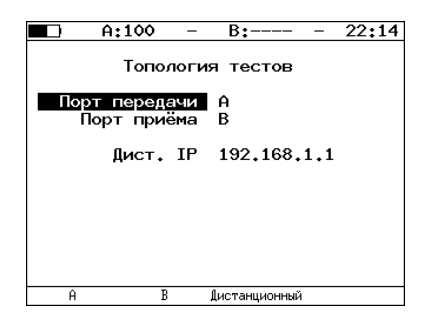

Рис. 7.84. Меню «Топология тестов»

С помощью этого меню задаётся порт приёма и порт передачи данных. Один и тот же порт может служить и для передачи и для приёма данных (например, при использовании функции Loopback). В случае использования функции асимметричного тестирования в качестве порта передачи/приема выбирается «Дистанционный» (см. раздел [7.9\)](#page-52-0).

• Заголовок — переход в меню «Заголовок» (см. раздел [7.6.1\)](#page-35-0).

Последовательности, используемые для тестирования, соответствуют рекомендации ITU-T O.150 [\[7\]](#page-158-0).

| Тип последовательности | Применение (рекоменд.)                                                                                                    |
|------------------------|----------------------------------------------------------------------------------------------------|
| $2e9-1$                | Для определения ошибок (при пере-<br>даче данных по каналу связи со ско-<br>ростью не более 14,4 кбит/с).                                                 |
| $2e11-1$               | Для определения ошибок и джитте-<br>ра (при передаче данных по кана-<br>лу связи со скоростью 64 кбит/с и<br>$64\times N$ кбит/с, где $N$ — целое число). |
| $2e15-1$               | Для определения ошибок и джитте-<br>ра (при передаче данных по линии<br>связи со скоростью 1544, 2048, 6312,<br>$8448, 32064$ и 44736 кбит/с).            |
| $2e20-1$               | Для определения ошибок (при пере-<br>даче по каналу связи со скоростью<br>не более 71 кбит/с).                                                            |
| $2e23-1$               | Для определения ошибок и джитте-<br>ра (при передаче данных по линии<br>связи со скоростью 34368 и 139264<br>кбит $/c$ ).                                 |
| $2e29-1$               | Для определения ошибок (при                                                                                                    |
| $2e31-1$               | передаче данных на высоких скоро-<br>стях (более 139 264 кбит/с)).                                                                                        |

Таблица 7.7. Тестовые последовательности

### 7.17.1 BERT. Настройка MPLS

Стек меток на передачу и правила приёма задаются в меню «MPLS»: Измерения ⇒ «BERT» ⇒ «Настройки» ⇒ «Заголовок» ⇒ «Дополнительно» ⇒ «MPLS».

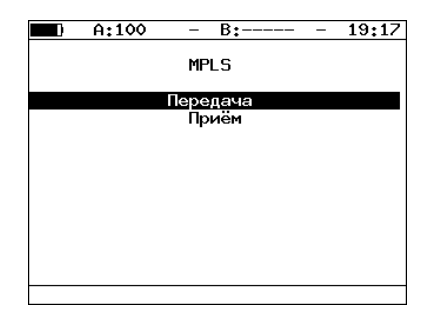

Рис. 7.85. Меню «MPLS»

- Передача переход в меню «Стек меток».
- Приём переход в меню «Правила приёма».

Также на экране отображаются текущие настройки MPLS.

|      | A:100                                            |                                                     | $B:-----$                                                        | 19:18 |
|------|--------------------------------------------------|-----------------------------------------------------|------------------------------------------------------------------|-------|
|      |                                                  |                                                     | Стек меток                                                       |       |
|      | Кол-во меток<br>MPLS COS<br>MPLS COS<br>MPLS COS | Метка<br>TTL<br>Метка<br><b>TTL</b><br>Метка<br>TTL | 3<br>00000<br>٥<br>128<br>00000<br>٥<br>128<br>00000<br>٥<br>128 |       |
| Выкл |                                                  |                                                     | 2                                                                | 3     |

Рис. 7.86. Меню «Стек меток»

- Кол-во меток выбор количества меток (от 1 до 3), которое будет добавлено в передаваемый пакет.
- Метка значение метки.
- MPLS  $\cos -$  класс обслуживания пакета.
- $TTL$  время жизни пакета с меткой.

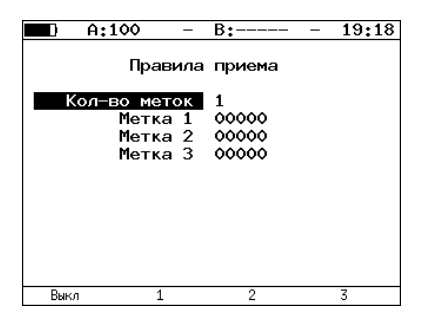

Рис. 7.87. Меню «Правила приёма»

- Кол-во меток выбор количества меток в принимаемых пакетах.
- Метка 1, Метка2, Метка  $3$  значение метки.

### 7.17.2 Варианты подключения

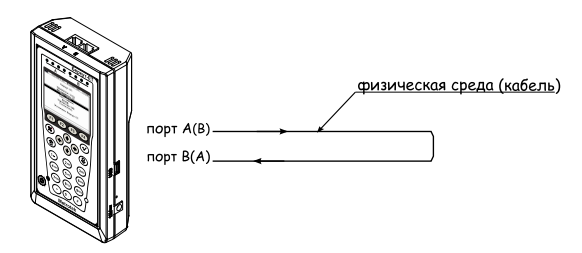

Рис. 7.88. Тестирование на физическом уровне (вариант 1)

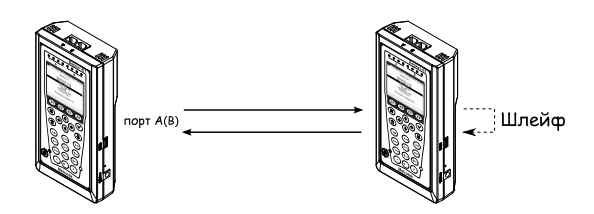

Рис. 7.89. Тестирование на физическом уровне (вариант 2)

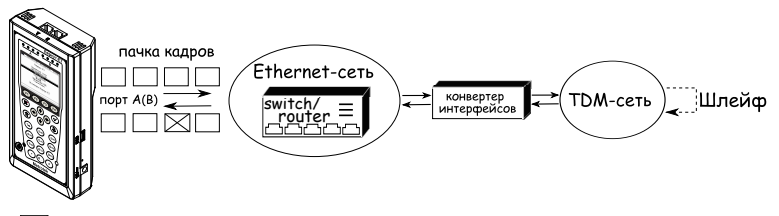

 $\boxtimes$  – пакет с ошибкой в тестовой последовательности

Рис. 7.90. Тестирование на канальном/сетевом уровне (вариант 1)

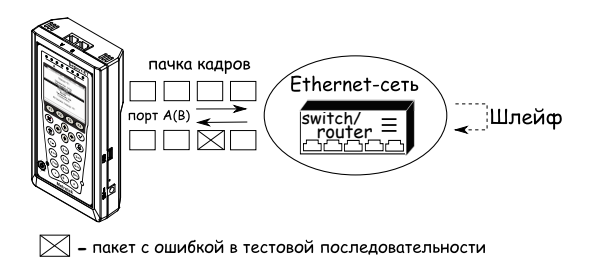

Рис. 7.91. Тестирование на канальном/сетевом уровне (вариант 2)

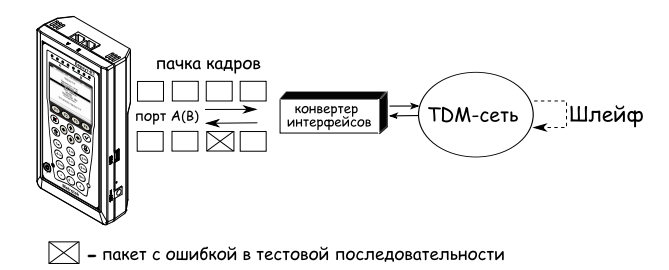

Рис. 7.92. Тестирование на канальном/сетевом уровне (вариант 3)

# 7.18 Пакетный джиттер

Важной задачей при тестировании Ethernet-сетей является определение пакетного джиттера. В соответствии с методикой RFC 4689 [\[6\]](#page-158-1), пакетный джиттер — это абсолютная разность задержек распространения двух последовательно принятых пакетов, принадлежащих одному потоку данных. Этот параметр используется для оценки возможности сети передавать чувствительный к задержкам трафик, такой, как видео или речь.  $\Phi$ ункция анализа пакетного джиттера является опцией $^{18}.$  $^{18}.$  $^{18}.$ 

|                                              | A:1000                                  |                         |                                    | B:1000 GEN 12:09 |  |  |
|----------------------------------------------|-----------------------------------------|-------------------------|------------------------------------|------------------|--|--|
| Пакетный джиттер<br>Отчёт                    |                                         |                         |                                    |                  |  |  |
| FT                                           | 00:00:06 RT                             |                         |                                    | 00:00:54         |  |  |
| PKTs<br>000Ps<br><b>INOPs</b>                | $9.438e + 06$<br>7.725e+04<br>9.361e+06 |                         | %000Ps<br><b>XINOPs</b>            | 0.818<br>99.182  |  |  |
|                                              | $\sum_{i=1}^{n}$                        | 1 ms<br>1 <sub>ms</sub> | %PKTs<br><b>XPKTs</b><br>Настройки | 100,000<br>0.000 |  |  |
| График<br>Распределение Сохр./Загр.<br>Старт |                                         |                         |                                    |                  |  |  |

Рис. 7.93. Экран «Пакетный джиттер. Отчёт»

- $ET$  время, прошедшее с начала теста;
- $RT$  время, оставшееся до окончания теста;
- $PKTs -$  общее количество принятых пакетов;
- **OOOPs** количество пакетов, принятых не в том порядке, в котором они были отправлены;
- %000Ps количество пакетов, принятых не в том порядке, в котором они были переданы, в процентах от общего количества принятых пакетов;
- INOPs количество пакетов, принятых в том же порядке, в котором они были отправлены;
- %INOPs количество пакетов, принятых в том же порядке, в котором они были отправлены, в процентах от общего количества принятых пакетов;
- $\bullet$  < ms  $\%$ PKTs количество пакетов (процент от общего числа принятых пакетов), джиттер которых был меньше заданного порога;
- $>=$  ms %PKTs количество пакетов (процент от общего числа принятых пакетов), джиттер которых был больше или равен заданному порогу;
- Настройки переход в меню «Пакетный джиттер. Настройки».

<span id="page-94-0"></span> $^{18}$ В базовую конфигурацию не входит. Доступна при дополнительном заказе опции.

При нажатии на клавишу («Старт») начинается определение джиттера пакетов, поступающих на порт, выбранный в меню «Пакетный джиттер. Настройки». После запуска измерений настройки данного меню становятся недоступными для редактирования.

В случае подключения прибора в соответствии со схемами, представленными на рис. 7.97 и рис. 7.98, одновременно с определением пакетного джиттера начнётся генерация тестового потока (см. раздел [7.19\)](#page-97-0).

При нажатии на клавишу («График») осуществляется переход к экрану, содержащему графическое представление распределения пакетного джиттера.

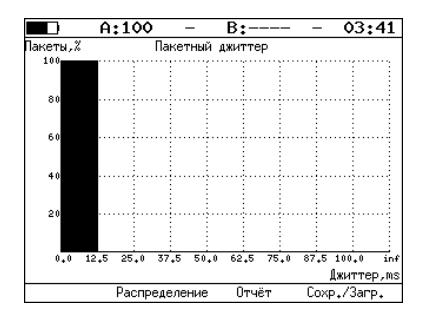

Рис. 7.94. Экран «Пакетный джиттер» (график)

При нажатии на клавишу (F3) («Распределение») осуществляется переход к экрану, содержащему информацию о распределении джиттера.

|       | A:1000                            |  | B:1000 | GFN 14 41   |  |  |  |  |
|-------|-----------------------------------|--|--------|-------------|--|--|--|--|
|       |                                   |  |        |             |  |  |  |  |
|       | Пакетный джиттер<br>Распределение |  |        |             |  |  |  |  |
|       |                                   |  |        |             |  |  |  |  |
|       | Джиттер,тѕ                        |  |        | Пакеты. Х   |  |  |  |  |
|       | 0.000                             |  | 0.125  | 100,000     |  |  |  |  |
|       | 0.125                             |  | 0.250  | 0.000       |  |  |  |  |
|       | 0.250                             |  | 0.375  | 0.000       |  |  |  |  |
|       | 0.375                             |  | 0.500) | 0.000       |  |  |  |  |
|       | 0.500                             |  | 0.625  | 0.000       |  |  |  |  |
|       | 0.625                             |  | 0.750  | 0.000       |  |  |  |  |
|       | 0.750                             |  | 0.875  | 0.000       |  |  |  |  |
|       | 0.875                             |  | 1,000) | 0.000       |  |  |  |  |
|       | 1.000                             |  |        | 0.000       |  |  |  |  |
| Старт | Отчёт                             |  | График | Coxp./3arp. |  |  |  |  |

Рис. 7.95. Экран «Пакетный джиттер. Распределение»

На экране отображаются два столбца: в первом приведены границы интервалов, во втором — количество пакетов (в процентах), джиттер которых попал в определённый интервал. Верхняя граница интервала задаётся в меню «Пакетный джиттер. Настройки» и обозначена как «По-

рог, мс». Интервал от нуля до заданного порога делится на определённое число подынтервалов; по результатам теста для каждого подынтервала в правом столбце отображается процент пакетов, джиттер которых находится в этих пределах.

При нажатии на клавишу («Сохр./Загр.») происходит переход в меню, в котором возможен вывод информации о сохранённых измерениях ( $\overline{F1}$ ), сохранение результатов и параметров тестов ( $\overline{F2}$ ), а также загрузка ( $\overline{F_3}$ ) и удаление ( $\overline{F_4}$ ) сохранённых результатов и параметров измерений.

Подробное описание процессов сохранения и загрузки данных — см. раздел [7.21.](#page-103-0)

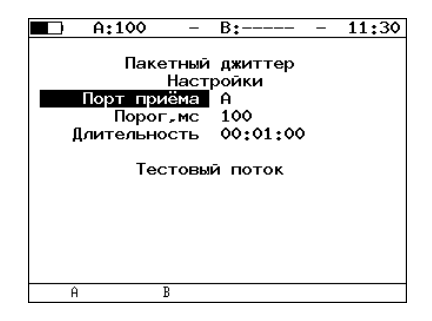

Рис. 7.96. Меню «Пакетный джиттер. Настройки»

- Порт приёма выбор порта, на котором будет происходить измерение джиттера;
- Порог, мс пороговое значение джиттера;
- Длительность время измерения джиттера;
- **Тестовый поток** переход в меню «Тестовый поток».

## <span id="page-97-0"></span>7.19 Тестовый поток

Функция генерации тестового потока применяется при измерении пакетного джиттера. Существует возможность генерации тестового потока и измерения пакетного джиттера на одном порту (см. рис. 7.97), а также генерации тестового потока на одном порту и измерении пакетного джиттера на другом (см. рис. 7.98), причём порт приёма может располагаться на удалённом приборе, см. рис. 7.99.

После включения генерации тестового потока настройки меню становятся недоступными для редактирования.

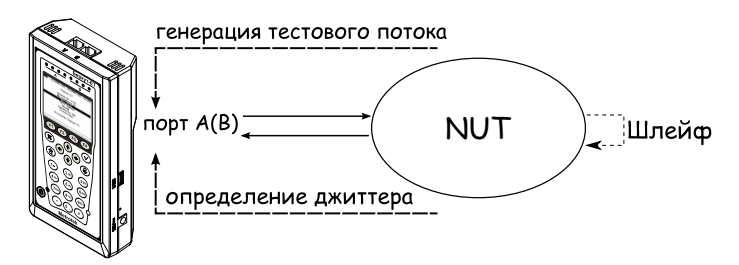

Рис. 7.97. Измерение джиттера. Схема 1

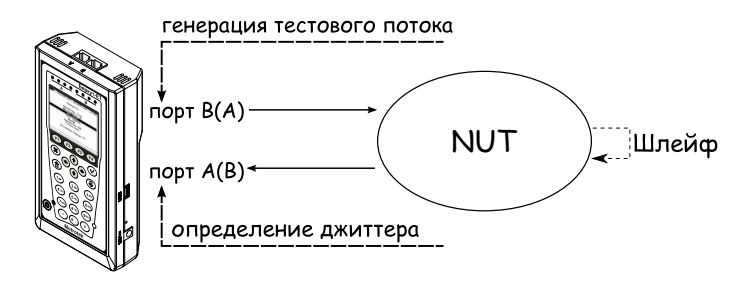

Рис. 7.98. Измерение джиттера. Схема 2

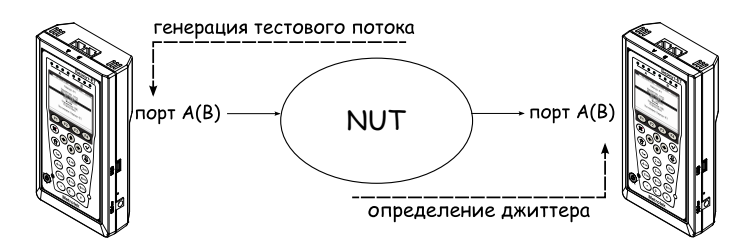

Рис. 7.99. Измерение джиттера. Схема 3

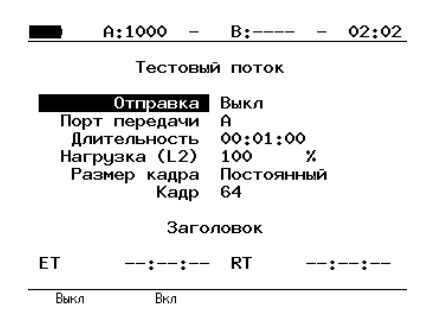

Рис. 7.100. Меню «Тестовый поток»

- Отправка включение/выключение генерации тестового потока;
- Порт передачи выбор порта, с которого будет происходить генерация трафика;
- Длительность время, в течение которого будет происходить генерация трафика;
- Нагрузка  $(L2)$  значение информационной  $(L2)$  скорости в процентах (F1), в кбит/с (F2) или в Мбит/с (F3);
- Размер кадра:
	- если выбрано «Случайный», то размер кадра будет изменяться по равномерному закону в заданных пределах (пункты меню «Мин. кадр», «Макс. кадр»);
	- если выбрано «Постоянный», то для тестирования будут использоваться кадры, размер которых задаётся в пункте меню «Кадр».
- Кадр размер кадра (любое значение в пределах от 64 до 9600 байт);
- Заголовок переход в меню «Заголовок»;
- $ET$  время, прошедшее с начала генерации трафика;
- $RT$  время, оставшееся до завершения генерации трафика.

### 7.19.1 Тестовый поток. Настройка MPLS

Стек меток для тестирования задаётся в меню «Стек меток»: Измерения  $\Rightarrow$  «Тестовый поток»  $\Rightarrow$  «Заголовок»  $\Rightarrow$  «Дополнительно»  $\Rightarrow$ «MPLS».

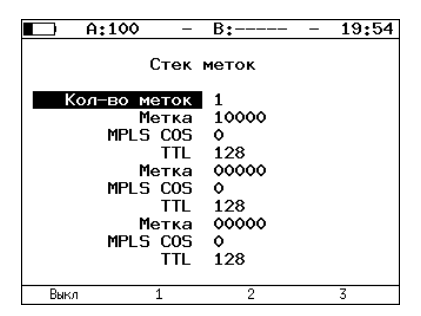

Рис. 7.101. Меню «Стек меток»

- Кол-во меток выбор количества меток (от 1 до 3), которое будет добавлено в передаваемый пакет.
- Метка значение метки.
- MPLS COS класс обслуживания пакета.
- $TTL$  время жизни пакета с меткой.

## 7.20 Статистика

Для переключения между экранами используйте клавиши  $(\blacktriangle)$ или **F2** / **F3** .

При нажатии на клавишу («Сброс») происходит сброс статистики.

Во всех экранах, кроме экрана «Статистика», при нажатии на клавишу производится выбор порта (A, B).

### 7.20.1 Сводная статистика по двум портам

|       | A:100                                                     |                          | B:                            |                 |                                  | 03 02 |
|-------|-----------------------------------------------------------|--------------------------|-------------------------------|-----------------|----------------------------------|-------|
|       | Rх кадры<br>Тх кадры<br>Rх байты<br>Тх байты<br>Rx Кбит/с | Статистика<br>1917980744 | Порт А<br>20<br>29968424<br>Ω | 2592 1826681766 | Порт В<br>28541892<br>22<br>1408 | ο     |
| Сброс |                                                           | ८८                       | $\rightarrow$                 |                 |                                  |       |

Рис. 7.102. Экран «Статистика»

- $Rx$  кадры количество принятых кадров.
- Тх кадры количество переданных кадров.
- Rx байты число принятых байтов.
- **Тх байты** число переданных байтов.
- $Rx K6n\tau/c$  информация о текущей нагрузке на приёмной части порта.

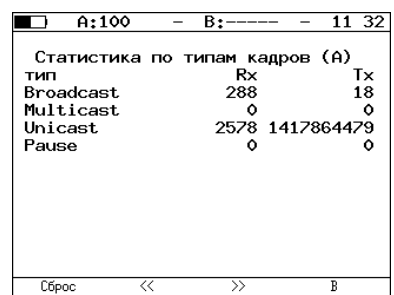

#### 7.20.2 Статистика по типам кадров

Рис. 7.103. Экран «Статистика по типам кадров»

- Broadcast кадры с широковещательной адресацией.
- Multicast кадры с групповой адресацией.
- Unicast кадры с единичной адресацией.
- **Pause** кадры паузы.
- $Rx$  число принятых кадров.
- $Tx -$  число переданных кадров.

### 7.20.3 Статистика по размерам кадров

| A:100                                                                                     | B:----                                                               | 11 33                                                                                                  |
|-------------------------------------------------------------------------------------------|----------------------------------------------------------------------|----------------------------------------------------------------------------------------------------|
| размер<br><b>64 C</b><br>64<br>65127<br>128255<br>256511<br>5121023<br>10241518<br>2.1518 | Стат. по размерам<br>Rx<br>o<br>125<br>38<br>27<br>з<br>$\circ$<br>ο | кадров (А)<br>Тx<br>٥<br>1377 1307113894<br>22<br>78080423<br>22254063<br>7231975<br>3051007<br>133226 |
| Сброс                                                                                     | ८८<br>>>                                                             | B                                                                                                    |

Рис. 7.104. Экран «Статистика по размерам кадров»

- **размер** размер кадра (в байтах).
- $Rx$  число принятых кадров.
- $Tx -$ число переданных кадров.

#### 7.20.4 Статистика по уровням

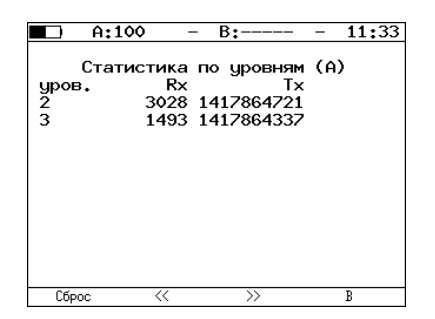

Рис. 7.105. Экран «Статистика по уровням»

- уров. 2 количество принятых (Rx) и переданных (Tx) кадров на канальном уровне.
- уров.  $3$  количество принятых (Rx) и переданных (Tx) кадров на сетевом уровне.

#### 7.20.5 Статистика: ошибки кадров

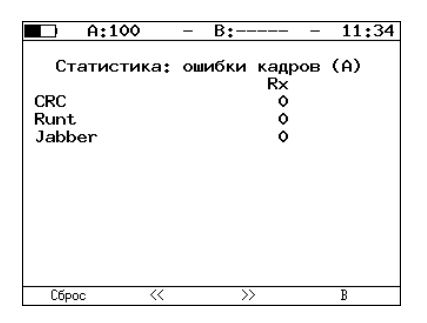

Рис. 7.106. Экран «Статистика: ошибки кадров»

- CRC количество принятых кадров, имеющих ошибочную контрольную сумму.
- Runt количество принятых пакетов данных длиной менее 64 байт с правильной контрольной суммой.
- Jabber количество принятых пакетов данных размером более 1518 байт, имеющих неправильную контрольную сумму.

## <span id="page-103-0"></span>7.21 Сохранённые данные

Меню «Результаты» служит для просмотра информации о сохранённых измерениях (F1), для сохранения результатов (в том числе и статистики) и параметров тестов ( F2), а также для загрузки ( F3) или удаления ( $\epsilon$ ) сохранённых результатов и параметров измерений.

Примечание: название теста отображается в заголовке меню «Результаты». Например, при сохранении/загрузке/удалении результатов теста «Эхо-запрос» в заголовке меню отображается надпись «Результаты (Эхо-запрос)».

|                                                              | A:100                                                            |           | $B$ :----                                                                                                    |  | 13 35   |  |
|--------------------------------------------------------------|------------------------------------------------------------------|-----------|----------------------------------------------------------------------------------------------------|--|---------|--|
| 1<br>$\overline{2}$<br>3<br>4<br>5<br>6<br>7<br>8<br>9<br>10 | Имя записи<br>ip<br>trace<br>cable<br>rfc.<br>ms<br>test.<br>p.i |           | Результаты (Эхо-запрос)<br>Время сохранения<br>--:--:----<br>16-10-2009 14:00:25<br>--:---<br>--:--:--<br>16-10-2009 14:00:49<br>16-10-2009 14:00:51<br>16-10-2009 15:25:54<br>16-10-2009 14:00:55 |  |         |  |
| Информация                                                   |                                                                  | Сохранить | Загрчзить                                                                                                    |  | Удалить |  |

Рис. 7.107. Меню «Результаты»

Для просмотра подробной информации о записи нажмите на клавишу F1.

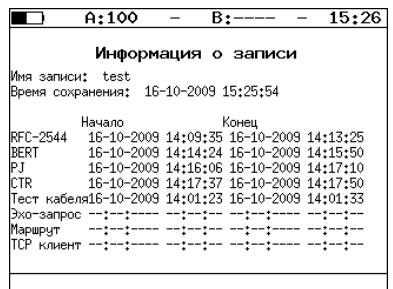

Рис. 7.108. Меню «Информация о записи»

Для сохранения данных:

• выберите номер, под которым хотите сохранить измерения;

- нажмите  $\bigodot$ ;
- введите имя записи;
- нажмите  $(v)$ ;
- нажмите **F2** («Сохранить»).

Для загрузки сохранённых результатов измерений и параметров тестов:

- выберите номер записи;
- нажмите  $\left($   $\epsilon$ 3 («Загрузить»).

Для удаления сохранённых результатов измерений:

- выберите номер записи, которую хотите удалить;
- нажмите  $F4$  («Удалить»).
- нажмите  $\overline{\phantom{a}}$  ( $\overline{\phantom{a}}$  ( $\overline{\phantom{a}}$  ( $\overline{\phantom{a}}$  ).

## 7.22 Параметры сети

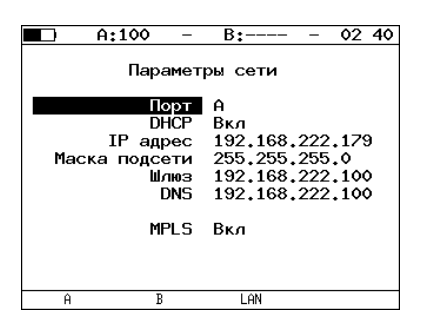

Рис. 7.109. Меню «Параметры сети»

- Порт выбор порта  $(A, B)$  или LAN) для настройки.
- $DHCP mpn$  включении этой функции IP-адрес порта, маска подсети, IP-адрес шлюза и IP-адрес узла, который содержит базу DNS, будут предоставлены тестеру сервером DHCP автоматически;
- **IP-адрес** IP-адрес порта;
- Маска подсети определяет, какая часть IP-адреса, указанного в предыдущем пункте, относится к адресу сети, а какая — к адресу узла в сети.
- Шлюз IP-адрес шлюза.
- $DNS IP$ -адрес узла сети, который содержит базу данных DNS.
- MPLS включение/выключение возможности отправки пакетов с метками для портов A и B (для порта LAN MPLS не поддерживается). При выборе значения «Выкл» пункт меню «MPLS» (меню «Параметры интерфейсов») становится недоступным для редактирования.

 $\boldsymbol{\Pi}$ римечание: IP-адрес шлюза и IP-адрес узла сети, который содержит базу данных DNS, задаются независимо для каждого порта.

# 7.23 Параметры интерфейсов

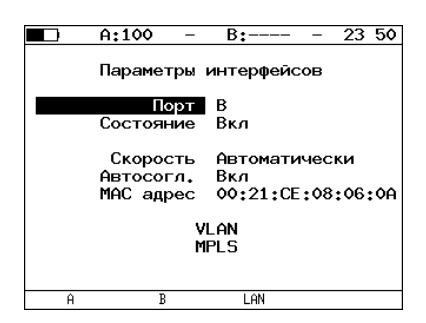

Рис. 7.110. Меню «Параметры интерфейсов»

- Порт выбор порта для настройки.
- Состояние выключение/включение порта (выключение неиспользуемого порта позволяет экономить заряд батареи).
- Скорость выбор скорости передачи данных. Если выбрано значение «Автоматически», то происходит автоматическое определение скорости передачи (будет выбрано любое из значений 10/100/1000 Мбит/c). При этом значение пункта «Автосогл.» автоматически изменяется на «Вкл» и становится недоступным для редактирования.
- **Автосогл.** включение режима «auto-negotiation» (автосогласование), при котором происходит автоматическое определение скорости и режима соединения. В этом случае нужно выбрать желаемую скорость соединения (или выбрать «Автоматически», если возможна любая скорость  $10/100/1000$  Мбит $/c$ ) и установить значение пункта меню «Автосогл.» в состояние «Вкл».

Соединение будет установлено только в том случае, если на противоположном конце соединения также используется автосогласование, и как минимум один предпочитаемый режим совпадает.

- МАС адрес MAC-адрес порта  $(A, B)$  или LAN), параметры которого настраиваются [19](#page-106-0);
- VLAN переход в меню «VLAN» (см. рис. 7.15);
- MPLS переход в меню «MPLS. Интерфейс A» («MPLS. Интерфейс B»).

Примечание: в случае использования SFP-модулей скорость

<span id="page-106-0"></span><sup>&</sup>lt;sup>19</sup>При нажатии на клавишу (F1) (Заводской) в качестве MAC-адреса подставляется заводской MAC-адрес прибора, указанный в меню «Информация».

передачи данных всегда устанавливается равной 1  $\Gamma$ б/с.

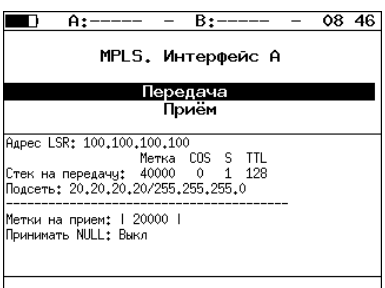

Рис. 7.111. Меню «MPLS. Интерфейс A»

- Передача переход в меню «Передача»;
- Приём переход в меню «Правила приёма».

Также на экране отображаются параметры MPLS, заданные в меню «Приём» и «Передача».

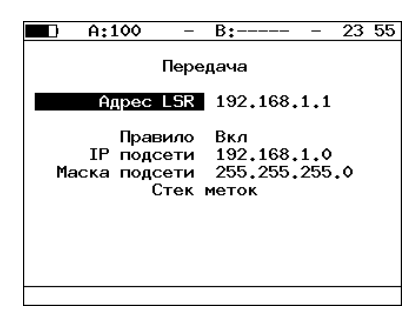

Рис. 7.112. Меню «Передача»

- Адрес  $LSR IP$ -адрес интерфейса маршрутизатора, осуществляющего коммутацию по меткам, к которому подключен прибор.
- Правило включение/выключение правила на отправку пакетов в подсеть, параметры которой задаются ниже.
- **IP** подсети IP-адрес подсети.
- Маска подсети маска подсети.
- Стек меток переход в меню «Стек меток».
|            | A:100       |       | B:<br>----- |  | 23:57 |
|------------|-------------|-------|-------------|--|-------|
|            |             |       |             |  |       |
| Стек меток |             |       |             |  |       |
|            | Число меток |       | 3           |  |       |
|            |             |       | Метка 10000 |  |       |
|            | MPLS COS    |       | ٥           |  |       |
|            |             | TTL.  | - 128       |  |       |
|            |             | Метка | - 20000     |  |       |
|            | MPLS COS    |       | ٥           |  |       |
|            |             | TTL   | 128         |  |       |
|            |             | Метка | 30000       |  |       |
|            | MPLS COS    |       | ٥           |  |       |
|            |             | TTL   | 128         |  |       |
| Выкл       | 1           |       | 2           |  | 3     |

Рис. 7.113. Меню «Стек меток»

- Кол-во меток выбор количества меток (от 1 до 3), которое будет добавлено в передаваемый пакет.
- Метка значение метки.
- MPLS COS класс обслуживания пакета.
- $TTL$  время жизни пакета с меткой.

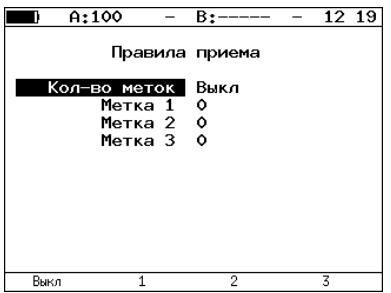

Рис. 7.114. Меню «Правила приёма»

- Кол-во меток выбор количества меток в принимаемых пакетах.
- Метка 1, Метка 2, Метка  $3$  значение метки.

## 7.24 Настройки прибора

#### 7.24.1 Настройка дисплея

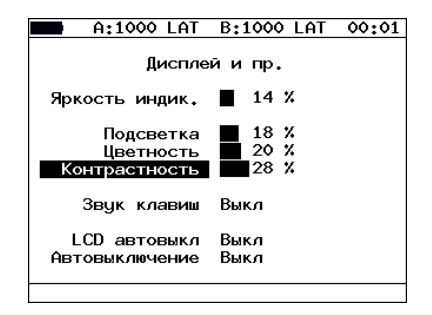

Рис. 7.115. Меню «Дисплей и пр.»

- Яркость индик. изменение яркости светодиодов.
- Яркость изменение яркости подсветки экрана.
- Цветность изменение цветности изображения.
- Контрастность изменение контрастности изображения.
- Звук клавиш включение/выключение звука нажатия клавиш.
- LCD автовыкл. в поле можно задавать следующие значения автоматического выключения подсветки: Выкл, 20 с, 40 с, 60 с; для увеличения времени автономной работы выберите минимальное значение.
- Автовыключение в поле можно задавать следующие значения автоматического выключения прибора: Выкл, 1, 5, 10 минут.

#### 7.24.2 Основные настройки

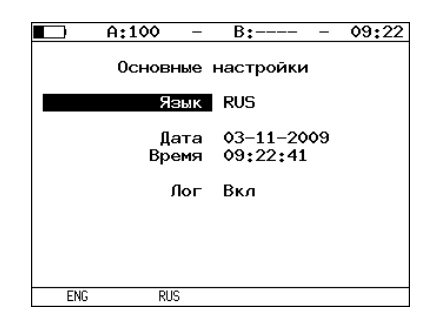

Рис. 7.116. Меню «Основные настройки»

- Язык смена языка интерфейса.
- Дата ввод или выбор текущей даты.
- Время ввод или выбор текущего времени.
- Лог включение/отключение системы протоколирования событий (см. раздел [7.26\)](#page-114-0).

#### 7.24.3 Информация

| A:100               | $B:---$             | 11 02 |  |  |
|---------------------|---------------------|-------|--|--|
|                     |                     |       |  |  |
| Информация          |                     |       |  |  |
|                     | $MCU$ v.0.2.48-5    |       |  |  |
|                     | SYS FPGA v.0.1.11   |       |  |  |
|                     | EXP FPGA v.0.6.11-7 |       |  |  |
| BOOT                | v.0.0.7/fd90d6      |       |  |  |
| FILES               | v.0.1.1             |       |  |  |
| НW                  | v.1.1               |       |  |  |
| S/N                 | 8294                |       |  |  |
| MAC A               | 00:21:CE:08:09:31   |       |  |  |
| MAC B               | 00:21:CE:08:09:32   |       |  |  |
| MAC IAN             | 00:21:CE:08:09:33   |       |  |  |
| Метротек            |                     |       |  |  |
| Информация<br>Время |                     |       |  |  |

Рис. 7.117. Экран «Информация»

- $MCU$  версия программы MCU;
- SYS FPGA версия микрокода system FPGA;
- **EXP FPGA** версия микрокода expansion FPGA;
- **BOOT** $версия загрузчика;$
- FILES версия файловой системы;
- $HW -$ аппаратная версия;
- $S/N$  серийный номер;
- **MAC**  $A MAC$  адрес порта A;
- **MAC B**  $-$  MAC адрес порта B;
- MAC LAN  $-$  MAC адрес порта LAN.

При нажатии на клавишу («Время») осуществляется переход к экрану «Время работы».

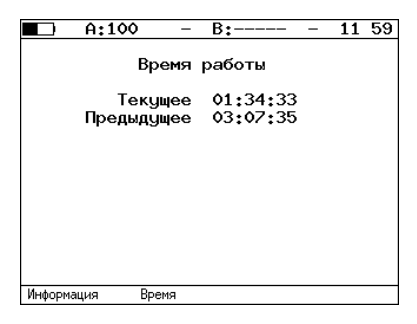

Рис. 7.118. Экран «Время работы»

- Текущее время работы прибора от последнего включения до настоящего момента.
- Предыдущее время работы прибора от предыдущего включения до предыдущего выключения.

#### 7.24.4 Информация о SFP

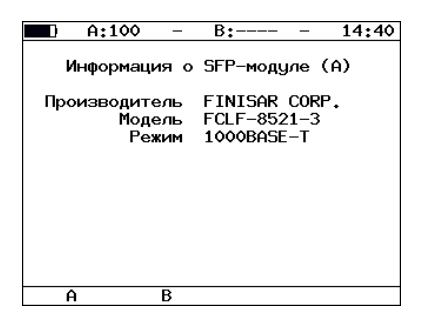

Рис. 7.119. Экран «Информация о SFP-модуле»

На экране отображается информация о производителе, модели и поддерживаемом режиме передачи данных SFP-модуля. Выбор порта производится при нажатии на клавиши (F1 (порт A) и (F2 (порт B).

#### 7.24.5 Аккумулятор

|             | A:1000                                    | B:1000                                                                | 03:01 |
|-------------|-------------------------------------------|-----------------------------------------------------------------------|-------|
| Аккумулятор |                                           |                                                                       |       |
|             | Температура<br>Напряжение<br>Время заряда | 60 °C<br>5450 MB<br>Ток 63 мА<br>Ёмкость 2205/2205 мАч<br>$9216 \; c$ |       |
|             |                                           |                                                                       |       |

Рис. 7.120. Экран «Аккумулятор»

На экране отображается информация о состоянии аккумулятора: температура (◦C), напряжение (мВ), ток (мА), текущая/максимальная ёмкость (мАч), время заряда — время, прошедшее от начала заряда аккумулятора (c).

#### 7.24.6 Управление опциями

Опциями являются функции прибора Беркут-ET, доступные при дополнительном заказе. Для активации опций ключ, сгенерированный для указанного серийного номера прибора, необходимо ввести непосредственно в приборе в меню «Опции» или с использованием команды удалённого управления  $ats$  (см. приложение [C\)](#page-132-0).

Таблица 7.8. Опции

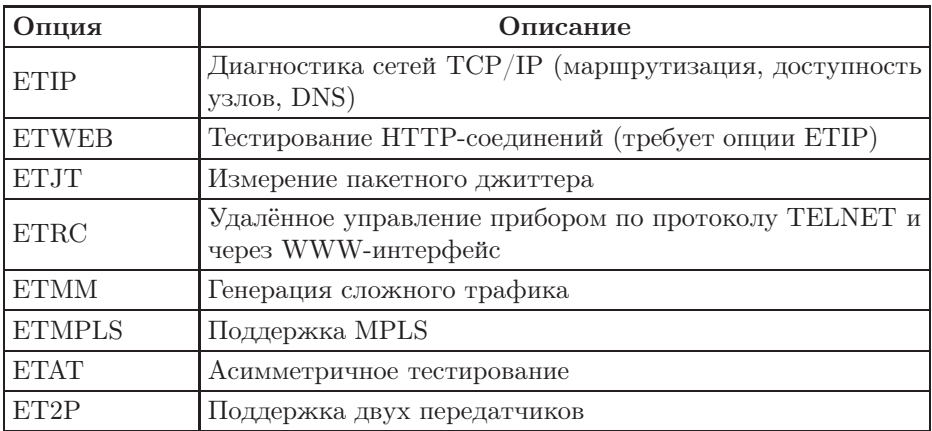

# 7.25 Профили

В приборе Беркут-ET можно создавать профили настроек.

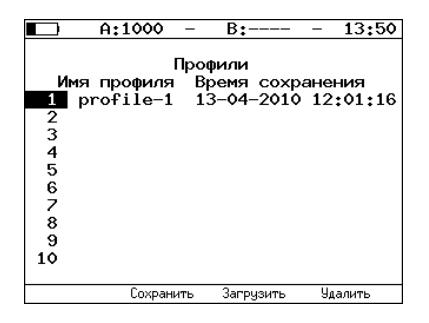

Рис. 7.121. Меню «Профили»

Профиль настроек включает в себя:

- настройки топологий, заголовков и размеров кадров для тестов RFC 2544, BERT, пакетный джиттер, сложный трафик, тестовый поток, а также индивидуальные настройки для каждого из этих тестов.
- настройки сетевых интерфейсов.
- настройки IP-утилит: эхо-запрос, маршрут, TCP-клиент.

Для создания профиля настроек необходимо выполнить желаемые настройки, перейти в меню «Профили» и нажать на клавишу **F2** («Сохранить»).

Команды удалённого управления для работы с профилями настроек описаны в приложении [C.](#page-132-0)

# <span id="page-114-0"></span>7.26 Протоколирование событий

Система протоколирования событий обеспечивает вывод сообщений о произошедших событиях в меню «Беркут-ЕТ. Настройки»  $\Rightarrow$  «Лог», а также в консольный терминал при подключении к прибору через USBинтерфейс и при удалённом управлении по протоколу TELNET.

К протоколируемым событиям относятся:

- запуск/прерывание теста;
- включение/выключение режима «Шлейф»;
- изменение состояния соединения;
- использование прибора для удалённого тестирования;
- включение/выключение прибора;
- низкий заряд батареи.

В случае возникновения одного из перечисленных выше событий в консольный терминал/меню «Лог» будет выведено сообщение вида:

<дата> <время> <отправитель> <сообщение>

Например, при включении режима «Шлейф» 2-го уровня на порту B в консольный терминал будет выведено сообщение:

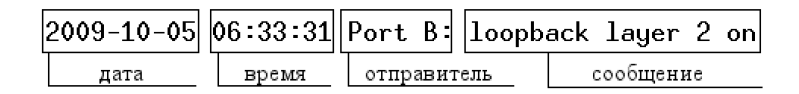

Рис. 7.122. Сообщение о включении режима «Шлейф»

По умолчанию вывод сообщений через USB-интерфейс и по протоколу TELNET отключён. Вывод сообщений можно включить/отключить с помощью команды удалённого управления log on/off.

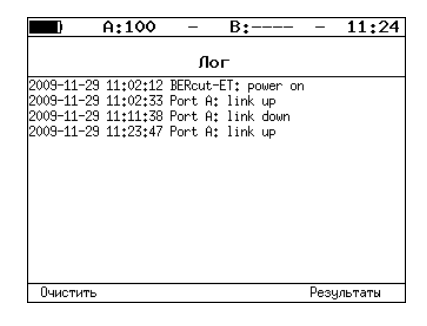

Рис. 7.123. Меню «Лог»

Клавиша («Очистить») служит для очистки содержимого буфера. При нажатии на клавишу (F4) («Результаты») осуществляется переход в меню «Результаты» для сохранения сообщений о произошедших событиях. Сообщения также сохраняются при сохранении результатов и настроек любого теста.

Прибор Беркут-ET предоставляет возможность связи с персональным компьютером (ПК) через интерфейс USB  $1.1/2.0$  или порт LAN.

Для подключения прибора к ПК через USB-интерфейс необходимо предварительно установить драйвер Virtual COM Port.

#### Внимание! Установка драйвера необходима для корректной инициализации прибора в Вашей системе.

Файлы драйверов для различных операционных систем и указания по их установке представлены на сайте компании «FTDI Chip»:

(<http://www.ftdichip.com/Drivers/VCP.htm>).

## 8.1 Управление в режиме терминала

Взаимодействие с прибором может обеспечиваться как стандартными средствами ОС Windows 95/98/XP/2000/2003 — программой HyperTerminal, так и терминальными программами сторонних производителей.

Для обновления микрокода терминальная программа должна обеспечивать функции передачи файлов по протоколу X-modem.

#### <span id="page-116-0"></span>8.1.1 Настройка параметров подключения

- 1. Убедитесь, что питание прибора включено.
- 2. Подключите анализатор Беркут-ET к USB-порту компьютера с помощью кабеля, входящего в комплект поставки.
- 3. В случае использования программы HyperTerminal, входящей в стандартную поставку ОС Windows, выполните следующее.
	- Создайте новое подключение (меню «Файл» ⇒ «Новое подключение»).
	- Задайте имя подключения.

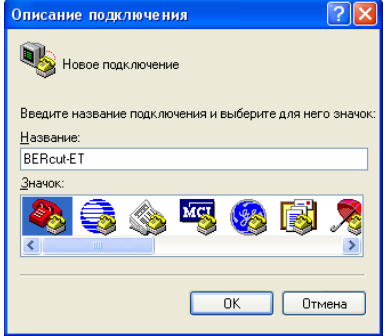

Рис. 8.1. Выбор имени соединения

• Определите, каким COM-портом в системе является подключенный Беркут-ET, обратившись к стандартному приложению «Диспетчер устройств» («Мой компьютер» ⇒ «Свойства» ⇒ «Оборудование» ⇒ «Диспетчер устройств»).

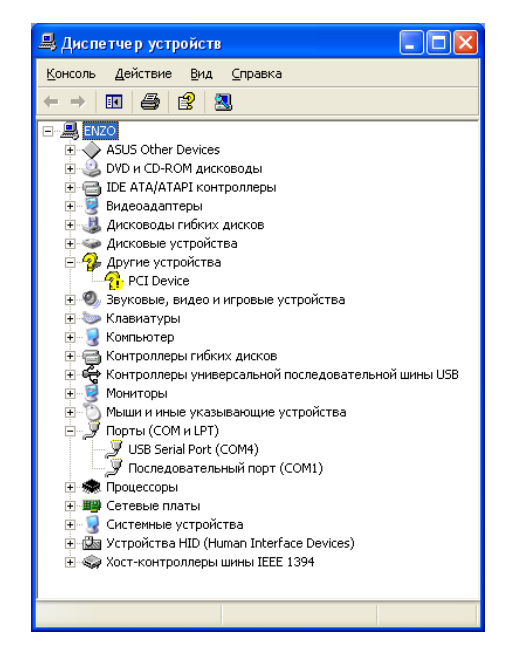

Рис. 8.2. Окно «Диспетчер устройств»

• Выберите последовательный порт, к которому подключен прибор.

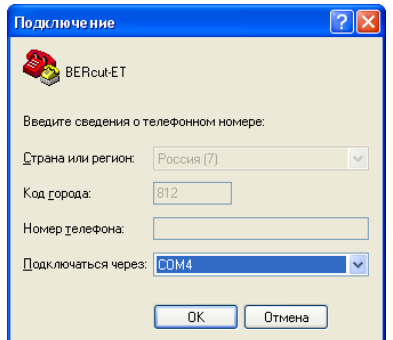

Рис. 8.3. Выбор номера COM-порта

• Установите следующие параметры последовательного порта.

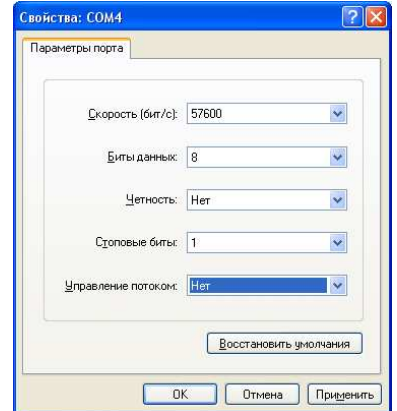

Рис. 8.4. Параметры порта

 $\bullet$  После нажатия кнопки «ОК» HyperTerminal попытается установить соединение с прибором Беркут-ET. Для проверки соединения введите команду «AT», прибор должен ответить «OK».

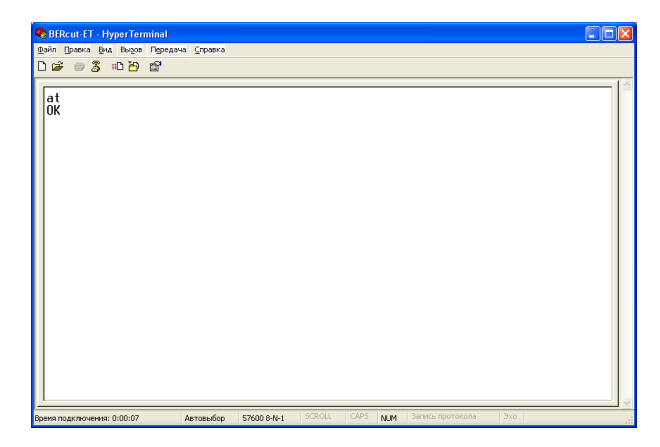

Рис. 8.5. Соединение установлено

После успешного установления соединения с тестером пользователь может управлять прибором, используя команды, описанные в приложении [C.](#page-132-0)

## 8.1.2 Обновление версий ПО прибора

Внимание! Некорректные действия во время операций по обновлению программного обеспечения (ПО) могут привести прибор к состоянию частичной неработоспособности, восстановление можно будет произвести только в сервисном центре.

Последние версии ПО для прибора Беркут-ET доступны в сети Интернет (<http://www.metrotek.spb.ru>). Номера текущих версий программного обеспечения представлены в меню «Информация» («Установки Беркут-ЕТ»⇒«Информация»). Обновлять микрокоды FPGA и программу MCU можно в любой последовательности или выполнять только одну из этих операций, если обновление другой части не требуется.

## 8.1.2.1 Обновление микрокода FPGA (system FPGA)

- 1. Установить соединение с компьютером по USB (см. раздел [8.1.1\)](#page-116-0). Проверить соединение командой AT. Прибор должен ответить OK.
- 2. Ввести команду ATR.

Выбрать «system FPGA».

В меню программы HyperTerminal «Transfer» ⇒ «Send File» в окне «Filename» указать путь к файлу микрокода FPGA (имя файла:

b3et-sys\_номер версии.rpd) и в окне «Protocol» выбрать «Xmodem». Нажать кнопку «Send». Время перезаписи — 1 минута. Если изображение на экране восстановилось — процесс перезаписи прошёл успешно.

# 8.1.2.2 Обновление микрокода FPGA (expansion FPGA)

- 1. Установить соединение с компьютером по USB (см. раздел [8.1.1\)](#page-116-0). Проверить соединение командой AT. Прибор должен ответить OK.
- 2. Ввести команду ATR.

Выбрать «expansion FPGA».

В меню программы HyperTerminal «Transfer» ⇒ «Send File» в окне «Filename» указать путь к файлу микрокода FPGA (имя файла: b3et-exp-gbe\_номер версии.rpd) и в окне «Protocol» выбрать «Xmodem». Нажать кнопку «Send». Время перезаписи — 4 минуты. Если изображение на экране восстановилось — процесс перезаписи прошёл успешно.

## 8.1.2.3 Обновление программы MCU

- 1. Установить соединение с компьютером по USB (см. раздел [8.1.1\)](#page-116-0). Проверить соединение командой AT. Прибор должен ответить OK.
- 2. Ввести команду ATR. Выбрать «MCU».

В меню программы HyperTerminal «Transfer» ⇒ «Send File» в окне «Filename» указать путь к файлу программы MCU (имя файла: b3et-mcu\_номер версии.bin) и в окне «Protocol» выбрать «Xmodem». Время перезаписи — 1 минута. Если изображение на экране восстановилось — процесс перезаписи прошёл успешно.

Примечания: Если версия программы MCU несовместима с версиями микрокодов system FPGA и expansion FPGA, после завершения обновления прибор выдаст предупреждение и ожидаемую версию программного обеспечения. В этом случае следует изменить текущую версию программы на ожидаемую.

После обновления микрокодов FPGA или программ MCU рекомендуется тонким тупым стержнем нажать кнопку аппаратного сброса через отверстие на боковой панели прибора рядом с разъёмом питания 12 В.

#### 8.1.2.4 Обновление файловой системы

- 1. Установить соединение с компьютером по USB (см. раздел [8.1.1\)](#page-116-0). Проверить соединение командой AT. Прибор должен ответить OK
- 2. Ввести команду ATR.

Выбрать «FS image».

В меню программы HyperTerminal «Transfer» ⇒ «Send File» в окне «Filename» указать путь к файлу с обновлениями (имя файла: b3etfs\_номер версии.bin) и в окне «Protocol» выбрать «Xmodem». Время перезаписи составляет около 5 секунд. Если изображение на экране восстановилось — процесс перезаписи прошёл успешно.

# 8.2 Удалённое управление по протоколу TELNET

TELNET (Telecommunication Network) — протокол для доступа к удалённому сетевому устройству. Этот протокол позволяет пользователю ПК взаимодействовать с прибором, находящимся на другом конце соединения. С помощью команд, представленных в приложении [C,](#page-132-0) возможно осуществлять настройку параметров тестов, просматривать существующие настройки и выполнять тестирование.

Удалённое управление по протоколу TELNET является опцией<sup>[1](#page-122-0)</sup>. Для управления Беркут-ET по протоколу TELNET необходимо подключиться к прибору через порт A(B) или порт LAN, в консольном терминале ввести команду «telnet IP-адрес\_порта».

Имя пользователя и пароль (по умолчанию) — admin.

<span id="page-122-0"></span><sup>1</sup>В базовую конфигурацию не входит. Доступно при дополнительном заказе опции.

# 8.3 Удалённое управление через WWW-интерфейс

Удалённое управление<sup>[2](#page-123-0)</sup> позволяет просматривать и сохранять на ПК результаты и настройки основных тестов с использованием веб-браузера.

Для просмотра результатов и настроек тестов необходимо:

- 1. Подключиться к прибору через порт A(B) или LAN порт.
- 2. В адресную строку веб-браузера ввести IP-адрес соответствующего порта.

Для сохранения результатов тестирования необходимо:

- 1. Выбрать тип разделителя (см. рис. 8.6):
	- запятая  $(comma)$ ;
	- точка с запятой (semicolon).
- 2. Нажать на ссылку «Download report». Данные будут сохранены в файл с расширением .csv.

```
RFC2544 BERT Jitter Screenshot Complex Traffic Saved Results
  RFC2544 test report
Download report (separated by semicolon = )
                 : BERcut-ET
Tester
                : 29 - 12 - 2009 10:25:55
Started
                 : 29 - 12 - 2009 10:28:53
Stopped
Configuration
MAC.
                 : 00:21:CE:08:0E:B1 -> 00:21:CE:08:0E:B2
IP address
                 : 0.0.0.0 \rightarrow 0.0.0.0VI AN
                  : ToS 0000b; precedence 0
TP.
UDP
                  : 0/0Frames
                 : 64 128 256 512 1024 1280 1518 64
Throughput
                 : 10s; rate 100 %<br>: 10s; rate 100 %<br>: 2 trials; 10s each; rate source: Throughput
Latency
Frame loss
                 : disabled
                : disabled
Back-to-back
```
**Results** 

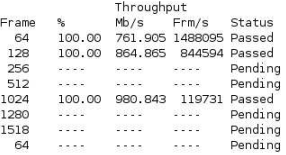

Рис. 8.6. Результаты тестов по методике RFC 2544

#### 8.3.1 Получение моментальных снимков экрана

Для получения снимка экрана прибора необходимо:

<span id="page-123-0"></span><sup>2</sup>В базовую конфигурацию не входит. Доступно при дополнительном заказе опции.

- 1. Подключиться к прибору через порт A(B) или LAN порт.
- 2. В адресную строку веб-браузера ввести: <http://>IP-адрес\_порта\_A(B)</sshot>.

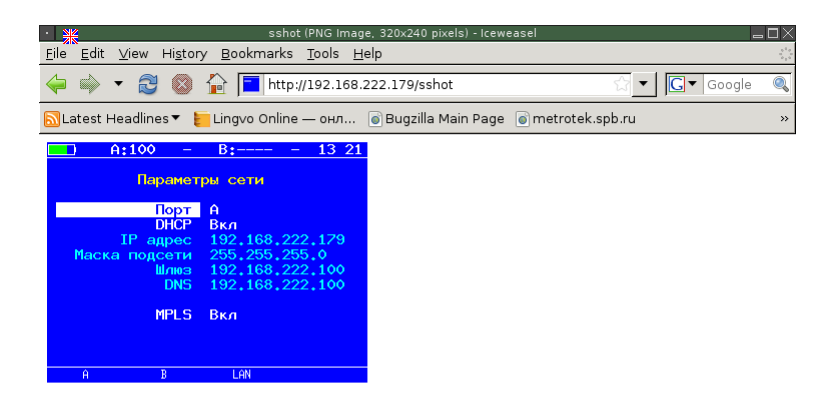

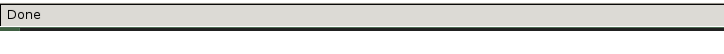

Рис. 8.7. Получение снимка экрана

# A. Структура меню

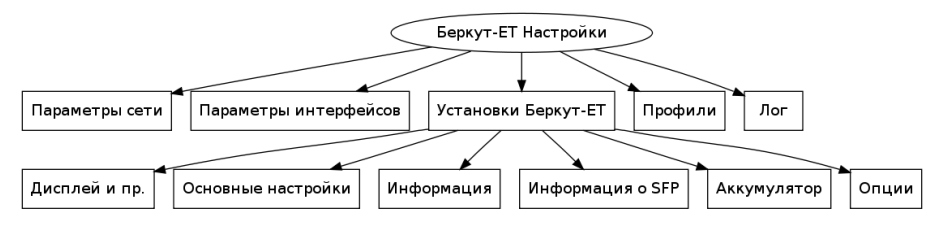

Рис. A.1. Структура меню «Беркут-ET Настройки»

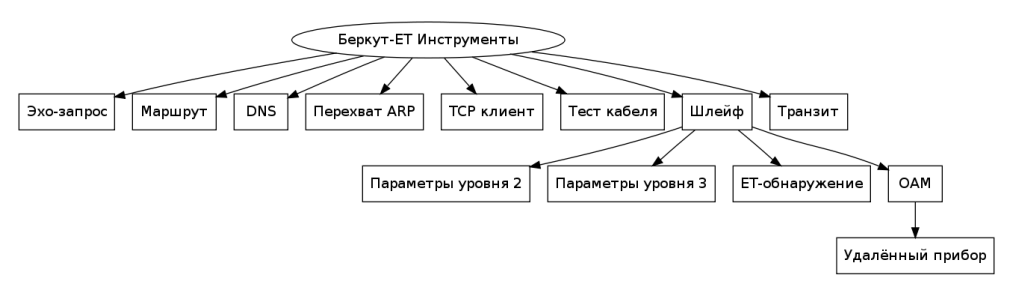

Рис. A.2. Структура меню «Беркут-ET Инструменты»

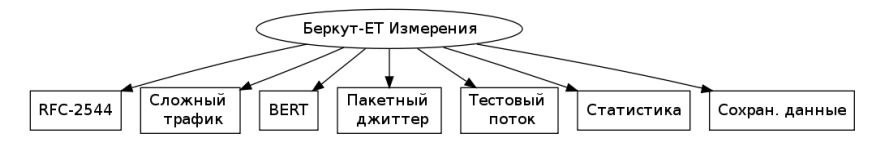

Рис. A.3. Структура меню «Беркут-ET Измерения»

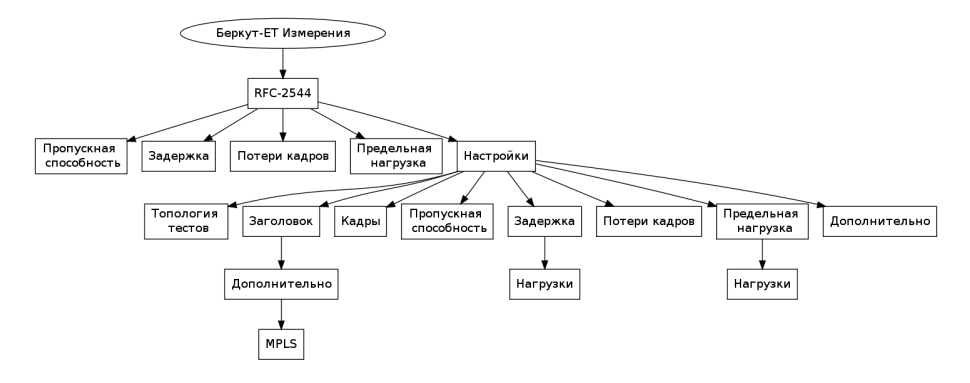

Рис. A.4. Структура меню «RFC-2544» («Беркут-ET Измерения» ⇒ «RFC-2544»)

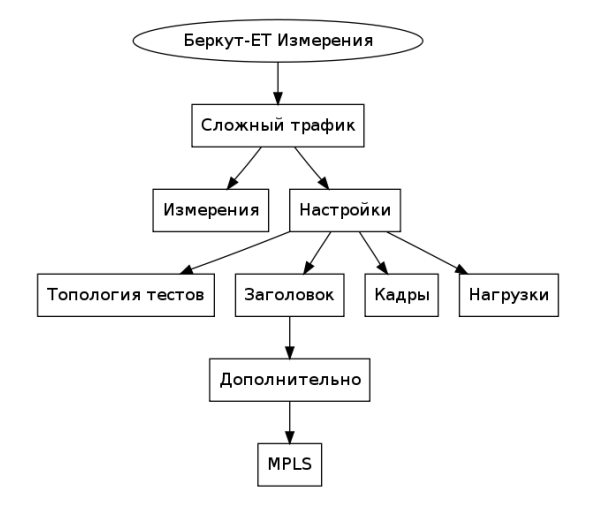

Рис. A.5. Структура меню «Сложный трафик» («Беркут-ET Измерения» ⇒ «Сложный трафик»)

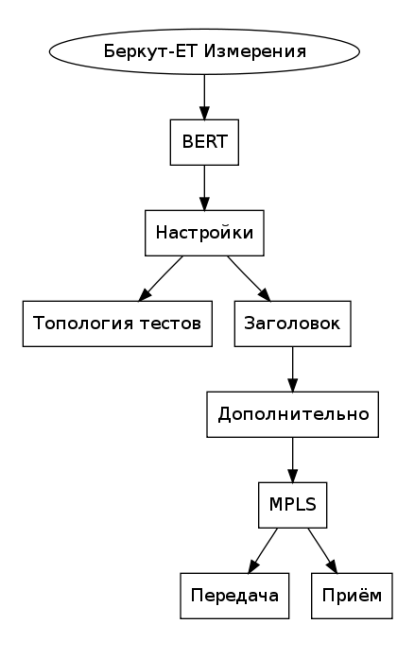

Рис. A.6. Структура меню «BERT» («Беркут-ET Измерения» ⇒ «BERT»)

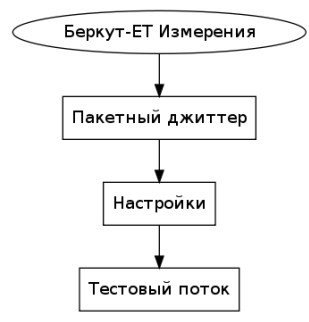

Рис. A.7. Структура меню «Пакетный джиттер» («Беркут-ET Измерения» ⇒ «Пакетный джиттер»)

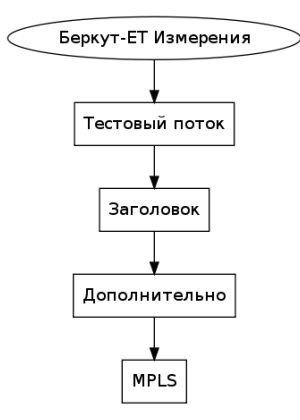

Рис. A.8. Структура меню «Тестовый поток» («Беркут-ET Измерения» ⇒ «Тестовый поток»)

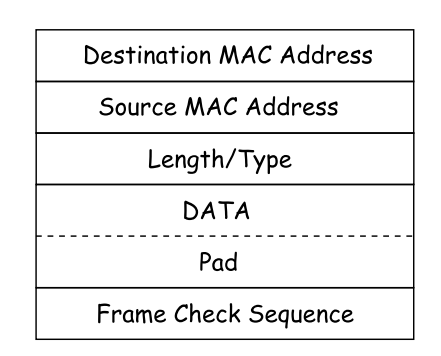

Рис. B.1. Структура Ethernet-кадра

- Destination MAC Address MAC-адрес получателя. Поле длиной 6 байт, содержит адрес узла сети, которому предназначен кадр.
- Source MAC Address  $-$  MAC-адрес отправителя. Поле длиной 6 байт, содержит адрес отправителя кадра.
- Length/Type Длина/Тип. Поле содержит 16-битовое целое число и принимает одно из двух значений:
	- если число, записанное в этом поле, меньше или равно 1500, то поле принимает значение Length  $(A,\Pi)$  и определяет длину поля данных;
	- если значение, записанное в этом поле, больше или равно 1536, то поле принимает значение **Туре (Тип)** и указывает тип используемого протокола.
- Data поле данных, может содержать от 46 или 42 (в случае, когда кадр содержит VLAN-метку) до 1500 байт.
- $Pad Padding$  (поле заполнения). Если поле данных имеет длину менее 46 байт, то кадр дополняется полем заполнения до минимально возможного значения — 64 байт.
- Frame Check Sequence Контрольная сумма. Поле состоит из 4 байт, содержащих контрольную сумму.

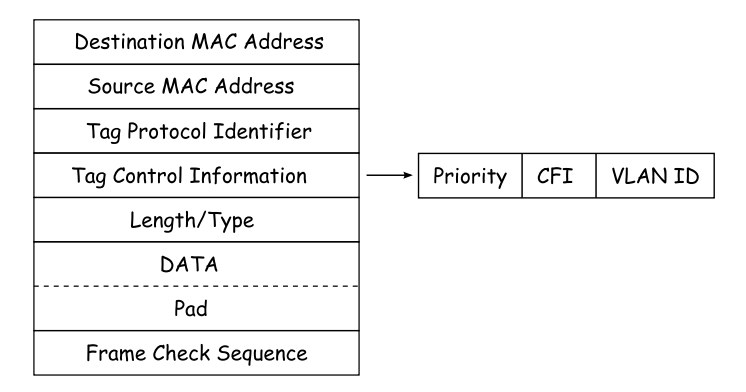

Рис. B.2. Структура Ethernet-кадра, содержащего VLAN-метку

- Tag Protocol Identifier метка «Идентификатор протокола». 16 бит, которые определяют принадлежность кадра к стандарту 802.1Q [\[1\]](#page-158-0).
- Tag Control Information Информация для управления меткой. TCI содержит три поля.
	- $-$  **Priority** User (VLAN) Priority. Три бита, которые содержат информацию о приоритете кадра (возможно восемь значений приоритета $([1])$  $([1])$  $([1])$ ).
	- $-$  CFI  $-$  Canonical Format Indicator (индикатор канонического формата). Однобитовый флаг, который всегда равен нулю для кадров Ethernet.
	- VLAN ID VLAN Identifier (VID). 12-битный идентификатор VLAN, который определён в стандарте 802.1Q [\[1\]](#page-158-0). Однозначно определяет VLAN, которой принадлежит кадр.

# <span id="page-132-0"></span>C. Команды удалённого управления

| Команда     | Описание                                                                                                   |
|-------------|----------------------------------------------------------------------------------------------------|
| AT          | пустая команда, используется для проверки соединения                                                       |
| <b>ATR</b>  | перезагрузка прибора                                                                                       |
| <b>ATM</b>  | вывод текущих результатов измерений                                                                        |
| <b>ATMN</b> | вывод результатов измерений, сохранённых под порядковым номером «N»<br>$(N = 1  10)$                       |
| ATMA        | вывод всех сохранённых результатов измерений                                                               |
| <b>ATMI</b> | вывод информации о сохранённых результатах измерений                                                       |
| ATI         | вывод информации о приборе                                                                                 |
| <b>ATH</b>  | вывод справки по командам                                                                                  |
| <b>ATS</b>  | ввод ключа (число в десятичном виде) для активации опций, ключ вво-<br>дится сразу после ats (без пробела) |
| ATC         | переход в режим, в котором возможна настройка и запуск тестов (опци-<br>онально                            |

Таблица C.1. Команды удалённого управления (консольный терминал)

| Команда<br>Информация, выводимая в консоль |                                                                 |  |
|--------------------------------------------|-----------------------------------------------------------------|--|
| <b>RFC 2544</b>                            |                                                                 |  |
| show rfc2544 header src udp                | номер UDP-порта отправителя                                     |  |
| show rfc2544 header src mac                | МАС-адрес отправителя                                           |  |
| show rfc2544 header src ip                 | IP-адрес отправителя                                            |  |
| show rfc2544 header dst udp                | номер UDP-порта получателя                                      |  |
| show rfc2544 header dst mac                | МАС-адрес получателя                                            |  |
| show rfc2544 header dst ip                 | IP-адрес получателя                                             |  |
| show rfc2544 header precedence             | значение приоритета кадра                                       |  |
| show rfc2544 header tos                    | тип обслуживания пакета                                         |  |
| show rfc2544 topology port tx              | порт передачи данных                                            |  |
| show rfc2544 topology port rx              | порт приёма данных                                              |  |
| show rfc2544 throughput duration           | длительность пробы для анализа пропускной способно-<br>CTM, C   |  |
| show rfc2544 throughput enabled            | будет ли выполняться тест определения пропускной<br>способности |  |

Таблица C.2. Команды удалённого управления (TELNET)

| show rfc2544 throughput maxrate   | величина нагрузки для анализа пропускной способно-<br><b>СТИ</b>       |
|-----------------------------------|------------------------------------------------------------------------|
| show rfc2544 throughput threshold | величина порога потерь для анализа пропускной спо-<br>собности         |
| show rfc2544 frames 1             |                                                                        |
| show rfc2544 frames 2             |                                                                        |
| show rfc2544 frames 3             |                                                                        |
| show rfc2544 frames 4             | размер кадра, заданный пользователем (или стандарт-                    |
| show rfc2544 frames 5             | ное значение в соответствии с методикой RFC 2544)                      |
| show rfc2544 frames 6             |                                                                        |
| show rfc2544 frames 7             |                                                                        |
| show rfc2544 frames 8             |                                                                        |
| show rfc2544 latency enabled      | будет ли выполняться анализ задержки распростране-<br>ния кадров       |
| show rfc2544 latency count        | количество проб для анализа задержки                                   |
| show rfc2544 latency duration     | длительность пробы для анализа задержки распро-<br>странения кадров, с |
| show rfc2544 frameloss enabled    | будет ли выполняться анализ уровня потерь кадров                       |
| show rfc2544 frameloss duration   | длительность пробы для анализа уровня потерь кад-<br>pos, c            |
| show rfc2544 back2back enabled    | будет ли выполняться анализ предельной нагрузки                        |
| show rfc2544 back2back count      | количество проб для анализа предельной нагрузки                        |
| show rfc2544 back2back duration   | длительность пробы для анализа предельной нагруз-<br>ки, с             |
| $rfc2544$ start                   | запуск тестов по методике RFC 2544                                     |
| $rfc2544$ stop                    | остановка всех тестов по методике RFC 2544                             |
| $rfc2544$ results                 | результаты тестов по методике RFC 2544                                 |
|                                   | Сложный трафик                                                         |
| show ctraf nstreams               | количество потоков данных                                              |
| show ctraf stream                 | номер настраиваемого потока                                            |
| show ctraf topology port tx       | порт передачи данных                                                   |
| show ctraf topology port rx       | порт приёма данных                                                     |
| show ctraf duration               | длительность генерации заданного количества потоков                    |
| show ctraf header src mac         | МАС-адрес отправителя                                                  |
| show ctraf header src ip          | IP-адрес отправителя                                                   |
| show ctraf header src udp         | номер UDP-порта отправителя                                            |
| show ctraf header dst mac         | МАС-адрес получателя                                                   |
| show ctraf header dst ip          | IP-адрес получателя                                                    |
| show ctraf header dst udp         | номер UDP-порта получателя                                             |
| show ctraf header precedence      | значение приоритета кадра                                              |
| show ctraf header tos             | тип обслуживания пакета                                                |
| show ctraf rate                   | значение информационной скорости                                       |

Таблица C.2. Команды удалённого управления (TELNET) (продолжение)

| show ctraf frame             | размер кадра                                               |  |
|------------------------------|------------------------------------------------------------|--|
| ctraf start                  | запуск генерации комплексного трафика                      |  |
| ctraf stop                   | остановка генерации комплексного трафика                   |  |
| ctraf results                | результаты генерации комплексного трафика                  |  |
| <b>BERT</b>                  |                                                            |  |
| show bert header src mac     | МАС-адрес отправителя                                      |  |
| show bert header src ip      | IP-адрес отправителя                                       |  |
| show bert header src udp     | номер UDP-порта отправителя                                |  |
| show bert header dst mac     | МАС-адрес получателя                                       |  |
| show bert header dst ip      | IP-адрес получателя                                        |  |
| show bert header dst udp     | номер UDP-порта получателя                                 |  |
| show bert header precedence  | значение приоритета кадра                                  |  |
| show bert header tos         | тип обслуживания пакета                                    |  |
| show bert topology port tx   | порт передачи данных                                       |  |
| show bert topology port rx   | порт приёма данных                                         |  |
| show bert level              | уровень модели OSI, на котором будет проводиться тест      |  |
| show bert pattern            | стандартная тестовая последовательность                    |  |
| show bert user-pattern       | тестовая последовательность, заданная пользователем        |  |
| show bert frame              | размер кадра, заданный пользователем                       |  |
| show bert rate               | заданная нагрузка, $\kappa B/c$                            |  |
| show bert duration           | длительность измерений                                     |  |
| bert start                   | запуск теста BERT                                          |  |
| bert stop                    | останов теста BERT                                         |  |
| bert results                 | результаты теста BERT                                      |  |
|                              | Пакетный джиттер                                           |  |
| show jitter port             | порт, на котором будет происходить измерение джит-<br>тера |  |
| show jitter threshold        | порог, мс                                                  |  |
| show jitter duration         | длительность измерений                                     |  |
| jitter start                 | запуск теста «Пакетный джиттер»                            |  |
| jitter stop                  | остановка теста «Пакетный джиттер»                         |  |
| <i>itter results</i>         | результаты теста «Пакетный джиттер»                        |  |
|                              | Тестовый поток                                             |  |
| show txgen header src mac    | МАС-адрес отправителя                                      |  |
| show txgen header src ip     | IP-адрес отправителя                                       |  |
| show txgen header src udp    | номер UDP-порта отправителя                                |  |
| show txgen header dst mac    | МАС-адрес получателя                                       |  |
| show txgen header dst ip     | IP-адрес получателя                                        |  |
| show txgen header dst udp    | номер UDP-порта получателя                                 |  |
| show txgen header precedence | значение приоритета кадра                                  |  |

Таблица C.2. Команды удалённого управления (TELNET) (продолжение)

| show txgen header tos  | тип обслуживания пакета                                                     |  |
|------------------------|-----------------------------------------------------------------------------|--|
| show txgen port        | порт, с которого будет генерироваться тестовый тра-<br>фик                  |  |
| show txgen frame       | размер кадра, заданный пользователем                                        |  |
| show txgen duration    | длительность измерений                                                      |  |
| show txgen rate        | заданная нагрузка, $\kappa B/c$ или $\%$                                    |  |
| txgen start            | запуск генерации тестового потока                                           |  |
| txgen stop             | остановка генерации тестового потока                                        |  |
| txgen results          | результаты генерации тестового потока                                       |  |
| Параметры сети         |                                                                             |  |
| show network a dhcp    | включена ли функция DHCP для порта А                                        |  |
| show network a ip      | IP-адрес порта А                                                            |  |
| show network a subnet  | маска подсети для порта А                                                   |  |
| show network b dhcp    | включена ли функция DHCP для порта В                                        |  |
| show network b ip      | IP-адрес порта В                                                            |  |
| show network b subnet  | маска подсети для порта В                                                   |  |
| show network gateway   | IP-адрес шлюза                                                              |  |
| show network dns       | IP-адрес узла сети, который содержит базу данных<br>DNS                     |  |
|                        | Параметры интерфейсов                                                       |  |
| show gbe a speed       | скорость передачи данных для порта А                                        |  |
| show gbe a state       | состояние порта А (включён/выключен)                                        |  |
| show gbe b speed       | скорость передачи данных для порта В                                        |  |
| show gbe b state       | состояние порта В (включён/выключен)                                        |  |
|                        | $T$ есты $TCP/IP$                                                           |  |
| ping                   | запуск теста «Эхо-запрос»                                                   |  |
|                        | Сохранение/загрузка результатов                                             |  |
| results save N         | сохранение результатов измерений под порядковым но-<br>мером «N» (N = 110)  |  |
| results load N         | загрузка результатов измерений, сохранённых под по-<br>рядковым номером «N» |  |
| results show           | отображение текущих результатов измерений                                   |  |
| results show N         | вывод результатов измерений, сохранённых под поряд-<br>ковым номером «N»    |  |
| results show all       | вывод всех сохранённых результатов измерений                                |  |
| results info           | вывод информации о сохранённых результатах измере-<br>ний                   |  |
|                        | Лог                                                                         |  |
| $log <$ off $ $ on $>$ | выключение/включение системы протоколирования<br>событий                    |  |
| log show               | вывод сообщений о произошедших событиях                                     |  |
|                        | Общие команды                                                               |  |

Таблица C.2. Команды удалённого управления (TELNET) (продолжение)

| show version | номера версий программного обеспечения |
|--------------|----------------------------------------|
| exit         | выход из командного режима             |
| reboot       | перезагрузка прибора                   |
| help         | список доступных команд                |
| configure    | переход в режим конфигурации           |
| username     | изменение имени пользователя           |
| password     | изменение пароля                       |
| show options | просмотр открытых опций                |
| show time    | просмотр текущего времени              |
| show date    | просмотр текущей даты                  |

Таблица C.2. Команды удалённого управления (TELNET) (продолжение)

| Команда                                                                                                    | Действие                                                                                  |  |
|----------------------------------------------------------------------------------------------------|-------------------------------------------------------------------------------------------|--|
| <b>RFC 2544</b>                                                                                                    |                                                                                           |  |
| rfc2544 header src udp $\langle \text{int} \rangle$                                                                    | установка номера UDP-порта отпра-<br>вителя                                               |  |
| $rfc2544$ header src mac < XX: XX: XX: XX: XX: XX: XX                                                                  | установка МАС-адреса отправителя                                                          |  |
| $rfc2544$ header src ip $\langle$ i.i.i.i $\rangle$                                                                    | установка IP-адреса отправителя                                                           |  |
| rfc2544 header dst udp $\langle \text{int} \rangle$                                                                    | установка номера UDP-порта полу-<br>чателя                                                |  |
| $rfc2544$ header dst mac <xx:xx:xx:xx:xx:xx:xx< td=""><td>установка МАС-адреса получателя</td></xx:xx:xx:xx:xx:xx:xx<> | установка МАС-адреса получателя                                                           |  |
| $rfc2544$ header dst ip $\langle$ i.i.i.i $\rangle$                                                                    | установка IP-адреса получателя                                                            |  |
| rfc2544 header vlan count $<$ off $ 1 2 3>$                                                                            | выбор количества VLAN меток                                                               |  |
| rfc2544 header vlan < 1   2   3 > id <int></int>                                                                       | установка значения идентификатора<br><b>VLAN</b>                                          |  |
| rfc2544 header vlan $< 1 \mid 2 \mid 3>$ priority $<$ int $>$                                                          | установка значения приоритета тра-<br>фика                                                |  |
| rfc2544 header mpls tx count < off $ 1 2 3>$                                                                           | выбор количества меток на передачу                                                        |  |
| rfc2544 header mpls tx [1-3] label $\langle \text{int} \rangle$                                                        | установка значения метки                                                                  |  |
| rfc2544 header mpls tx [1-3] cos $\langle$ int $\rangle$                                                               | установка класса обслуживания па-<br>кета                                                 |  |
| rfc2544 header mpls tx [1-3] ttl $\langle$ int $\rangle$                                                               | установка времени жизни пакета с<br>меткой                                                |  |
| $rfc2544$ header precedence $\langle \text{int} \rangle$                                                               | установка значения приоритета кад-<br>pa                                                  |  |
| rfc2544 header tos text                                                                                                | установка типа обслуживания паке-<br>та                                                   |  |
| rfc2544 topology $tx < a \mid b \mid remote$                                                                           | установка порта передачи данных                                                           |  |
| rfc2544 topology rx < a   b   remote>                                                                                  | установка порта приёма данных                                                             |  |
| rfc2544 topology ip $\langle$ i.i.i.i $>$                                                                              | установка IP-адреса дистанционного<br>прибора                                             |  |
| $rfc2544$ throughput duration $\langle int \rangle$                                                                    | установка длительности пробы для<br>анализа пропускной способности                        |  |
| rfc2544 throughput enabled $\langle$ no $ $ yes $\rangle$                                                              | запрет/разрешение выполнения ана-<br>лиза пропускной способности                          |  |
| rfc2544 throughput maxrate                                                                                             | установка величины нагрузки для<br>анализа пропускной способности                         |  |
| $rfc2544$ throughput threshold $\langle int \rangle$                                                                   | установка величины порога потерь<br>для анализа пропускной способности                    |  |
| rfc2544 throughput resolution $< 10 \mid 1 \mid 0.1 \mid 0.01 >$                                                       | установка величины разрешения для<br>анализа пропускной способности                       |  |
| rfc2544 frames [1-8] enable $\langle$ on $ $ off $>$                                                                   | запрет/разрешение<br>использования<br>при<br>анализе<br>соответствующего<br>размера кадра |  |
| rfc2544 frames [1-8] size $<$ XXXX $>$                                                                                 | задание размера кадра                                                                     |  |

Таблица C.3. Команды удалённого управления (TELNET). Режим конфигурации

| rfc2544 latency enabled < no $\vert$ yes >                                                 | запрет/разрешение выполнения ана-<br>лиза задержки распространения                                                            |
|--------------------------------------------------------------------------------------------|----------------------------------------------------------------------------------------------------|
| $rfc2544$ latency count $\langle int \rangle$                                              | установка количества проб для ана-<br>лиза задержки распространения                                                           |
| $rfc2544$ latency duration $\langle int \rangle$                                           | установка длительности пробы для<br>анализа задержки распространения                                                          |
| $rfc2544$ latency rates src $\lt$ throughput   manually                                    | задание источника значений нагруз-<br>ки (throughput – пропускная способ-<br>$\text{Hocrb}, \text{manually} - \text{Bpythyo}$ |
| rfc2544 latency rates $[1-8] <$ XXXX $>$ <%   kbps   mbps >                                | ввод значений нагрузки для каждого<br>размера кадра                                                                           |
| rfc2544 frameloss enabled $<$ no $ $ yes $>$                                               | запрет/разрешение выполнения ана-<br>лиза уровня потерь кадров                                                                |
| rfc2544 frameloss duration $\langle \text{int} \rangle$                                    | установка длительности пробы для<br>анализа уровня потерь кадров                                                              |
| $rfc2544$ frameloss steps $\langle$ XX $\rangle$                                           | установка количества шагов для ана-<br>лиза уровня потерь кадров                                                              |
| rfc2544 frameloss rates start < XX > <% kbps mbps>                                         | установка начальной нагрузки для<br>анализа уровня потерь кадров                                                              |
| $rfc2544$ frameloss rates stop $\langle XX \rangle \langle \langle 0   k \rangle$ hps mbps | установка конечной нагрузки для<br>анализа уровня потерь кадров                                                               |
| rfc2544 back2back enabled $<$ no   yes $>$                                                 | запрет/разрешение выполнения ана-<br>лиза предельной нагрузки                                                                 |
| rfc2544 back2back count $\langle$ int $\rangle$                                            | установка количества проб для ана-<br>лиза предельной нагрузки                                                                |
| rfc2544 back2back duration $\langle \text{int} \rangle$                                    | установка длительности пробы для<br>анализа предельной нагрузки                                                               |
| $rfc2544$ back2back rates src <throughput manually=""  =""></throughput>                   | задание источника значений нагруз-<br>ки (throughput – пропускная способ-<br>$\mu$ ность, manually – вручную)                 |
| rfc2544 back2back rates $[1-8] <$ XXXX > $\langle\% \text{kbps} $ mbps>                    | ввод значений нагрузки для каждого<br>размера кадра                                                                           |
| rfc2544 advanced wait $\langle \text{int} \rangle$                                         | установка значения параметра «ин-<br>тервал»                                                                                  |
| rfc2544 advanced learn $\langle \text{int} \rangle$                                        | установка значения параметра «обу-<br>чение»                                                                                  |
| Сложный трафик                                                                             |                                                                                                    |
| ctraf header mpls tx count $\langle$ off $ $<br>$\mathbf{1}$<br>2 <sup>1</sup><br>3 >      | выбор количества меток на передачу                                                                                            |
| ctraf header mpls tx $[1-3]$ label $\langle \text{int} \rangle$                            | установка значения метки                                                                                                    |
| ctraf header mpls tx [1-3] $\cos$ $\langle$ int $\rangle$                                  | установка класса обслуживания па-<br>кета                                                                                     |
| ctraf header mpls tx [1-3] ttl $\langle$ int $\rangle$                                     | установка времени жизни пакета с<br>меткой                                                                                    |
| $ctraf$ nstreams $\langle int \rangle$                                                     | ввод количества потоков данных                                                                                                |
| ctraf stream <int< td=""><td>ввод номера настраиваемого потока</td></int<>                 | ввод номера настраиваемого потока                                                                                             |

Таблица C.3. Команды удалённого управления (TELNET) (продолжение)

Беркут-ET. Руководство по эксплуатации

| ctraf topology tx $\langle a   b  $ remote $\rangle$                                                               | установка порта передачи данных                                  |
|----------------------------------------------------------------------------------------------------|------------------------------------------------------------------|
| ctraf topology $rx < a$<br> b <br>$remote$ >                                                                       | установка порта приёма данных                                    |
| ctraf topology ip $\langle$ i.i.i.i>                                                                               | установка IP-адреса дистанционного<br>прибора                    |
| $\text{at}$ duration $\text{ant}$                                                                                  | установка длительности генерации<br>заданного количества потоков |
| ctraf header src mac <xx:xx:xx:xx:xx:xx></xx:xx:xx:xx:xx:xx>                                                       | установка МАС-адреса отправителя                                 |
| ctraf header src ip $\langle$ i.i.i.i $\rangle$                                                                    | установка IP-адреса отправителя                                  |
| $\text{at}$ ctraf header src udp $\text{ant}$                                                                      | установка номера UDP-порта отпра-<br>вителя                      |
| ctraf header dst mac <xx:xx:xx:xx:xx:xx></xx:xx:xx:xx:xx:xx>                                                       | установка МАС-адреса получателя                                  |
| ctraf header dst ip <i.i.i.i></i.i.i.i>                                                                            | установка IP-адреса получателя                                   |
| $\text{at}$ ctraf header dst udp $\text{ant}$                                                                      | установка номер UDP-порта получа-<br>теля                        |
| $\chi$ ctraf header precedence $\langle \text{int} \rangle$                                                        | установка значения приоритета кад-<br>pa                         |
| ctraf header tos text                                                                                              | установка типа обслуживания паке-<br>та                          |
| $\text{at}$ rate $\text{ant}$                                                                                      | ввод значения информационной ско-<br>рости                       |
| $\text{ctraf frame} \leq \text{int}$                                                                               | ввод размера кадра                                               |
| <b>BERT</b>                                                                                                    |                                                                  |
| bert header mpls tx count $\langle$ off $ $<br>3 ><br>$\mathbf{1}$<br>2 <sup>1</sup>                               | выбор количества меток на передачу                               |
| bert header mpls tx [1-3] label $\langle \text{int} \rangle$                                                       | установка значения метки                                         |
| bert header mpls tx $[1-3]$ cos $\langle \text{int} \rangle$                                                       | установка класса обслуживания па-<br>кета                        |
| bert header mpls tx $[1-3]$ ttl $\langle \text{int} \rangle$                                                       | установка времени жизни пакета с<br>меткой                       |
| bert header mpls rx count $\langle$ off   1   2   3 $>$                                                            | выбор количества меток на прием                                  |
| bert header mpls rx [1-3] label $\langle \text{int} \rangle$                                                       | установка значения метки                                         |
| bert header src mac <xx:xx:xx:xx:xx:xx:xx< td=""><td>установка МАС-адреса отправителя</td></xx:xx:xx:xx:xx:xx:xx<> | установка МАС-адреса отправителя                                 |
| bert header src ip <i.i.i.i></i.i.i.i>                                                                             | установка IP-адреса отправителя                                  |
| bert header src udp <int></int>                                                                                    | установка номера UDP-порта отпра-<br>вителя                      |
| bert header dst mac <xx:xx:xx:xx:xx:xx:xx< td=""><td>установка МАС-адреса получателя</td></xx:xx:xx:xx:xx:xx:xx<>  | установка МАС-адреса получателя                                  |
| bert header dst ip $\langle$ i.i.i.i $\rangle$                                                                     |                                                                  |
|                                                                                                    | установка IP-адреса получателя                                   |
| bert header dst udp $\langle \text{int} \rangle$                                                                   | установка номера UDP-порта полу-<br>чателя                       |
| bert header precedence $\langle \text{int} \rangle$                                                                | установка значения приоритета кад-<br>pa                         |
| bert header tos text                                                                                               | установка типа обслуживания паке-<br>та                          |

Таблица C.3. Команды удалённого управления (TELNET) (продолжение)

| bert topology $rx < a \mid b \mid remote$                                           | установка порта приёма данных                                                      |
|-------------------------------------------------------------------------------------|------------------------------------------------------------------------------------|
|                                                                                     | установка IP-адреса дистанционного                                                 |
| bert topology ip $\langle$ i.i.i.i $>$                                              | прибора                                                                            |
| bert level $< 1   2   3   4 >$                                                      | выбор уровня модели OSI, на кото-<br>ром будет проводиться тест                    |
| bert pattern < user   crtp   2e11-1   2e15-1   2e20-1   2e23-1<br>$ 2e29-1 2e31-1>$ | выбор стандартной или задаваемой<br>пользователем тестовой последова-<br>тельности |
| bert user-pattern hex                                                               | ввод пользовательской последова-<br>тельности                                      |
| bert frame <sub>int</sub>                                                           | ввод размера кадра                                                                 |
| bert rate                                                                           | ввод требуемой нагрузки                                                            |
| bert duration <hh.mm.ss></hh.mm.ss>                                                 | задание длительности измерения                                                     |
| Пакетный джиттер                                                                    |                                                                                    |
| jitter port $\langle a   b \rangle$                                                 | выбор порта, на котором будет про-<br>исходить измерение джиттера                  |
| jitter threshold <int></int>                                                        | задание порогового значения джит-<br>тера                                          |
| jitter duration <hh.mm.ss></hh.mm.ss>                                               | задание времени измерения джитте-<br>pa                                            |
| Тестовый поток                                                                      |                                                                                    |
| txgen header mpls tx count $<$ off $\vert$<br>$1\vert$<br>$2 \mid 3 >$              | выбор количества меток на передачу                                                 |
| txgen header mpls tx [1-3] label $\langle \text{int} \rangle$                       | установка значения метки                                                           |
| txgen header mpls tx [1-3] $\cos$ $\langle$ int $\rangle$                           | установка класса обслуживания па-<br>кета                                          |
| txgen header mpls tx $[1-3]$ ttl $\langle \text{int} \rangle$                       | установка времени жизни пакета с<br>меткой                                         |
| txgen header src mac $<$ XX:XX:XX:XX:XX:XX>                                         | установка МАС-адреса отравителя                                                    |
| txgen header src ip $\langle$ i.i.i.i $>$                                           | установка IP-адреса отправителя                                                    |
| txgen header src udp $\langle \text{int} \rangle$                                   | установка номера UDP-порта отпра-<br>вителя                                        |
| txgen header dst mac < XX: XX: XX: XX: XX: XX: XX                                   | установка МАС-адреса получателя                                                    |
| txgen header dst ip $\langle$ i.i.i.i $\rangle$                                     | установка IP-адреса получателя                                                     |
| txgen header dst udp $\langle \text{int} \rangle$                                   | установка номера UDP-порта полу-<br>чателя                                         |
| txgen header precedence $\langle \text{int} \rangle$                                | установка значения приоритета кад-<br>pa                                           |
| txgen header tos text                                                               | установка типа обслуживания паке-<br>та                                            |
| txgen port $\langle a   b \rangle$                                                  | выбор порта, с которого будет про-<br>исходить генерация трафика                   |
| $txgen frame \langle int \rangle$                                                   | ввод размера кадра                                                                 |
| txgen duration $\langle$ hh.mm.ss $>$                                               | задание длительности измерения                                                     |

Таблица C.3. Команды удалённого управления (TELNET) (продолжение)

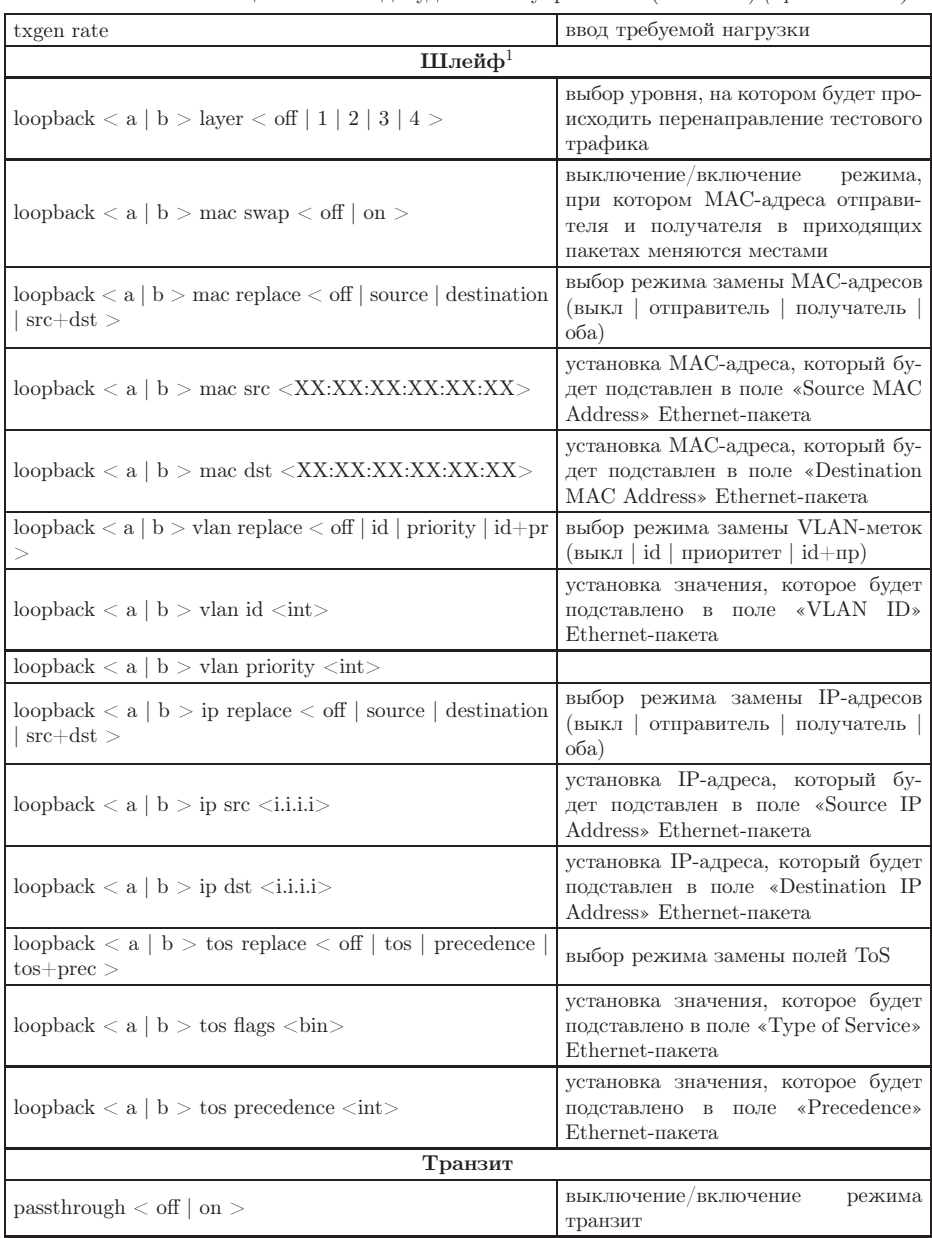

Таблица C.3. Команды удалённого управления (TELNET) (продолжение)

<span id="page-141-0"></span><sup>1</sup>Команды из разделов «Шлейф» и «Транзит» вступают в силу только после команды settings apply или перезагрузки прибора командой reboot.

| Параметры сети <sup>2</sup>                           |                                                                     |
|-------------------------------------------------------|---------------------------------------------------------------------|
| network a dhcp $\langle$ off $ $ on $\rangle$         | включение/выключение<br>функции<br>DHCP для порта A                 |
| network a ip $\langle$ i.i.i.i $>$                    | установка IP-адреса для порта A                                     |
| network a subnet $\langle i.i.i.\rangle$              | установка маски подсети для порта<br>А                              |
| network a gateway $\langle i.i.i.\rangle$             | установка IP-адреса шлюза для пор-<br>та А                          |
| network a dns $\langle i.i.i. i \rangle$              | установка IP-адреса сети, который<br>содержит базу DNS, для порта A |
| network b dhcp $\lt$ off $ $ on $>$                   | включение/выключение<br>функции<br><b>DHCP</b> для порта В          |
| network b ip $\langle$ i.i.i.i $\rangle$              | установка IP-адреса для порта В                                     |
| network b subnet $\langle i.i.i. \rangle$             | установка маски подсети для порта<br>B                              |
| network b gateway $\langle i.i.i. \rangle$            | установка IP-адреса шлюза для пор-<br>та В                          |
| network b dns $\langle i.i.i. \rangle$                | установка IP-адреса сети, который<br>содержит базу DNS, для порта В |
| $\tan \phi < \text{off}$   on >                       | включение/выключение<br>функции<br>DHCP для порта LAN               |
| lan ip $\langle$ i.i.i.i $>$                          | установка IP-адреса для порта LAN                                   |
| $lan$ subnet $\langle i.i.i.\rangle$                  | установка маски подсети для порта<br>LAN                            |
| $lan$ gateway $\langle i.i.i.\rangle$                 | установка IP-адреса шлюза для пор-<br>та LAN                        |
| network mpls $<$ off $ $ on $>$                       | выключение/включение возможно-<br>сти отправки пакетов с метками    |
| Параметры интерфейсов                                 |                                                                     |
| gbe a speed $\langle$ automatic   10   100   1000 $>$ | выбор скорости передачи данных<br>для порта А                       |
| gbe a state $\langle$ off $ $ on $>$                  | выключение/включение порта А                                        |
| gbe a mac <xx:xx:xx:xx:xx:xx></xx:xx:xx:xx:xx:xx>     | задание МАС-адреса для порта А                                      |
| gbe b speed $\lt$ automatic   10   100   1000 $\gt$   | выбор скорости передачи данных<br>для порта В                       |
| gbe b state $\langle \text{off}  \text{on} \rangle$   | выключение/включение порта В                                        |
| gbe b mac <xx:xx:xx:xx:xx:xx></xx:xx:xx:xx:xx:xx>     | задание МАС-адреса для порта В                                      |
| lan mac <xx:xx:xx:xx:xx:xx:xx></xx:xx:xx:xx:xx:xx:xx> | задание MAC-адреса для порта LAN                                    |
| lan vlan count < off $ 1 2 3>$                        | ввод количества VLAN меток                                          |
| lan vlan $< 1 \mid 2 \mid 3 > id < int$               | установка значения 12-битного иден-<br>тификатора VLAN              |

Таблица C.3. Команды удалённого управления (TELNET) (продолжение)

<span id="page-142-0"></span> $^2\mathrm{K}$ оманды из разделов «Параметры сети» и «Параметры интерфейсов» вступают в силу только после команды settings apply или перезагрузки прибора командой reboot.

| $\tan \theta \tan \theta \leq 1 \mid 2 \mid 3 > \text{priority} < \text{int} >$     | установка значения приоритета тра-<br>фика                                                                                                    |
|-------------------------------------------------------------------------------------|----------------------------------------------------------------------------------------------------|
| $gbe < a   b > vlan count < off   1   2   3 >$                                      | ввод количества VLAN меток                                                                                                    |
| $gbe < a   b > vlan < 1   2   3 > id < int >$                                       | установка значения 12-битного иден-<br>тификатора VLAN                                                                                                    |
| $gbe < a   b > vlan < 1   2   3 > priority < int >$                                 | установка значения приоритета тра-<br>фика                                                                                                    |
| $gbe < a \mid b > mps$ tx lsr $\langle i.i.i. \rangle$                              | IP-адреса<br>интерфейса<br>установка<br>маршрутизатора, осуществляющего<br>коммутацию по меткам                                                                                                    |
| gbe $\langle a   b \rangle$ mpls tx rule $\langle$ off $ $ on $\rangle$             | выключение/включение правила на<br>отправку пакетов в подсеть                                                                                                    |
| gbe $\langle a   b \rangle$ mpls tx subnet $\langle i.i.i. \rangle$                 | IP-адрес подсети                                                                                                    |
| gbe $\langle a   b \rangle$ mpls tx mask $\langle i.i.i.i \rangle$                  | маска подсети                                                                                                    |
| gbe $\langle a   b \rangle$ mpls tx stack count $\langle$ off   1  <br>$2 \mid 3 >$ | выбор количества меток                                                                                                    |
| gbe $\langle a   b \rangle$ mpls tx stack [1-3] label $\langle int \rangle$         | установка значения метки                                                                                                    |
| gbe $\langle a   b \rangle$ mpls tx stack [1-3] cos $\langle int \rangle$           | установка класса обслуживания па-<br>кета                                                                                                    |
| gbe $\langle a   b \rangle$ mpls tx stack [1-3] ttl $\langle int \rangle$           | установка времени жизни пакета с<br>меткой                                                                                                    |
| gbe $\langle a   b \rangle$ mpls rx count $\langle$ off $  1   2   3 \rangle$       | выбор количества меток в принима-<br>емых пакетах                                                                                                    |
| gbe $\langle a   b \rangle$ mpls rx [1-3] label $\langle int \rangle$               | установка значения метки                                                                                                    |
| Профили                                                                             |                                                                                                    |
| profile rename [n] [name]                                                           | задание имени профиля                                                                                                    |
|                                                                                     |                                                                                                    |
| profile save $[n]$                                                                  | текущих настроек<br>сохранение<br>$\, {\bf B}$<br>ячейку n                                                                                                    |
| profile $\vert$ ock $\vert$ n $\vert$                                               | установка защиты от записи для<br>ячейки n                                                                                                    |
| profile unlock  n                                                                   | отмена защиты от записи для ячейки                                                                                                    |
| profile load $ n $                                                                  | загрузка профиля настроек из ячей-<br>ки n                                                                                                    |
| profile delete [n]                                                                  | удаление профиля настроек из ячей-<br>ки n                                                                                                    |
| profile list                                                                        | отображение списка сохраненных<br>профилей в формате «index, name,<br>data, status», где index - номер ячей-<br>ки, в которой сохранен профиль,<br>name – имя профиля, data – дата со-<br>хранения, status - состояние (защи-<br>щен от записи или нет) |
| profile show $[n]$                                                                  | выводит содержимое профиля n                                                                                                    |
| Общие команды                                                                       |                                                                                                    |

Таблица C.3. Команды удалённого управления (TELNET) (продолжение)
| help            | вывод списка доступных команд |
|-----------------|-------------------------------|
| time HH:MM:SS   | настройка текущего времени    |
| date DD-MM-YYYY | настройка текущей даты        |

Таблица С.3. Команды удалённого управления (TELNET) (продолжение)

# D. Спецификации и технические возможности прибора

#### Таблица D.1. Спецификации Беркут-ET

| Дисплей                                         | Цветной графический дисплей, 320×240 точек                  |  |
|-------------------------------------------------|-------------------------------------------------------------|--|
| Клавиатура                                      | Плёночная (25 клавиш)                                       |  |
| Интерфейс для подключения к<br>компьютеру       | USB-клиент                                                  |  |
| Напряжение внешнего источни-<br>ка питания      | 12B                                                         |  |
| Потребляемый ток                                | Hе более $1.5 \text{ A}$                                    |  |
| Аккумуляторные элементы                         | NiMH с номинальным напряжением 4,8 В и ёмкостью<br>4300 мАч |  |
| Элементы защиты по электро-<br>питанию          | Защита от перенапряжений                                    |  |
|                                                 | Внутренний предохранитель 5 А                               |  |
| Интерфейсы Gigabit Ethernet                     | $2\times10/100/1000$ Base-T и SFP                           |  |
| Интерфейсы управления                           | USB, LAN 10/100 Ethernet                                    |  |
| Габаритные размеры<br>измери-<br>тельного блока | $200\times101\times44$ MM                                   |  |
| Масса измерительного блока                      | $0.640$ KF                                                  |  |

Таблица D.2. Технические возможности Беркут-ET

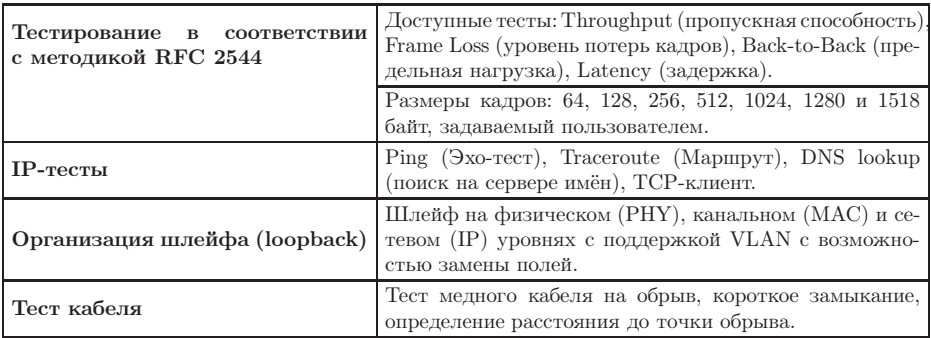

#### Беркут-ET. Руководство по эксплуатации

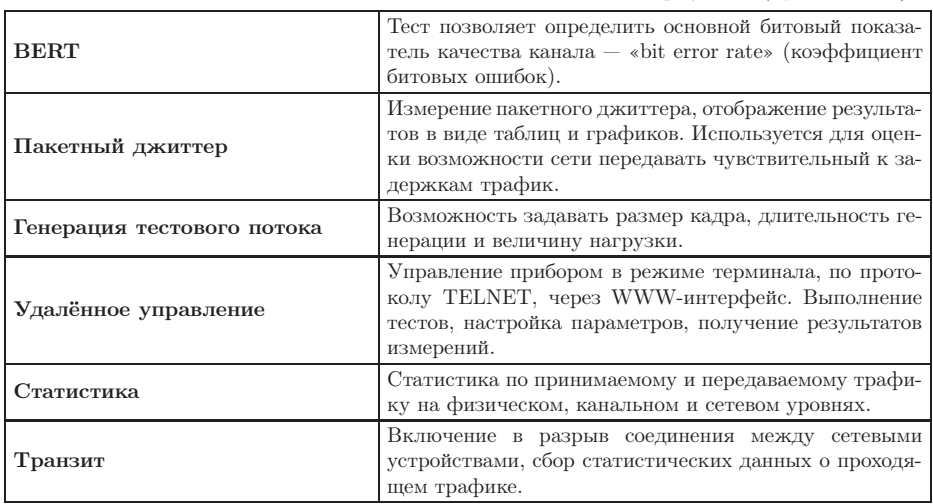

Таблица D.2. Технические возможности Беркут-ЕТ (продолжение)

## E. Устранение неисправностей

| Характерные<br>признаки<br>неисправности                      | Возможная причина                                                    | Метод устранения                                                                                                    |
|---------------------------------------------------------------|----------------------------------------------------------------------|----------------------------------------------------------------------------------------------------|
| Некорректное системное<br>время                               | Была нажата кнопка ап-<br>паратного сброса                           | Установить системное время                                                                                                    |
| Прибор не включается                                          | Разряжена аккумуля-<br>торная батарея                                | Включить<br>внешний<br>ИСТОЧНИК<br>питания, зарядить батарею                                                                                   |
|                                                               | Сбой программы                                                       | Тонким тупым стержнем нажать<br>кнопку аппаратного сброса че-<br>рез отверстие на боковой панели<br>прибора рядом с разъёмом пита-<br>ния 12 В |
| Не происходит заряд ба-<br>тареи от внешнего блока<br>питания | Неисправен блок пита-<br>ния, обрыв в штекере,<br>повреждена батарея | Проверить и при необходимости<br>заменить блок питания, батарею                                                                                |

Таблица E.1. Возможные неисправности

150

## F. Глоссарий

#### 10Base-T

Стандарт передачи данных со скоростью 10 Мбит/с по сети Ethernet с использованием кабеля типа «витая пара».

#### 100Base-T (100Base-TX)

Стандарт передачи данных со скоростью 100 Мбит/с по сети Ethernet с использованием кабеля типа «витая пара».

#### 1000Base-T

Стандарт передачи данных со скоростью 1000 Мбит/с (1 Гбит/с) по сети Ethernet с использованием кабеля типа «витая пара».

#### Back-to-back

Предельная нагрузка. Тест, определяющий время, в течение которого устройство справляется с максимальной нагрузкой.

#### ARP

Address Resolution Protocol (протокол разрешения адресов). Сетевой протокол, предназначенный для преобразования IP-адресов (адресов сетевого уровня) в MAC-адреса (адреса канального уровня) в сетях TCP/IP. Он определён в RFC 826 [\[3\]](#page-158-0).

#### Auto-negotiation

Автосогласование. Процедура, обеспечивающая автоматическое определение скорости и режима соединения.

#### CSMA/CD

Carrier Sense Multiple Access with Collision Detection (множественный доступ с контролем несущей и обнаружением коллизий). Технология множественного доступа к общей передающей среде в локальной сети с контролем коллизий, используется в сетях Ethernet.

#### **DHCP**

Dynamic Host Configuration Protocol (протокол динамической конфигурации узла сети). Протокол, используемый узлом сети для автоматического получения IP-адреса и других параметров, необходимых

#### Беркут-ET. Руководство по эксплуатации

для работы в сетях TCP/IP.

#### DNS

Domain Name System (система доменных имён). Распределённая система (база данных), которая используется для преобразования имени сетевого устройства в IP-адрес. DNS работает в сетях TCP/IP.

#### **DUT**

Device Under Test. Тестируемое устройство.

#### EIR

Excess Information Rate. Форсированная скорость передачи данных.

#### Ethernet

Технология построения локальных сетей. Описывается стандартами IEEE группы 802.3.

#### Frame loss rate

Уровень потерь кадров. Тест, определяющий процент кадров, которые не были переданы сетевым элементом при постоянной нагрузке из-за недостатка аппаратных ресурсов.

#### **FTP**

File Transfer Protocol (протокол передачи файлов). Протокол, предназначенный для передачи файлов в компьютерных сетях.

#### Full-duplex

Дуплексный режим. Режим, при котором передача данных может производиться одновременно с приёмом.

#### Gateway

Шлюз. Сетевое устройство, позволяющее соединить между собой две или более разнотипные сетевые системы и преобразующее информационные потоки, передающиеся между ними.

#### Half-duplex

Полудуплексный режим. Режим, при котором передача ведётся в обоих направлениях, но с разделением по времени, то есть в каждый момент времени передача ведётся только в одном направлении.

#### ICMP

Internet Control Message Protocol (протокол межсетевых управляющих сообщений). Сетевой протокол, входящий в стек протоколов TCP/IP. В основном используется для передачи сообщений об ошибках и других исключительных ситуациях, возникших при передаче данных.

#### IEEE 802.1Q

Стандарт, который определяет изменения в структуре кадра Ethernet, позволяющие передавать информацию о VLAN по сети.

#### IP

Internet Protocol (протокол Internet). Один из основных протоколов семейства TCP/IP, обеспечивает негарантированную доставку пакетов, не требующую установки соединения с получателем.

#### IP address

Internet Protocol address. Уникальный идентификатор (адрес) устройства, подключённого к объединённой сети на основе семейства протоколов TCP/IP. Представляет собой 32-битовое двоичное число.

#### Jabber-фрейм

Пакет данных размером более 1518 байт, имеющий неправильную контрольную сумму.

#### Jumbo-фрейм

Пакет данных размером более 1518 байт. Формат такого кадра аналогичен формату стандартного кадра, но содержит более длинное поле данных, что обеспечивает лучшее соотношение между числом служебных байтов и числом байтов данных и, соответственно, более эффективную передачу информации.

#### **LAN**

Local Area Network (локальная сеть). Сеть, которая покрывает относительно небольшую территорию (например, сеть Ethernet). Характеризуется высокой скоростью передачи данных (от 10 Мбит/с до нескольких Гбит/с) и небольшим коэффициентом ошибок.

#### LD

Latency Deviation. Девиация задержки.

#### LoT

Latency over Time. Распределение задержки во времени.

#### MAC address

Media Access Control address. Уникальный идентификатор, который используется для адресации устройств сети на физическом уровне. В сети Ethernet используется 48-битовый MAC-адрес.

#### **MDI**

Medium Dependent Interface (интерфейс, зависящий от передающей среды). Порт Ethernet-устройства, дающий возможность сетевым концентраторам и коммутаторам подключаться к другим концентраторам без использования кроссоверного кабеля.

#### **MDI-X**

Medium Dependent Interface with Crossover (интерфейс, зависящий от передающей среды с перекрёстным соединением). Ethernet-интерфейс RJ-45, используемый в сетевых коммутаторах и концентраторах.

#### **MPLS**

Multi-Protocol Label Switching (мультипротокольная коммутация по меткам). Технология пересылки IP-дейтаграмм, которая используется в высокоскоростных коммутирующих устройствах.

#### **NUT**

Network Under Test. Тестируемая сеть.

#### $\Omega AM$

Operations, Administration, and Maintenance (эксплуатация, администрирование и обслуживание). Протокол мониторинга состояния канала.

#### **OST**

Open Systems Interconnection Reference Model (эталонная модель взаимодействия открытых систем). Разработанная Международной организацией по стандартизации (ISO) семиуровневая иерархическая модель для сетевых коммуникаций и связи сетевых протоколов. Уровни модели расположены вертикально друг над другом, каждый уровень взаимодействует с соседними и выполняет определённые функции.

#### $RJ$

Registered Jack. Стандартизированный физический интерфейс, используемый для соединения телекоммуникационного оборудования.

#### $RJ-45$

Один из разъёмов стандарта Registered Jack, используется в сетях Ethernet для соединения витых пар.

#### Runt-фрейм

Пакет данных длиной менее 64 байт с правильной контрольной последовательностью.

#### **SFP**

Small Form-factor Pluggable. Компактный приёмопередатчик, применяемый для передачи данных в телекоммуникациях. Используется для присоединения платы сетевого устройства к оптоволокну или неэкранированной витой паре, выступающих в роли сетевого кабеля.

#### **SLA**

Service Level Agreement. Основной документ, регламентирующий взаимоотношения между поставщиком услуги и клиентом.

#### **TCP**

Transmission Control Protocol (протокол управления передачей). Стандартный протокол транспортного уровня, входящий в семейство протоколов TCP/IP и обеспечивающий надёжную дуплексную потоковую передачу данных.

#### **TDM**

Time Division Multiplexing (мультиплексирование с разделением по времени). Технология передачи данных, использующая временное уплотнение каналов; предусматривает передачу каждого потока данных по каналу связи в течение фиксированного промежутка времени.

#### Throughput

Пропускная способность. Тест, определяющий максимальную скорость, на которой количество тестирующих кадров, прошедших через DUT, равно количеству кадров, отправленных ему с тестирующего оборудования.

#### **ToS**

Type of Service (тип обслуживания). Набор из четырёх битных флагов в заголовке IP-пакета. Они дают возможность прикладной программе, передающей данные, сообщить сети тип требуемого сетевого обслуживания.

#### **Traceroute**

Программа, предназначенная для определения маршрутов следования данных в сетях ТСР/IP, основана на протоколе ICMP.

#### **UDP**

User Datagram Protocol (протокол пользовательских дейтаграмм). Это транспортный протокол для передачи данных в сетях IP, обеспечивает ненадёжную доставку сообщений без установки соединения с получателем.

#### Беркут-ЕТ. Руководство по эксплуатации

#### **VLAN**

Virtual Local Area Network (виртуальная локальная сеть). Представляет собой группу сетевых устройств, которые функционируют так, как будто они подключены к одному сегменту сети.

#### **VLAN ID**

VLAN Identifier (VID). 12-битный идентификатор VLAN, который определён в стандарте 802.1Q [1]. Однозначно определяет VLAN, которой принадлежит кадр.

#### **VLAN** Priority

Три бита, которые содержат информацию о приоритете кадра. Возможно восемь значений приоритета ([1]).

#### Групповая адресация

В режиме групповой адресации пакеты передаются определённой группе получателей.

#### Единичная адресация

В режиме единичной адресации данные передаются единственному получателю, адрес которого указывается явно.

#### Канальный уровень

Data Link layer. Предназначен для обеспечения взаимодействия сетей на физическом уровне и контроля за ошибками, которые могут возникнуть. Канальный уровень может взаимодействовать с одним или несколькими физическими уровнями, контролируя их и управляя этим взаимодействием.

#### Обучающий кадр

Кадр, который имеет одинаковые МАС-адреса отправителя и получателя. Когда коммутатор получает такой кадр, он отфильтровывает его, т.к. выходной интерфейс совпадает со входным. При этом коммутатор считывает МАС-адрес отправителя и запоминает интерфейс, с которого он был получен.

#### Сетевой коммутатор

Устройство, используемое для соединения нескольких узлов компьютерной сети. Передаёт данные непосредственно получателю. Работает на канальном уровне модели OSI.

#### Сетевой концентратор

Устройство, используемое для объединения нескольких узлов компьютерной сети. Все устройства, подключённые к портам концентратора, получают одну и ту же информацию.

#### Сетевой уровень

Network layer. Предназначен для определения пути передачи данных. Отвечает за трансляцию логических адресов и имён в физические, определение кратчайших маршрутов, коммутацию и маршрутизацию, отслеживание неполадок в сети.

#### Транспортный уровень

Transport layer. Обеспечивает надёжную транспортировку пакетов между двумя конечными точками сети. Несмотря на то, что протоколы нижнего уровня проверяют правильность выполнения каждой операции при передаче данных, назначение этого уровня состоит в дополнительной проверке правильности передаваемых данных.

#### Физический уровень

Physical layer. Предназначен непосредственно для передачи потока данных. Осуществляет передачу электрических или оптических сигналов в кабель и их приём и преобразование в биты данных в соответствии с методами кодирования цифровых сигналов.

#### Широковещательная адресация

Форма передачи данных, при которой пакеты данных передаются всем станциям, которые находятся в локальной сети.

### Литература

- <span id="page-158-1"></span>[1] IEEE Std 802.1Q, IEEE Standard for Local and metropolitan area networks — Virtual Bridged Local Area Networks.
- <span id="page-158-0"></span>[2] RFC 791, Postel, J., «Internet Protocol», DARPA, September 1981.
- [3] RFC 826, Plummer, D., «Ethernet Address Resolution Protocol or converting network protocol addresses to 48.bit Ethernet address for transmission on Ethernet hardware», November 1982.
- [4] RFC 1349, Almquist, P., «Type of Service in the Internet Protocol Suite», July 1992.
- [5] RFC 2544, «Benchmarking Methodology for Network Interconnect Devices», S. Bradner and J. McQuaid, March 1999.
- [6] RFC 4689, «Terminology for Benchmarking Network-layer Traffic Control Mechanisms», S. Poretsky, October 2006.
- [7] ITU-T O.150 (05/96), «General requirements for instrumentation for perfomance measurements on digital transmission equipment».
- [8] IEEE 802.3ah, «Ethernet in the First Mile Task Force».

## Предметный указатель

BERT, [87](#page-86-0) DNS lookup, [77](#page-76-0) Loopback, [60](#page-59-0) Ping, [71](#page-70-0) Traceroute, [74](#page-73-0) Джиттер, [95](#page-94-0) Задержка, [28](#page-27-0) Меры безопасности, [11](#page-10-0) Методика RFC 2544, [27](#page-26-0) Настройки прибора, [110](#page-109-0) Параметры back-to-back, [45](#page-44-0) latency, [44](#page-43-0) throughput, [43](#page-42-0) потери кадров, [45](#page-44-0) Предельная нагрузка, [30](#page-29-0) Пропускная способность, [27](#page-26-0) Результаты анализа задержка распространения, [48](#page-47-0) предельная нагрузка, [51](#page-50-0) пропускная способность, [47](#page-46-0) уровень потерь кадров, [49](#page-48-0) Сохранение результатов, [104](#page-103-0) Статистика по двум портам, [101](#page-100-0) по ошибочным кадрам, [103](#page-102-0) по размерам кадров, [102](#page-101-0) по типам кадров, [102](#page-101-0) по уровням, [103](#page-102-0) Структура Ethernet-кадра, [131](#page-130-0) Схемы подключения, [32](#page-31-0) Уровень потерь кадров, [29](#page-28-0) Условия эксплуатации допустимые условия, [14](#page-13-0) нормальные условия, [14](#page-13-0) Шлейф, [60](#page-59-0) второго уровня, [61](#page-60-0) третьего уровня, [63](#page-62-0)

Беркут-ET. Руководство по эксплуатации

# ПАСПОРТ

## 1. ОБЩИЕ СВЕДЕНИЯ

1.1. Тестер-анализатор Ethernet/Gigabit Ethernet Беркут-ET соответствует требованиям нормативного документа «РД 45.176-2001 Аппаратура связи, реализующая функции коммутации кадров в локальной сети на уровне звена данных. Технические требования».

1.2. Предприятие-изготовитель:

НТЦ-Метротек 105082 г. Москва ул. Б. Почтовая, дом 26 B, стр. 2, пом. 139 Тел.: (495) 961-0071, (812) 560-2919 www.metrotek.ru www.metrotek.spb.ru

# 2. СВИДЕТЕЛЬСТВО О ПРИЁМКЕ

2.1. Тестер-анализатор Ethernet/Gigabit Ethernet Беркут-ET, серийный номер , изготовлен и принят в соответствии с обязательными требованиями государственных стандартов, действующей технической документацией и признан годным для эксплуатации.

#### Начальник ОТК

М. П. Фрост М.А.

личная подпись расшифровка подписи

число, месяц, год

# 3. ГАРАНТИЙНЫЕ ОБЯЗАТЕЛЬСТВА

3.1. Предприятие-изготовитель гарантирует соответствие качества тестера требованиям технических условий при соблюдении потребителем условий и правил транспортирования, хранения и эксплуатации, указанных эксплуатационной документацией.

3.2. Гарантийный срок эксплуатации — 12 месяцев с момента ввода тестера в эксплуатацию, но не более 18 месяцев с момента отгрузки потребителю.

Гарантийный срок хранения — 6 месяцев со дня изготовления тестера.

3.3. Предприятие-изготовитель обязано в течение срока гарантии производить безвозмездно замену или ремонт тестера, в том числе если в течение этого срока потребителем будет обнаружено несоответствие требованиям технических условий.

Внимание! Без предъявления паспорта претензии к качеству работы тестера не принимаются и гарантийный ремонт не производится.

Дата реализации тестера

М. П.

Поставщик

подпись

## 4. СВЕДЕНИЯ О РЕКЛАМАЦИЯХ

4.1. В случае отказа тестера в работе или неисправности его в период гарантийных обязательств, а также обнаружения некомплектности при первичной приёмке тестера потребителем должен быть составлен акт о необходимости ремонта и отправки изделия изготовителю.

В акте должны быть указаны следующие данные:

- обозначение тестера, заводской номер, дата выпуска и дата ввода в эксплуатацию;
- наличие заводских пломб;
- характер дефекта (или некомплектности).

Акт высылается по адресу, указанному в пункте 1.2 Паспорта.

4.2. Рекламацию на тестер не предъявляют:

- по истечении гарантийного срока;
- при нарушении потребителем правил эксплуатации, транспортирования и хранения, предусмотренных руководством по эксплуатации.